**WFM2200 SD/HD/3G SDI Waveform Monitor & Generator Specifications and Performance Verification**

**Technical Reference**

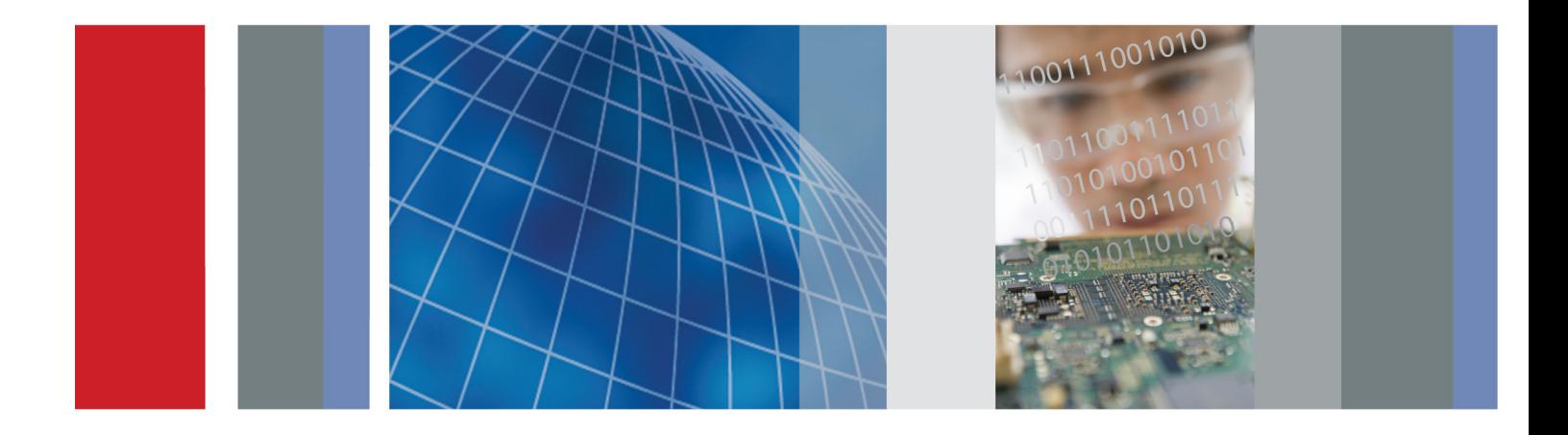

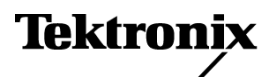

## **WFM2200 SD/HD/3G SDI Waveform Monitor & Generator Specifications and Performance Verification**

**Technical Reference**

#### **REV A**

This document applies to firmware version 1.5 and above.

#### **Warning**

The servicing instructions are for use by qualified personnel only. To avoid personal injury, do not perform any servicing unless you are qualified to do so. Refer to all safety summaries prior to performing service.

**www.tektronix.com**

**077-0662-01**

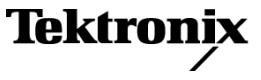

Copyright © Tektronix. All rights reserved. Licensed software products are owned by Tektronix or its subsidiaries or suppliers, and are protected by national copyright laws and international treaty provisions.

Tektronix products are covered by U.S. and foreign patents, issued and pending. Information in this publication supersedes that in all previously published material. Specifications and price change privileges reserved.

TEKTRONIX and TEK are registered trademarks of Tektronix, Inc.

#### **Contacting Tektronix**

Tektronix, Inc. 14150 SW Karl Braun Drive P.O. Box 500 Beaverton, OR 97077 USA

For product information, sales, service, and technical support:

- $\blacksquare$  In North America, call 1-800-833-9200.
- Worldwide, visit [www.tektronix.com](http://www.tektronix.com/contact) to find contacts in your area.

#### **Warranty**

Tektronix warrants that this product will be free from defects in materials and workmanship for a period of one (1) year from the date of shipment. If any such product proves defective during this warranty period, Tektronix, at its option, either will repair the defective product without charge for parts and labor, or will provide a replacement in exchange for the defective product. Parts, modules and replacement products used by Tektronix for warranty work may be new or reconditioned to like new performance. All replaced parts, modules and products become the property of Tektronix.

In order to obtain service under this warranty, Customer must notify Tektronix of the defect before the expiration of the warranty period and make suitable arrangements for the performance of service. Customer shall be responsible for packaging and shipping the defective product to the service center designated by Tektronix, with shipping charges prepaid. Tektronix shall pay for the return of the product to Customer if the shipment is to a location within the country in which the Tektronix service center is located. Customer shall be responsible for paying all shipping charges, duties, taxes, and any other charges for products returned to any other locations.

This warranty shall not apply to any defect, failure or damage caused by improper use or improper or inadequate maintenance and care. Tektronix shall not be obligated to furnish service under this warranty a) to repair damage resulting from attempts by personnel other than Tektronix representatives to install, repair or service the product; b) to repair damage resulting from improper use or connection to incompatible equipment; c) to repair any damage or malfunction caused by the use of non-Tektronix supplies; or d) to service a product that has been modified or integrated with other products when the effect of such modification or integration increases the time or difficulty of servicing the product.

THIS WARRANTY IS GIVEN BY TEKTRONIX WITH RESPECT TO THE PRODUCT IN LIEU OF ANY OTHER WARRANTIES, EXPRESS OR IMPLIED. TEKTRONIX AND ITS VENDORS DISCLAIM ANY IMPLIED WARRANTIES OF MERCHANTABILITY OR FITNESS FOR A PARTICULAR PURPOSE. TEKTRONIX' RESPONSIBILITY TO REPAIR OR REPLACE DEFECTIVE PRODUCTS IS THE SOLE AND EXCLUSIVE REMEDY PROVIDED TO THE CUSTOMER FOR BREACH OF THIS WARRANTY. TEKTRONIX AND ITS VENDORS WILL NOT BE LIABLE FOR ANY INDIRECT, SPECIAL, INCIDENTAL, OR CONSEQUENTIAL DAMAGES IRRESPECTIVE OF WHETHER TEKTRONIX OR THE VENDOR HAS ADVANCE NOTICE OF THE POSSIBILITY OF SUCH DAMAGES.

[W2 – 15AUG04]

# **Table of Contents**

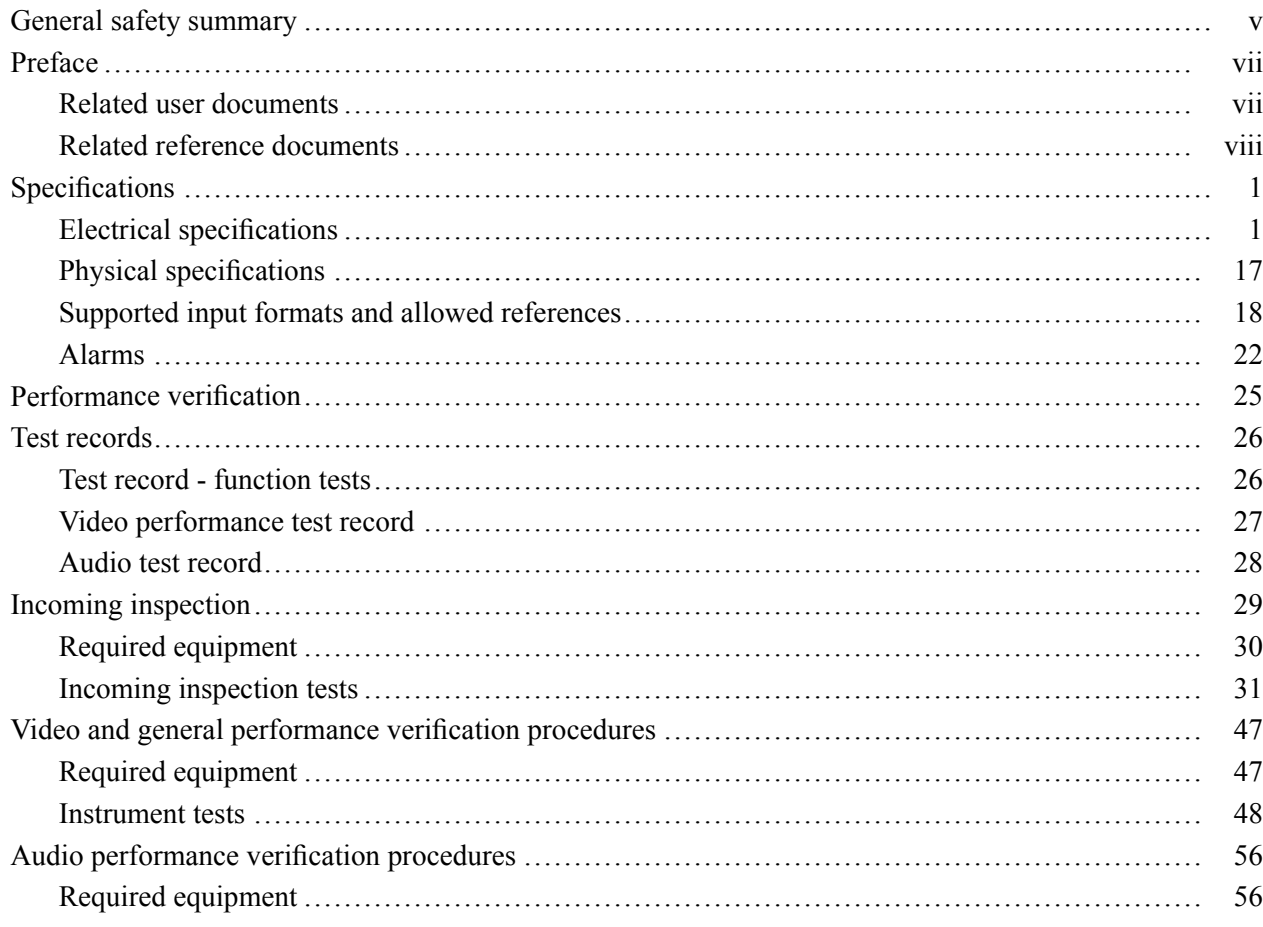

# **List of Figures**

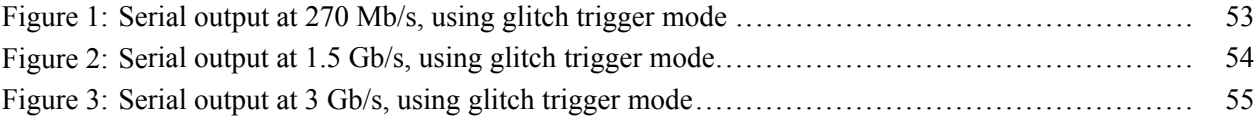

# **List of Tables**

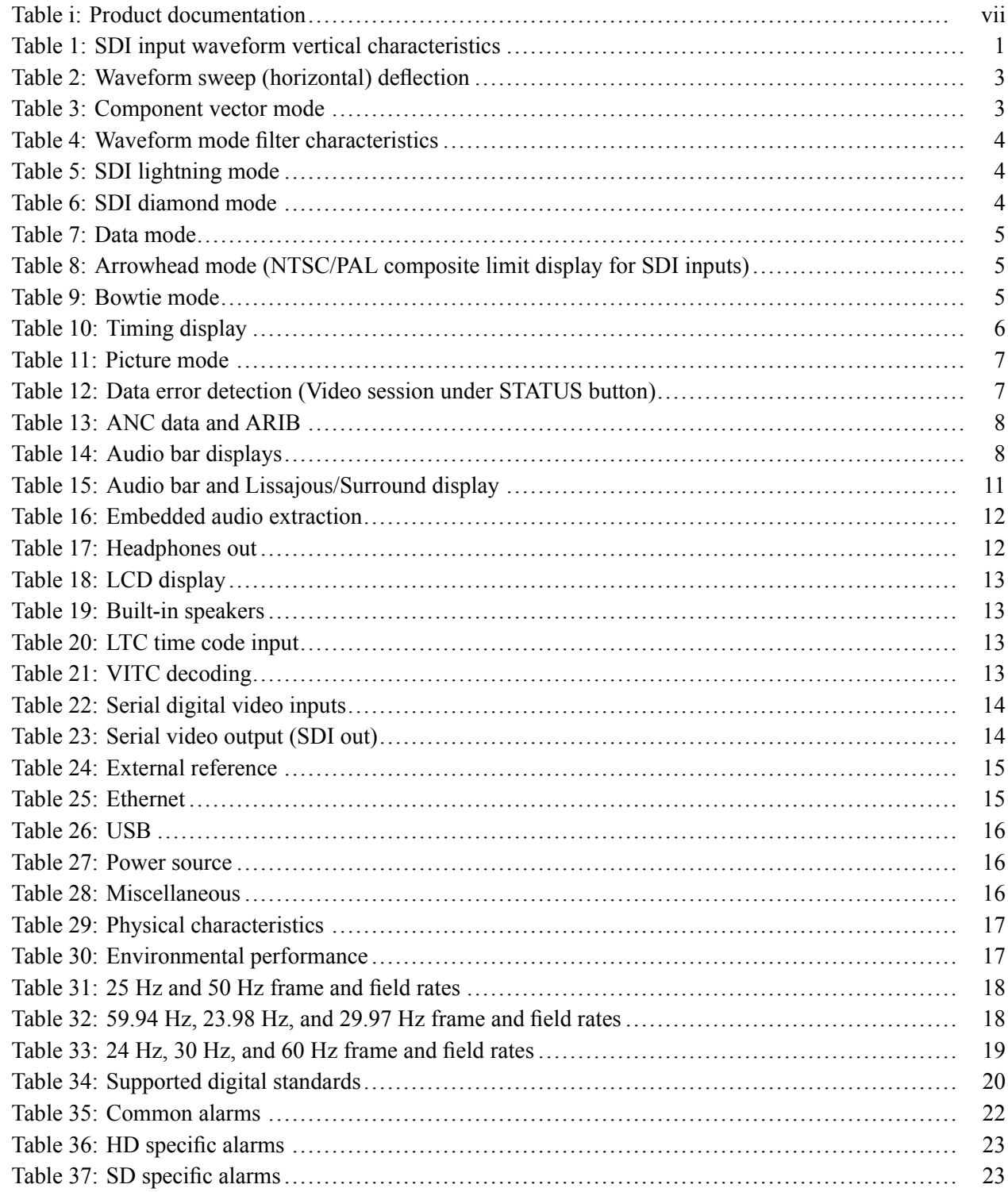

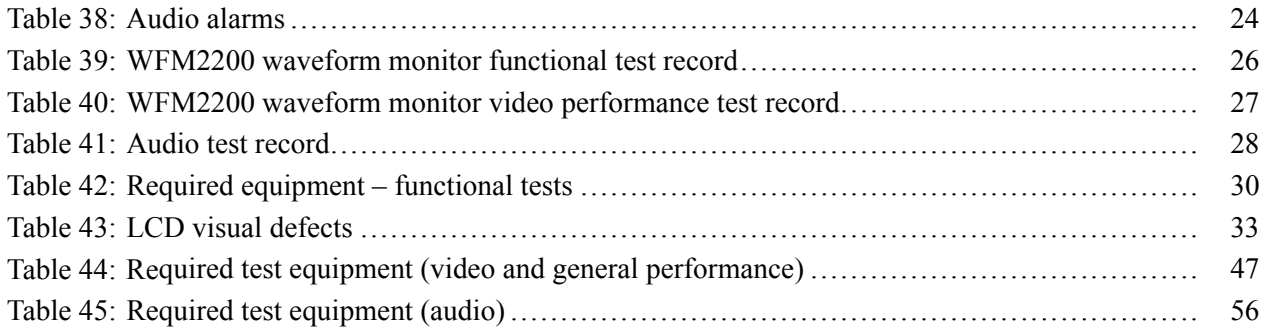

# <span id="page-10-0"></span>**General safety summary**

Review the following safety precautions to avoid injury and prevent damage to this product or any products connected to it.

To avoid potential hazards, use this product only as specified.

*Only qualified personnel should perform service procedures.*

#### **To avoid fire or personal injury Use proper power cord.** Use only the power cord specified for this product and certified for the country of use.

**Observe all terminal ratings.** To avoid fire or shock hazard, observe all ratings and markings on the product. Consult the product manual for further ratings information before making connections to the product.

Do not apply a potential to any terminal, including the common terminal, that exceeds the maximum rating of that terminal.

**Power disconnect.** The power cord disconnects the product from the power source. Do not block the power cord; it must remain accessible to the user at all times.

**Do not operate without covers.** Do not operate this product with covers or panels removed.

**Do not operate with suspected failures.** If you suspect that there is damage to this product, have it inspected by qualified service personnel.

**Avoid exposed circuitry.** Do not touch exposed connections and components when power is present.

**Replace batteries properly.** Replace batteries only with the specified type and rating.

**Recharge batteries properly.** Recharge batteries for the recommended charge cycle only.

**Use proper AC adapter.** Use only the AC adapter specified for this product.

**Do not operate in wet/damp conditions.**

**Do not operate in an explosive atmosphere.**

**Keep product surfaces clean and dry.**

**Provide proper ventilation.** Refer to the manual's installation instructions for details on installing the product so it has proper ventilation.

**Terms in this manual** These terms may appear in this manual:

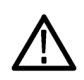

*WARNING. Warning statements identify conditions or practices that could result in injury or loss of life.*

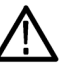

*CAUTION. Caution statements identify conditions or practices that could result in damage to this product or other property.*

#### **Symbols and terms on the product**

These terms may appear on the product:

- $\overline{\phantom{a}}$ DANGER indicates an injury hazard immediately accessible as you read the marking.
- WARNING indicates an injury hazard not immediately accessible as you n read the marking.
- $\overline{\phantom{a}}$ CAUTION indicates a hazard to property including the product.

The following symbol(s) may appear on the product:

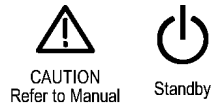

# <span id="page-12-0"></span>**Preface**

This reference document provides technical information about using the Tektronix WFM2200 SD/HD/3G SDI Waveform Monitor & Generator.

## **Related user documents**

The following table lists some of the documentation that is available for this product and lists where you can locate the document.

#### **Table i: Product documentation**

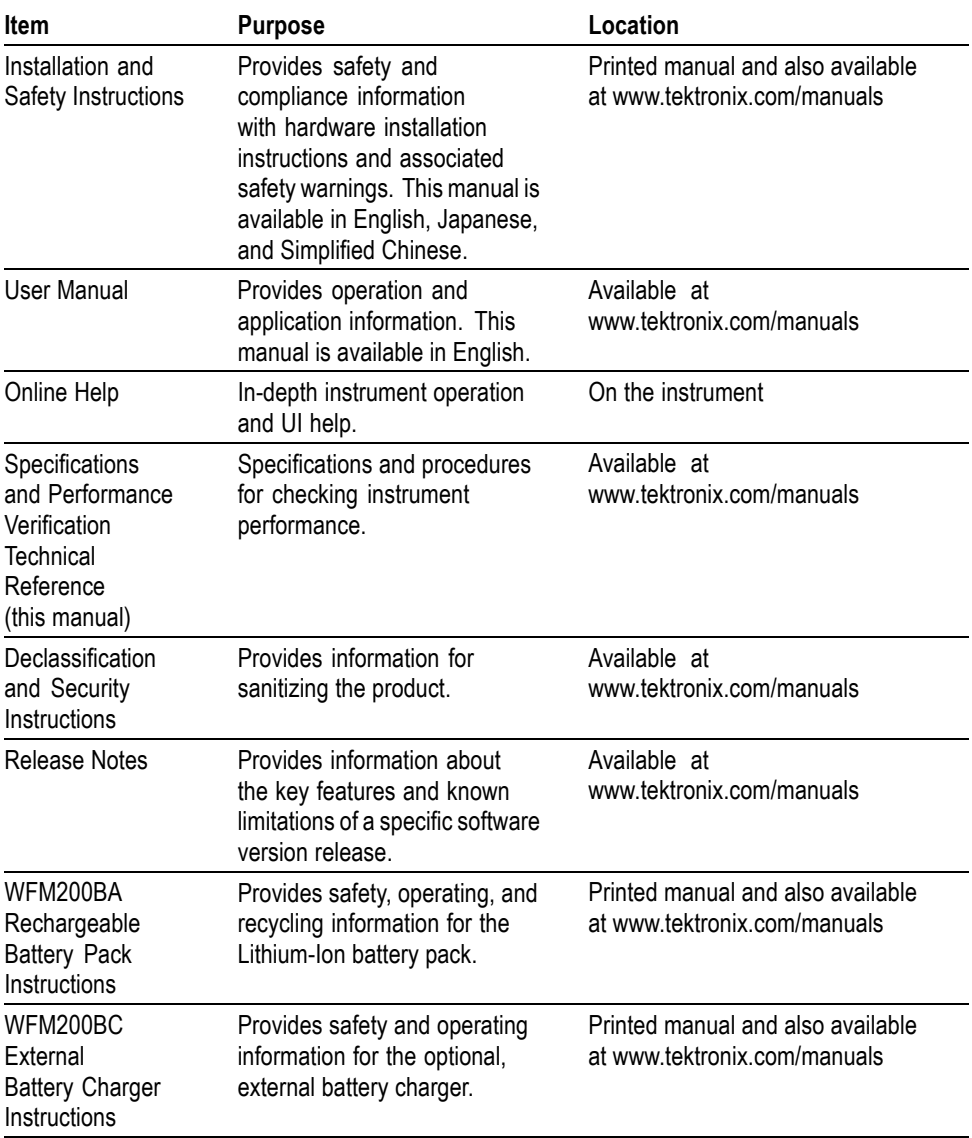

## <span id="page-13-0"></span>**Related reference documents**

The following related reference documents are available at the Tektronix, Inc. Web site (www.tektronix.com):

- **Preventing Illegal Colors.** This application note describes how the Diamond, Arrowhead, and Lightning displays can be used to help prevent the undesired impact of color gamut violations and to simplify the assessment of proper gamut compliance.
- *Understanding Colors and Gamut*. This poster provides a large visual display **The Contract** of how the Diamond, Arrowhead, and Lightning displays can be used to help prevent the undesired impact of color gamut violations.
- *A Guide to Standard and High Definition Digital Video Measurements*. This book is a primer for understanding the basics for making standard and high-definition, digital-video measurements.
- П *Analog and Digital Audio Monitoring.* This application note describes how to monitor analog and digital audio signals. Also discussed are specific differences in the methods used to monitor analog audio versus digital audio, and how to plan the transition from monitoring analog audio to monitoring digital audio.
- $\mathcal{L}_{\mathcal{A}}$ *Audio Monitoring.* This application note describes balanced and unbalanced audio signals, and explains the physical and electrical characteristics and the specific strength and weaknesses of the different digital audio signal formats.
- *Monitoring Surround Sound Audio*. This application note describes the basics  $\overline{\phantom{a}}$ of 5.1-channel surround sound audio and how to use the Surround Sound display to visualize key audio-level and phase relationships in this audio format.

# <span id="page-14-0"></span>**Specifications**

The following tables list the specifications for the Tektronix WFM2200 SD/HD/3G SDI Waveform Monitor & Generator. Items listed in the Performance Requirement column are generally quantitative and can be tested by the *Performance Verification* procedure in Section 2 of this manual. Items listed in the Reference Information column are useful operating parameters that have typical values; information in this column is not guaranteed.

The specifications listed in the Electrical Specifications section of these tables apply over an ambient temperature range of  $+0$  °C to  $+40$  °C.

## **Electrical specifications**

#### **Table 1: SDI input waveform vertical characteristics**

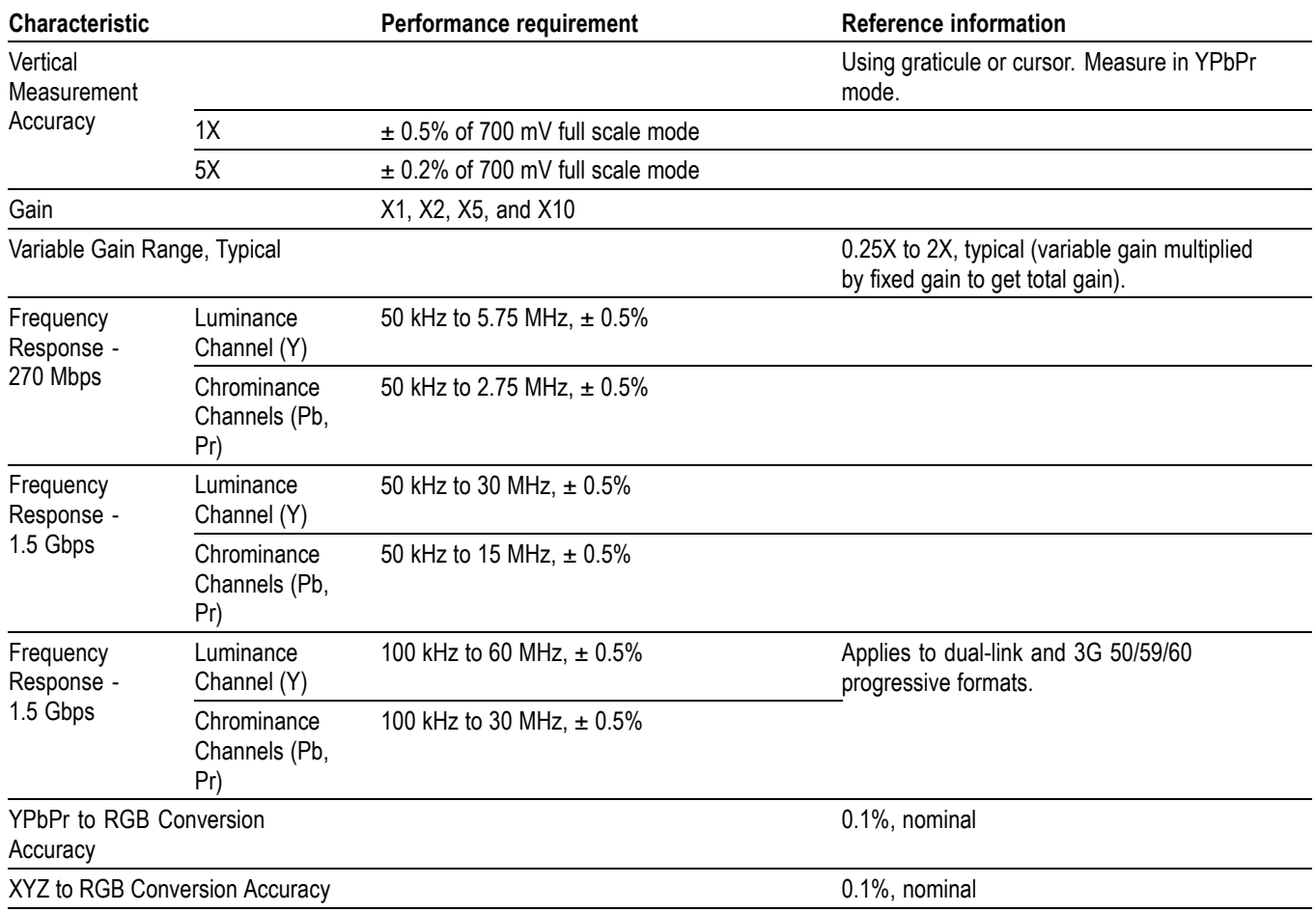

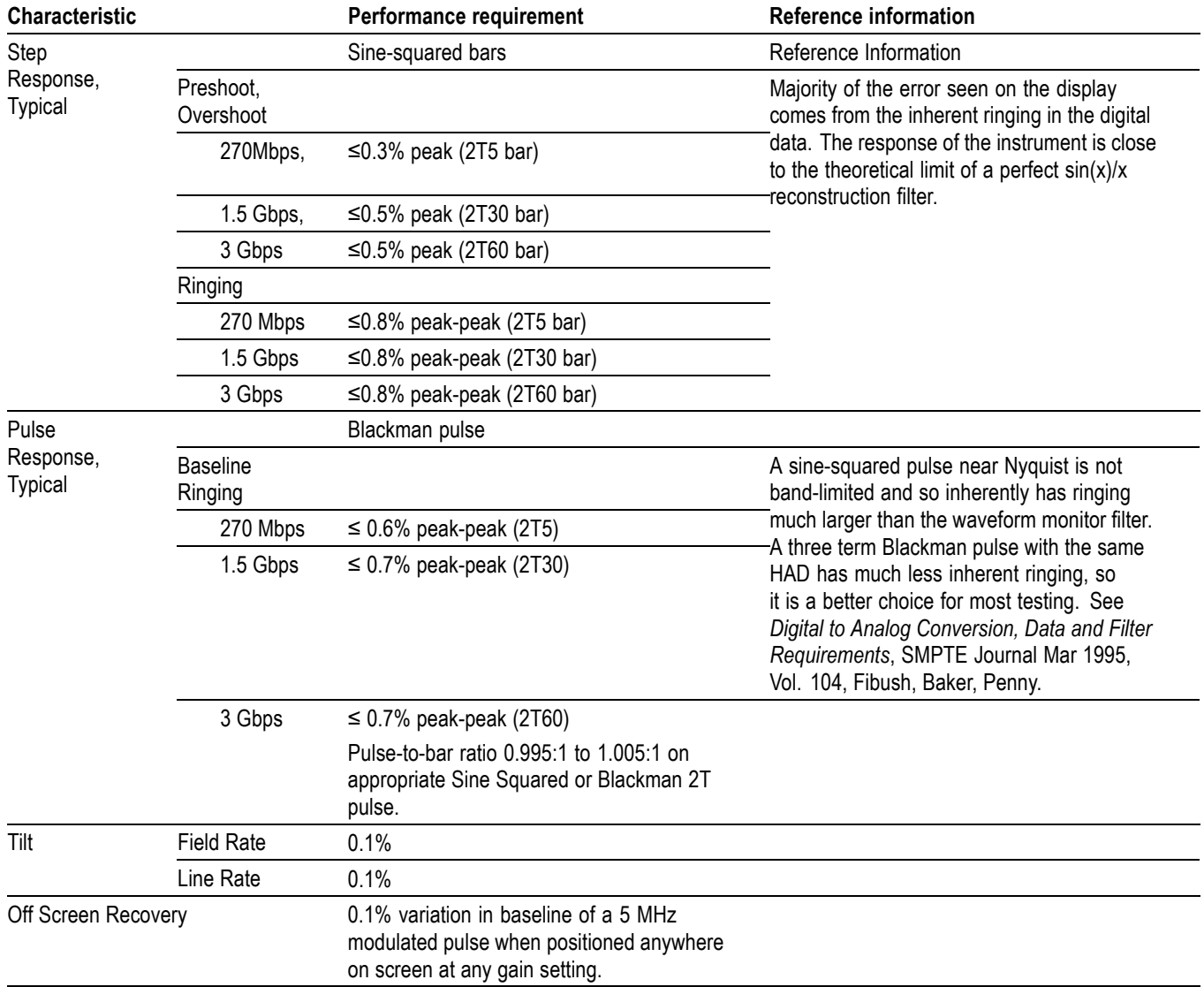

#### **Table 1: SDI input waveform vertical characteristics (cont.)**

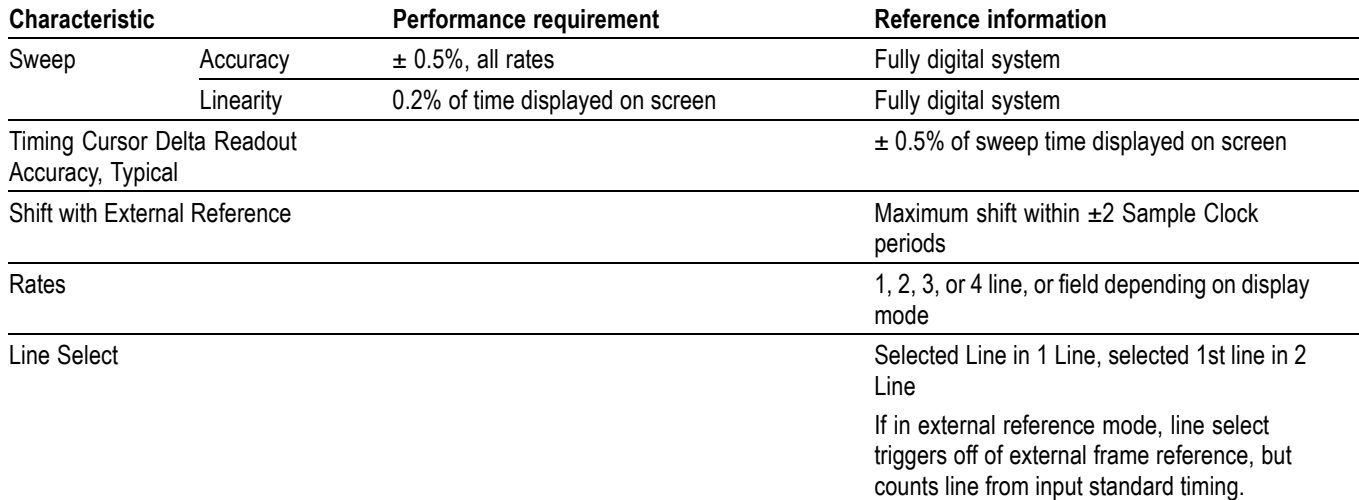

#### <span id="page-16-0"></span>**Table 2: Waveform sweep (horizontal) deflection**

#### **Table 3: Component vector mode**

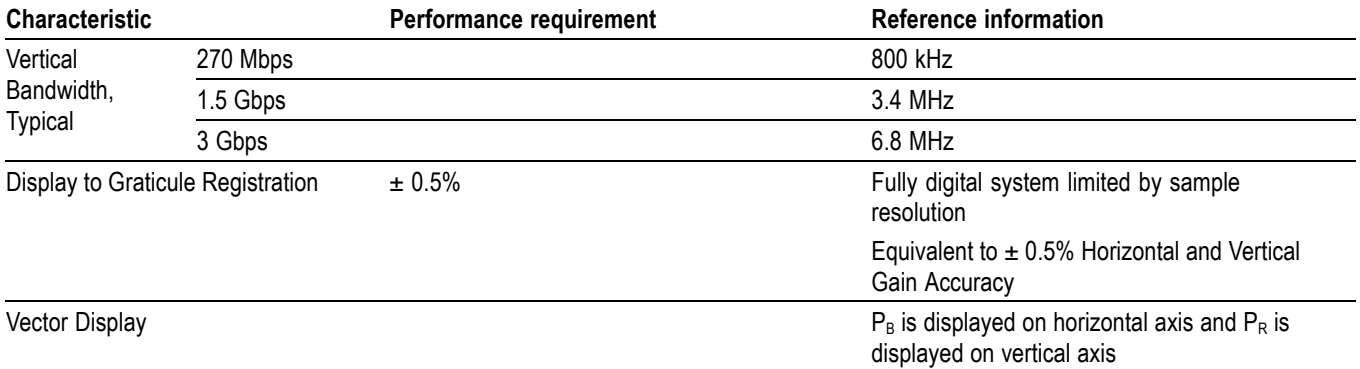

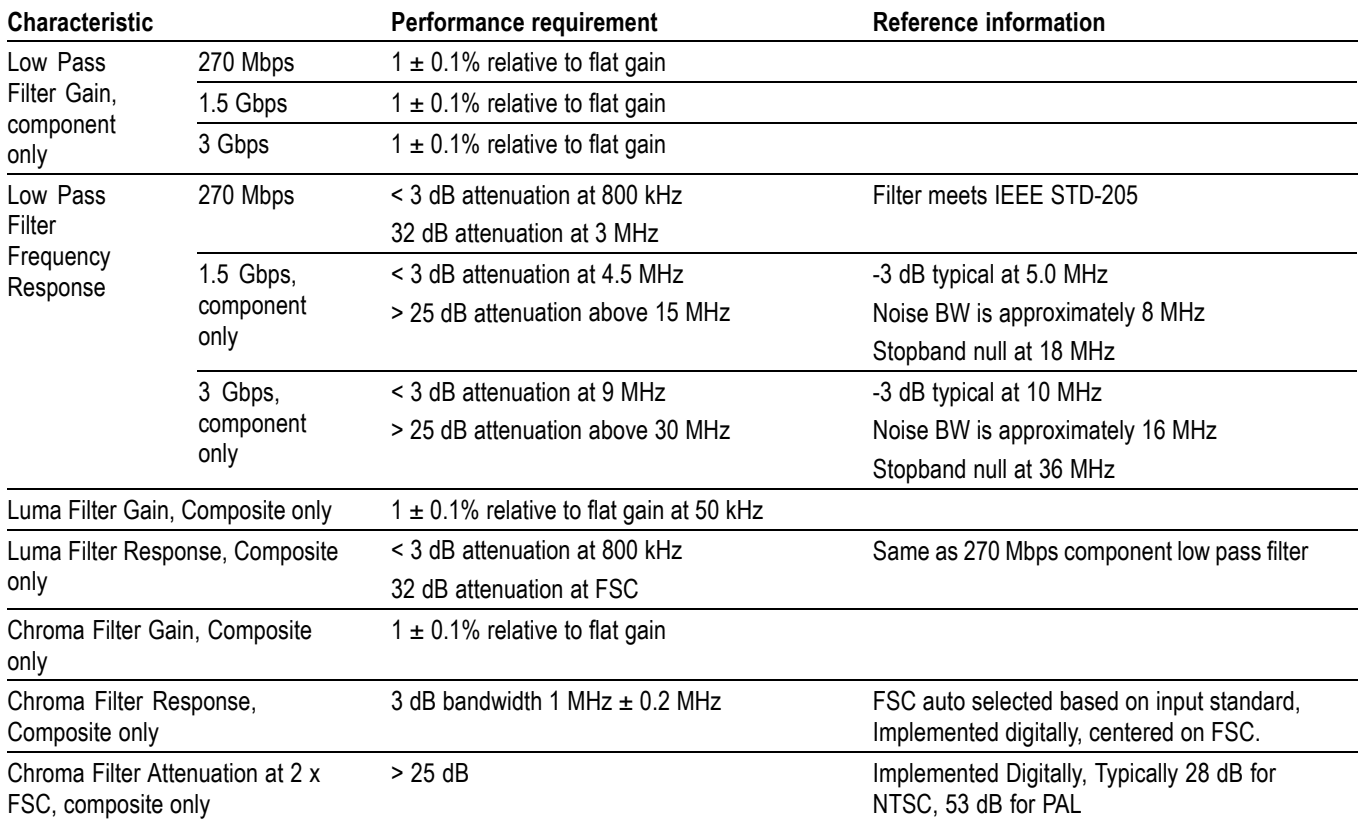

### <span id="page-17-0"></span>**Table 4: Waveform mode filter characteristics**

#### **Table 5: SDI lightning mode**

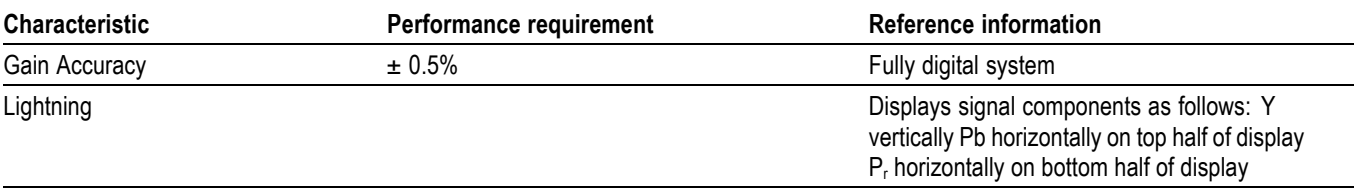

#### **Table 6: SDI diamond mode**

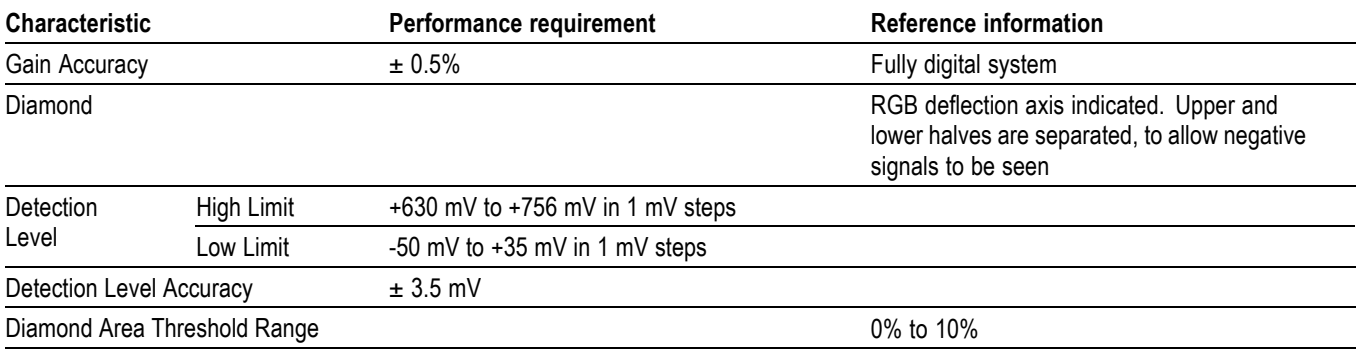

#### <span id="page-18-0"></span>**Table 7: Data mode**

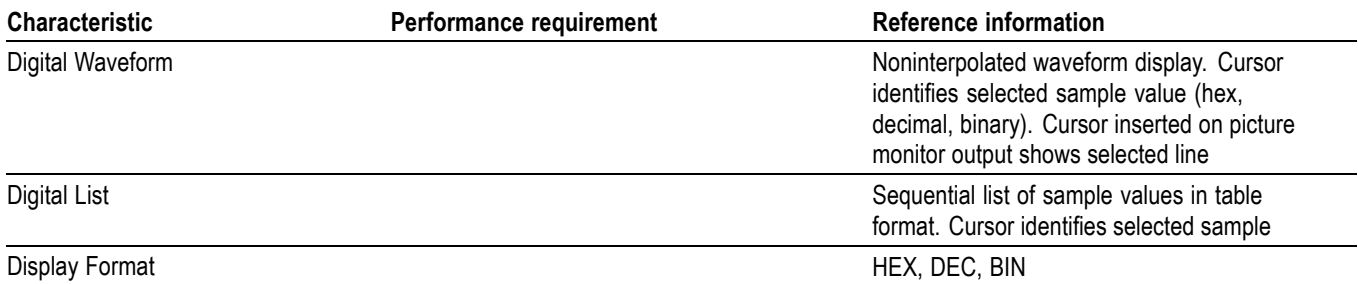

#### **Table 8: Arrowhead mode (NTSC/PAL composite limit display for SDI inputs)**

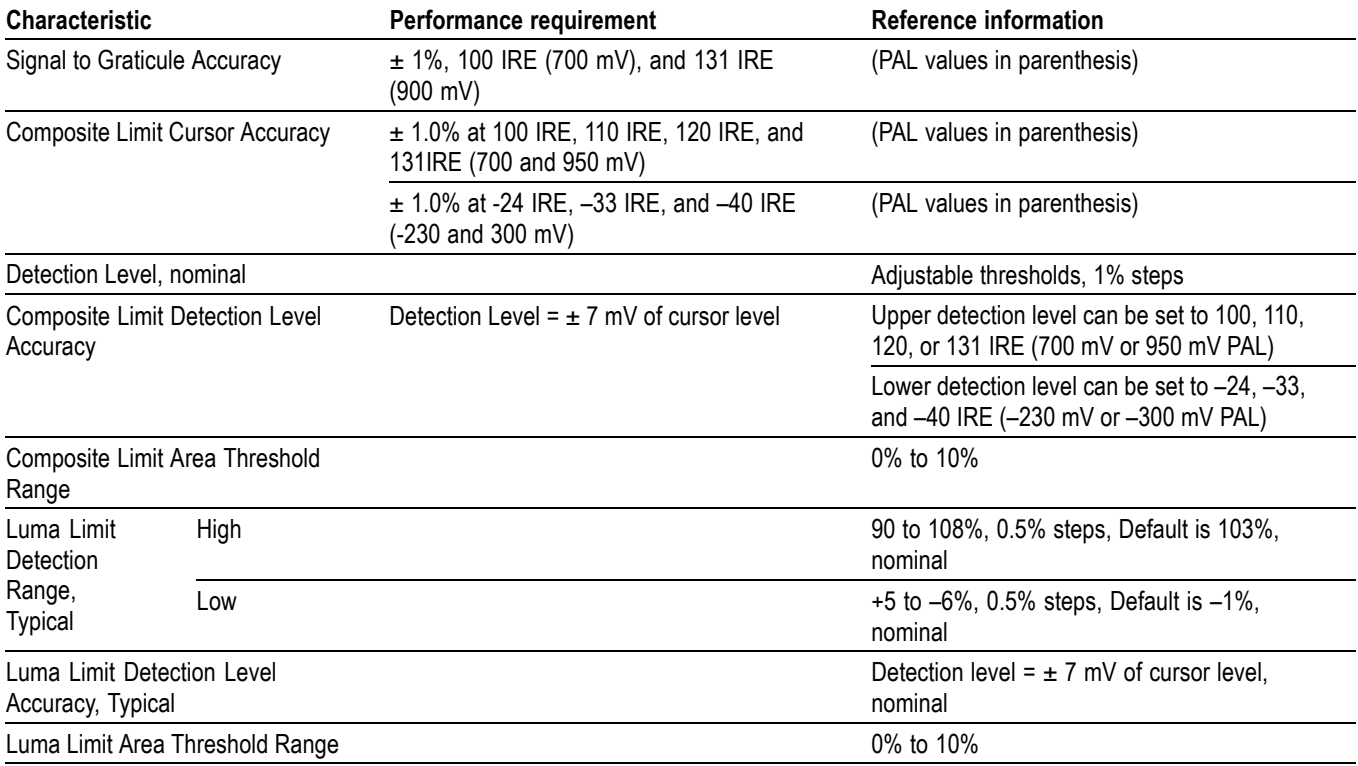

#### **Table 9: Bowtie mode**

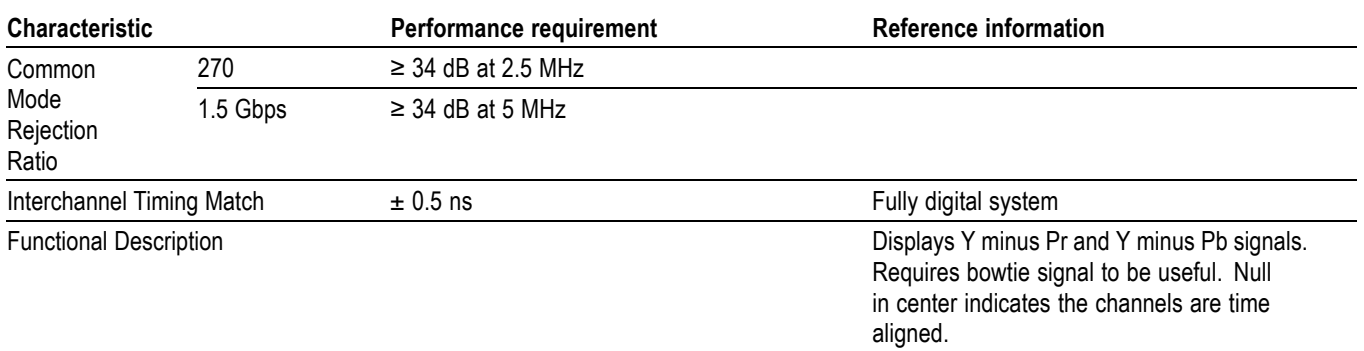

#### <span id="page-19-0"></span>**Table 10: Timing display**

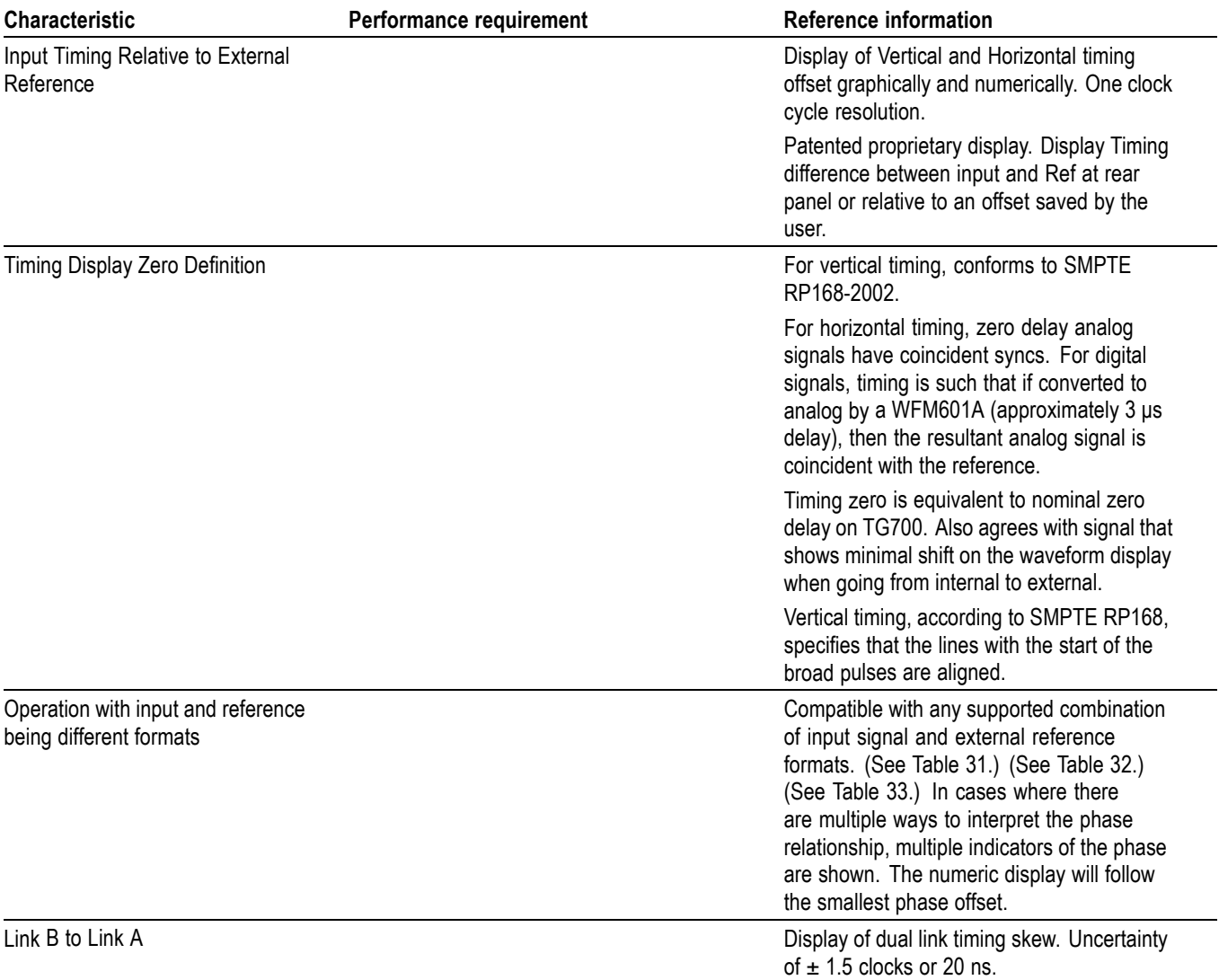

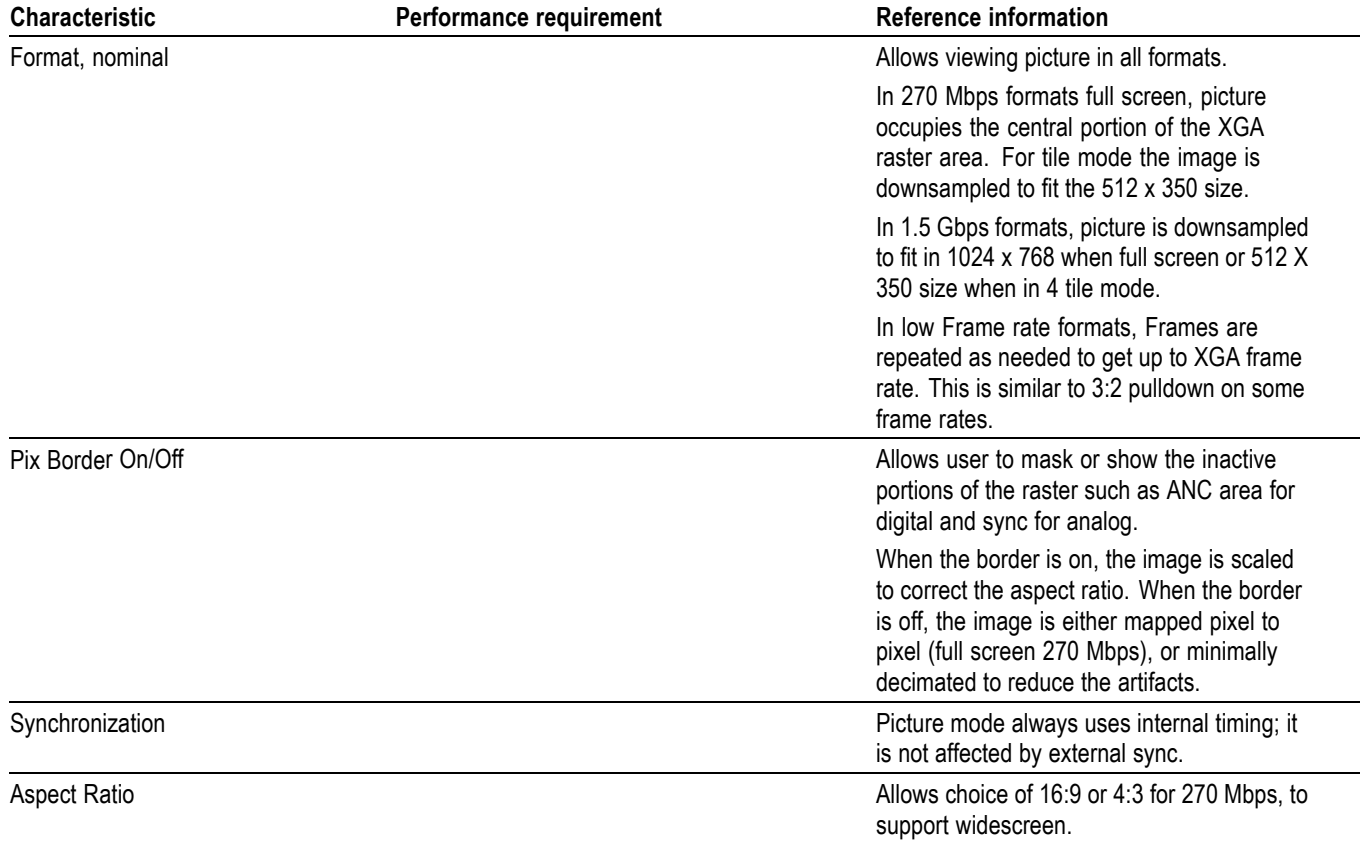

#### <span id="page-20-0"></span>**Table 11: Picture mode**

#### **Table 12: Data error detection (Video session under STATUS button)**

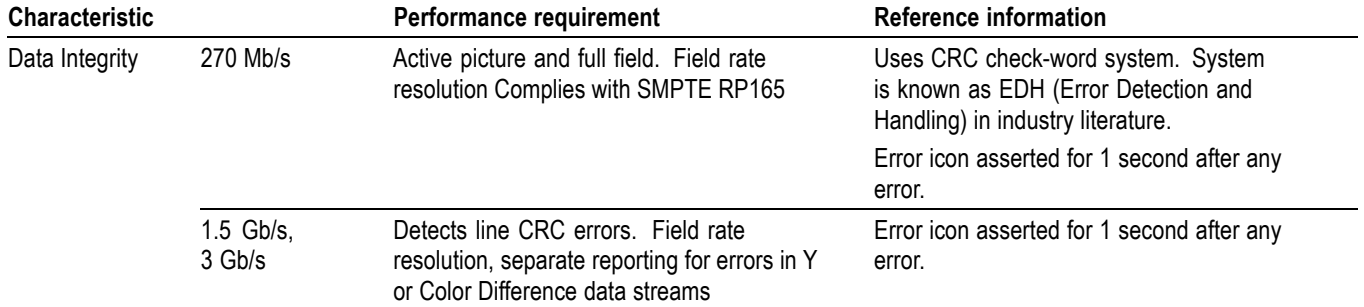

#### <span id="page-21-0"></span>**Table 13: ANC data and ARIB**

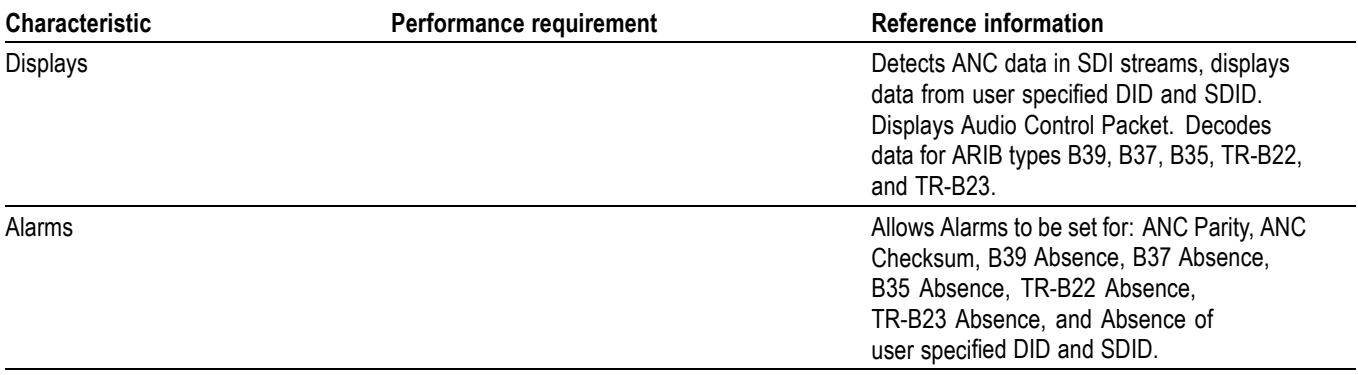

#### **Table 14: Audio bar displays**

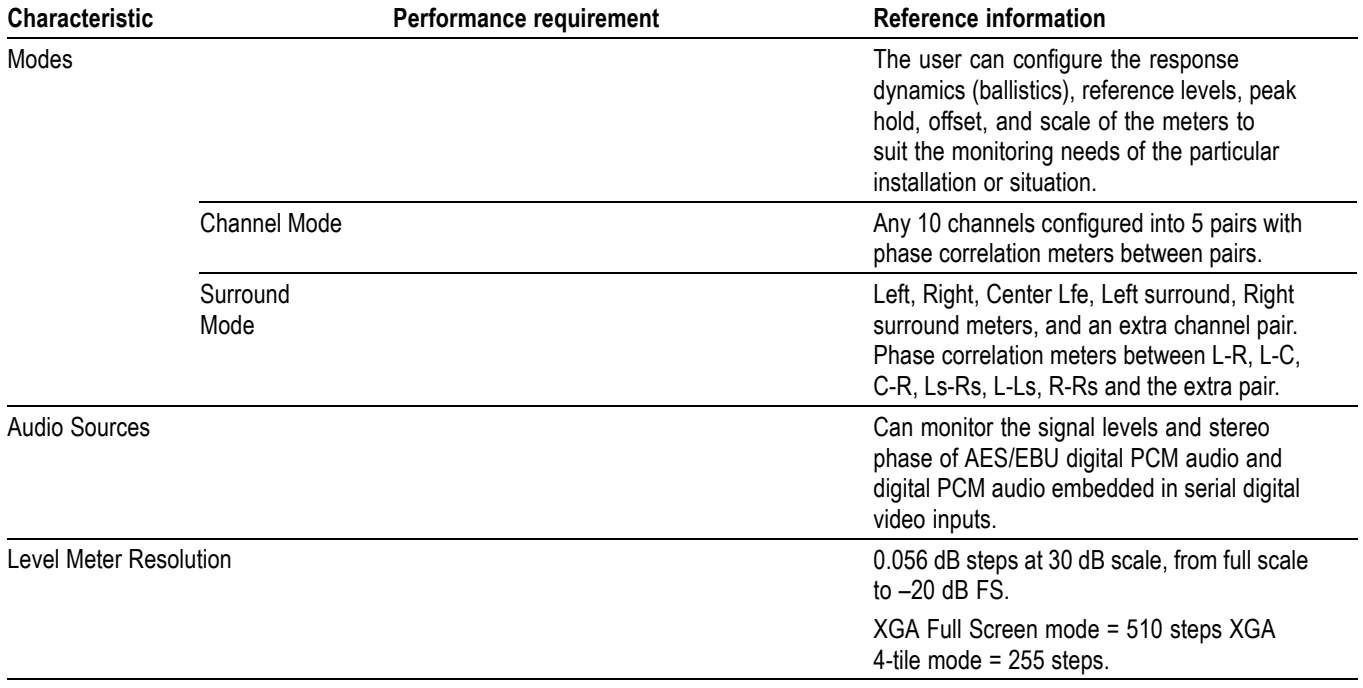

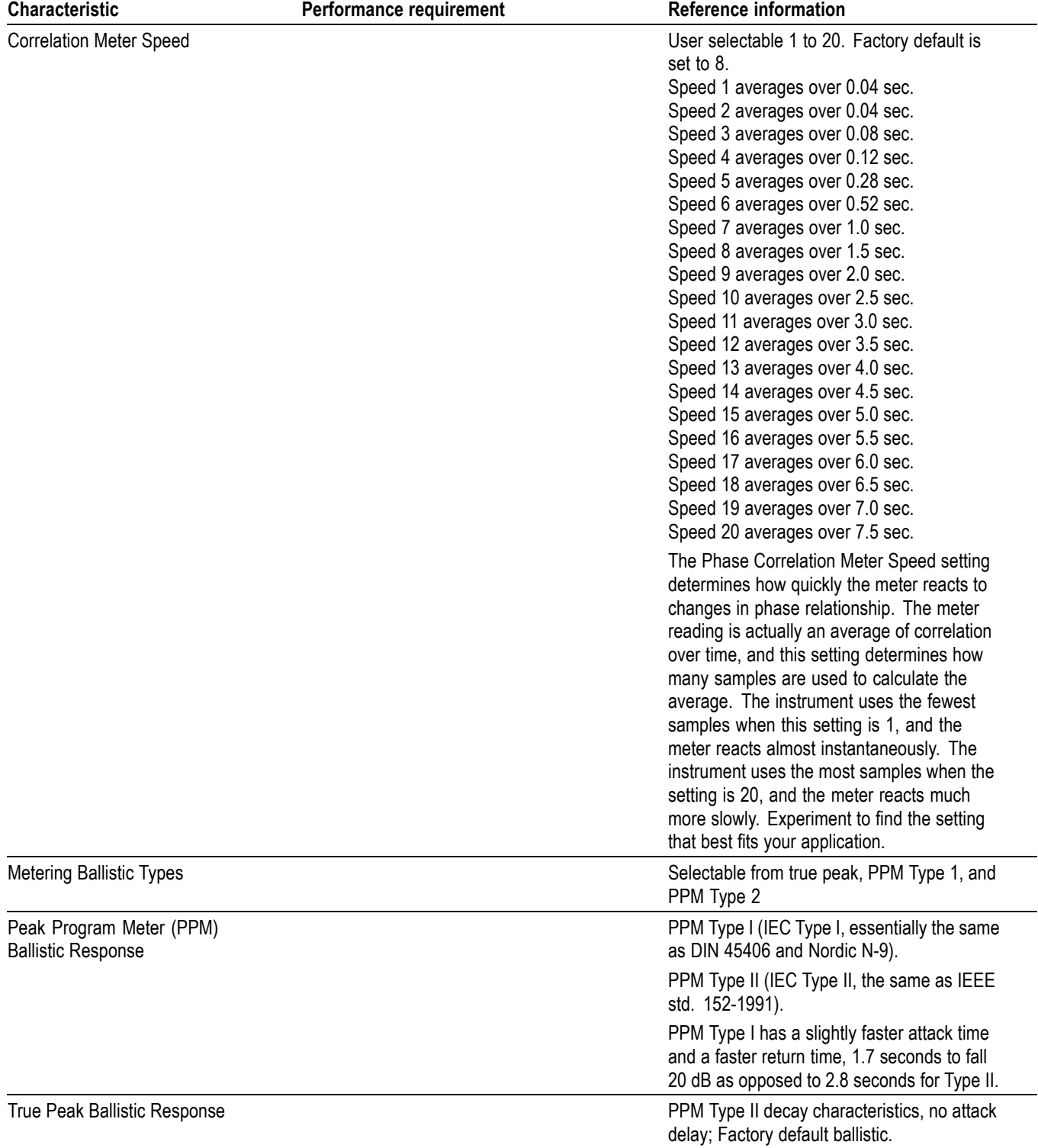

### **Table 14: Audio bar displays (cont.)**

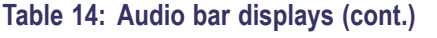

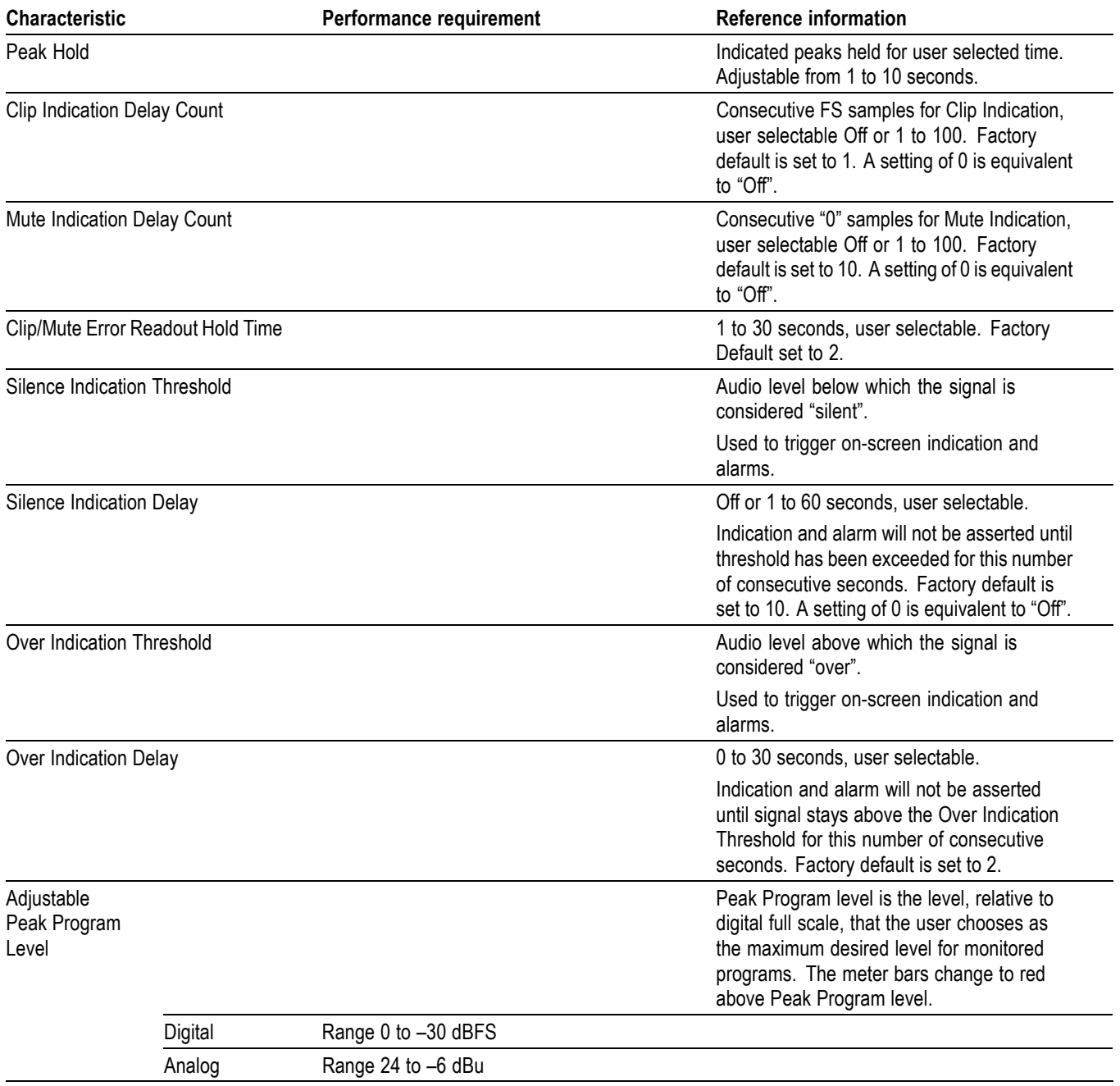

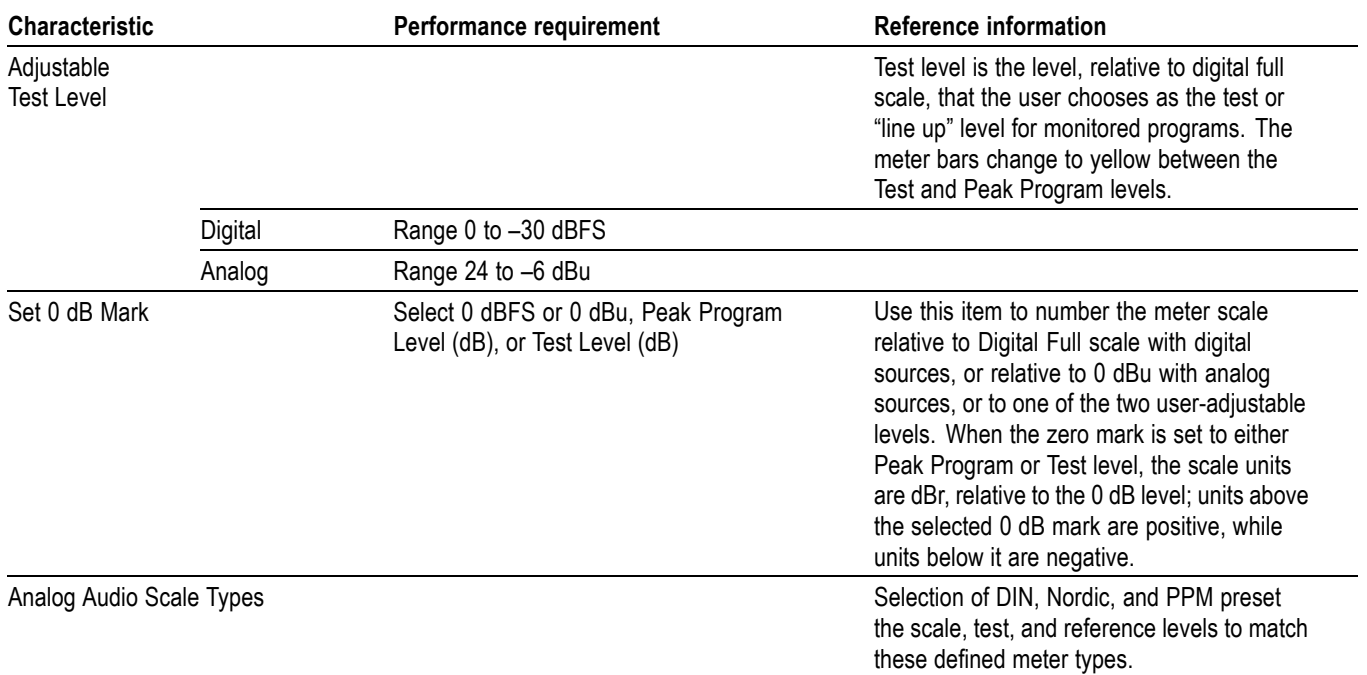

#### <span id="page-24-0"></span>**Table 14: Audio bar displays (cont.)**

#### **Table 15: Audio bar and Lissajous/Surround display**

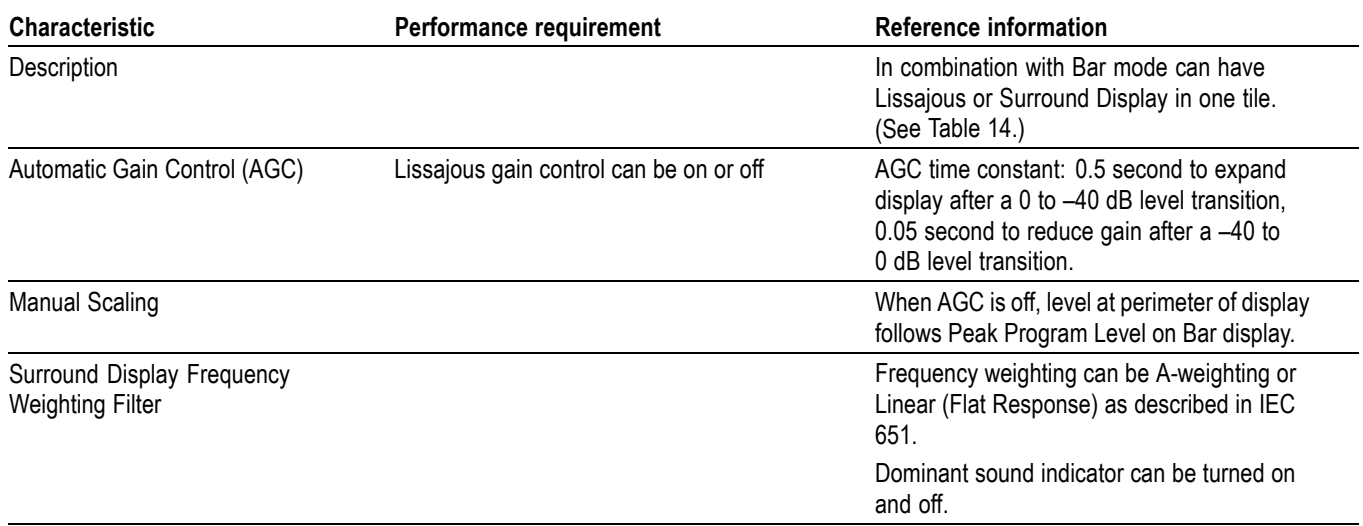

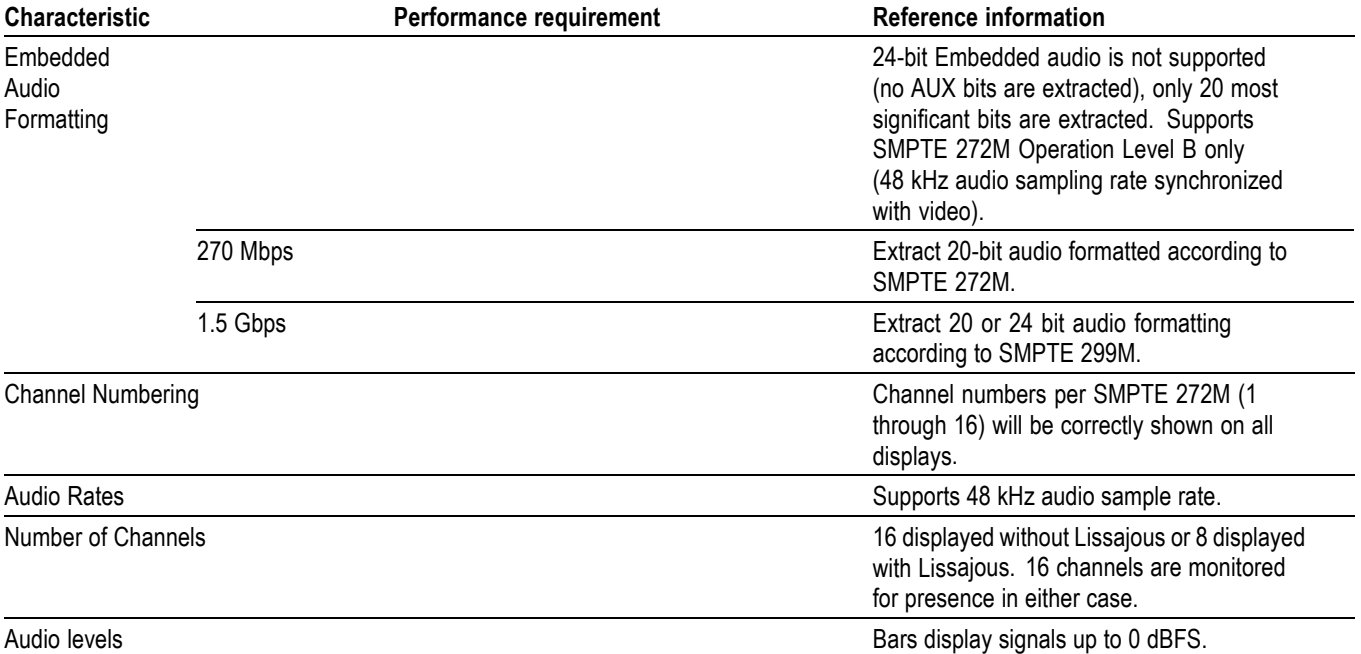

#### <span id="page-25-0"></span>**Table 16: Embedded audio extraction**

#### **Table 17: Headphones out**

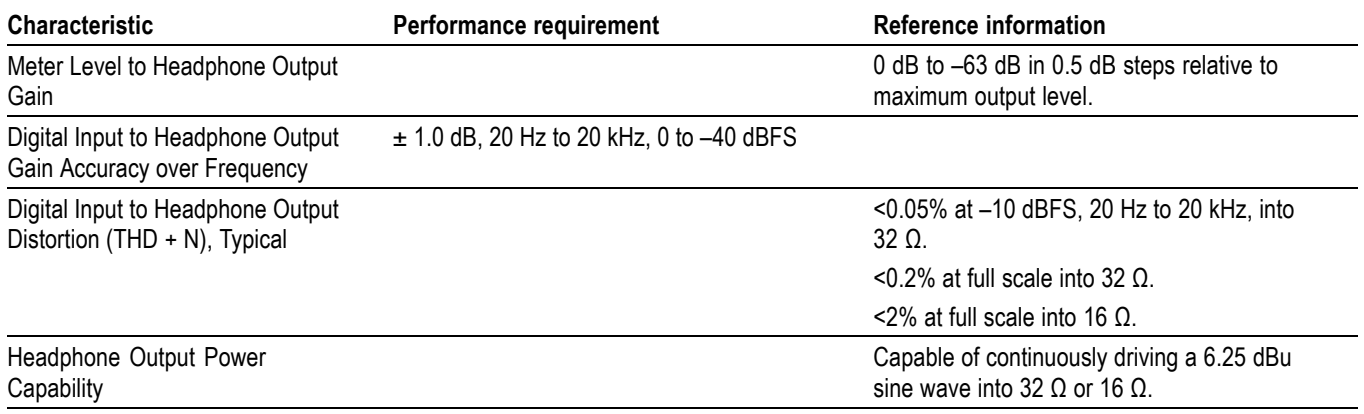

#### <span id="page-26-0"></span>**Table 18: LCD display**

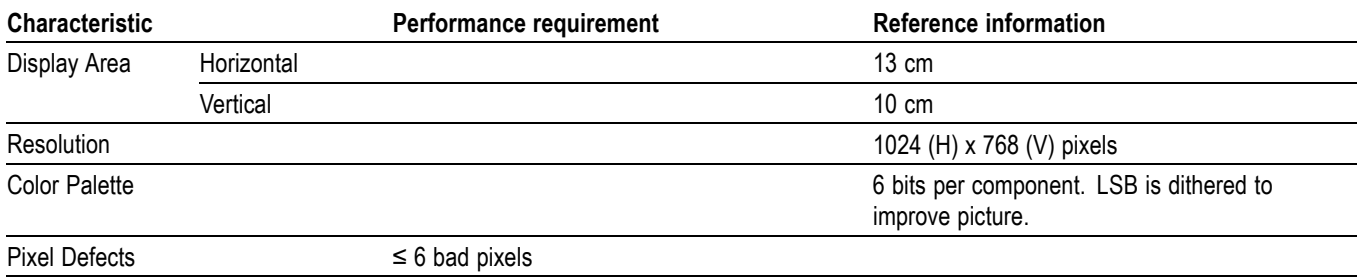

#### **Table 19: Built-in speakers**

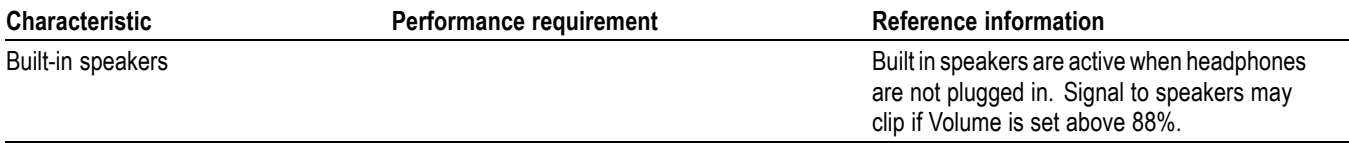

#### **Table 20: LTC time code input**

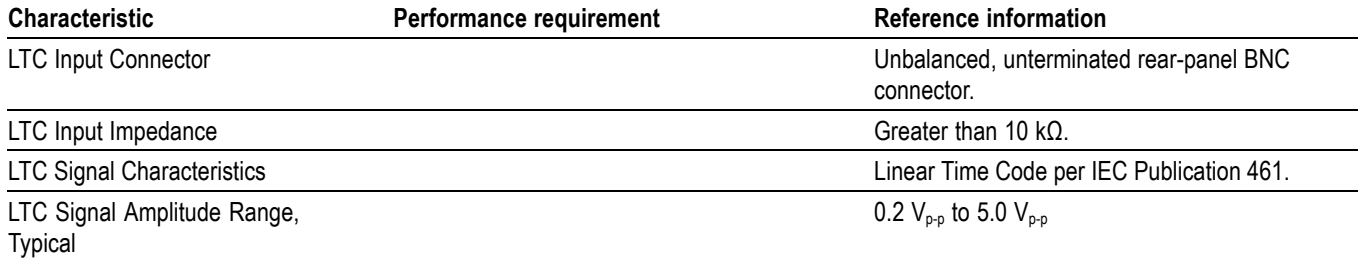

#### **Table 21: VITC decoding**

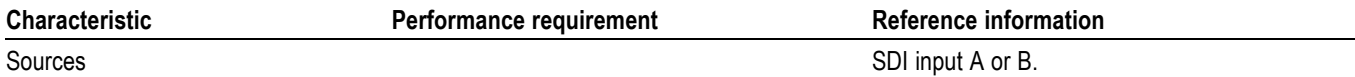

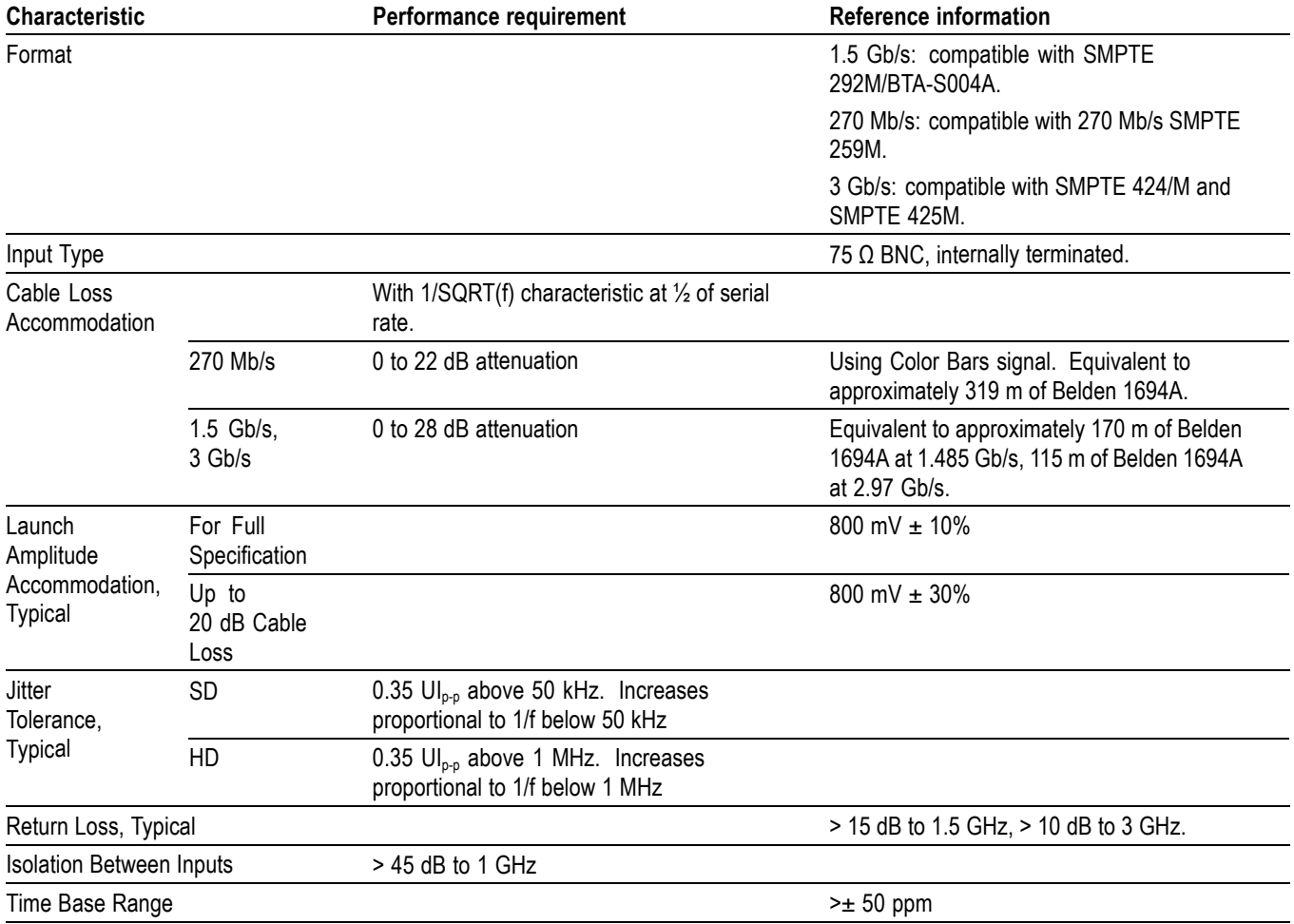

#### <span id="page-27-0"></span>**Table 22: Serial digital video inputs**

#### **Table 23: Serial video output (SDI out)**

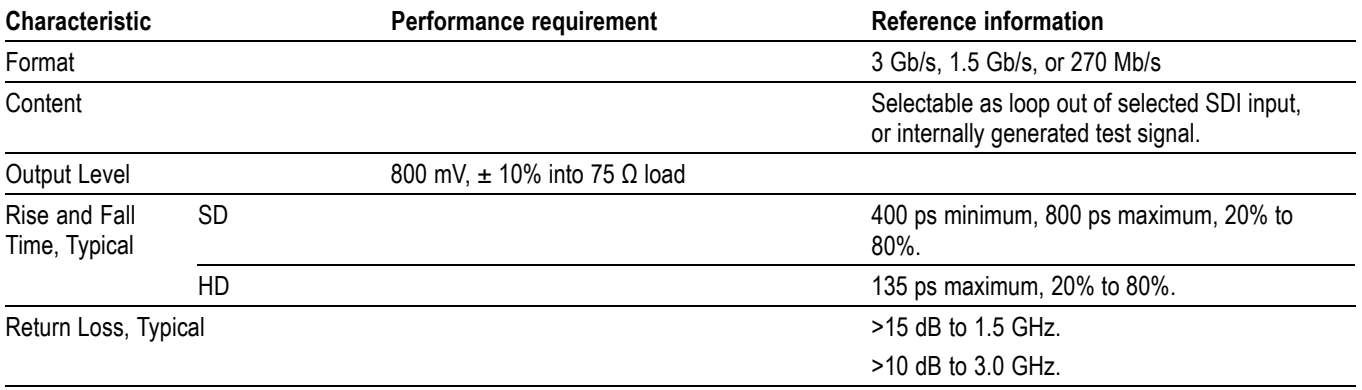

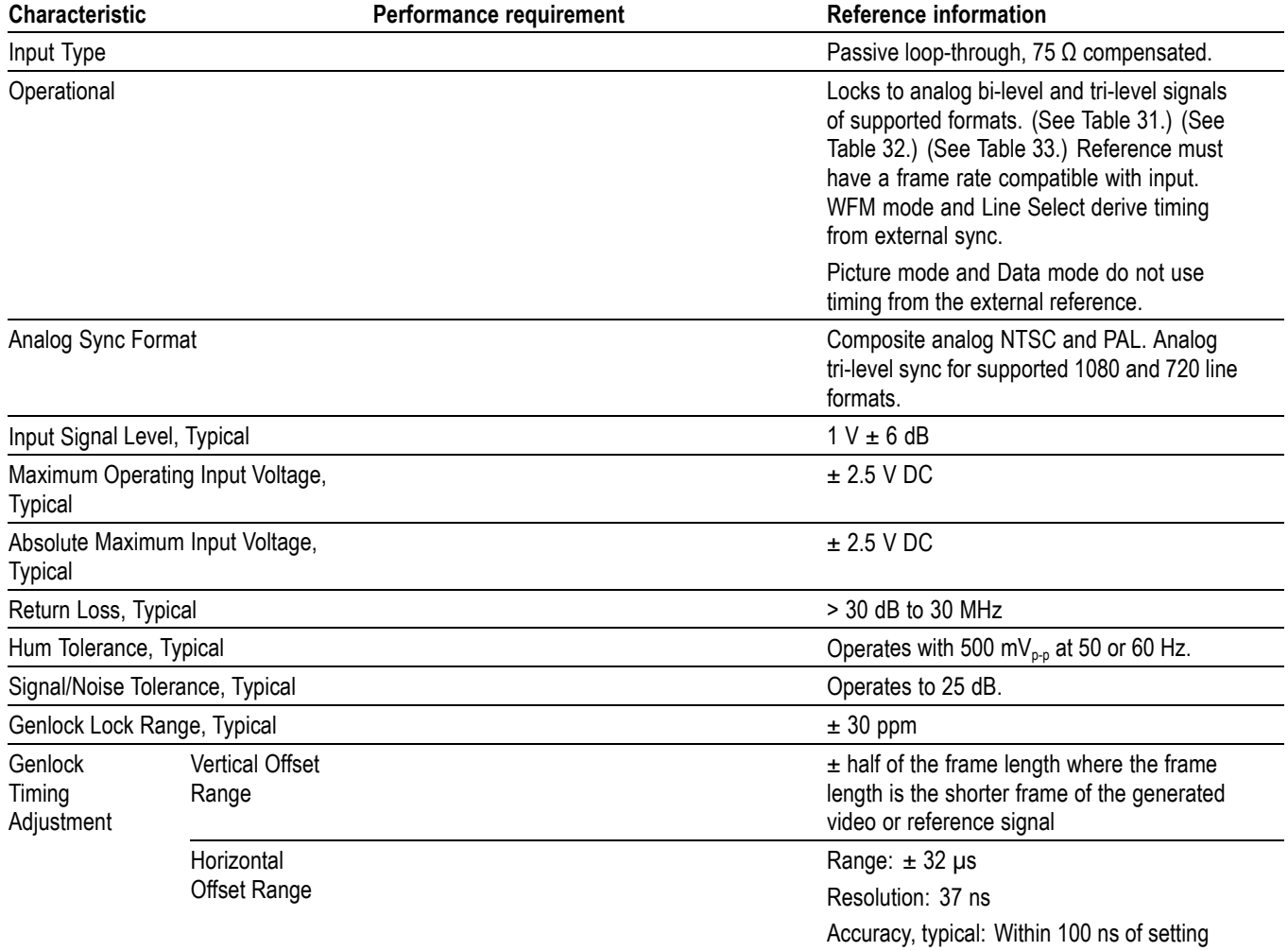

#### <span id="page-28-0"></span>**Table 24: External reference**

#### **Table 25: Ethernet**

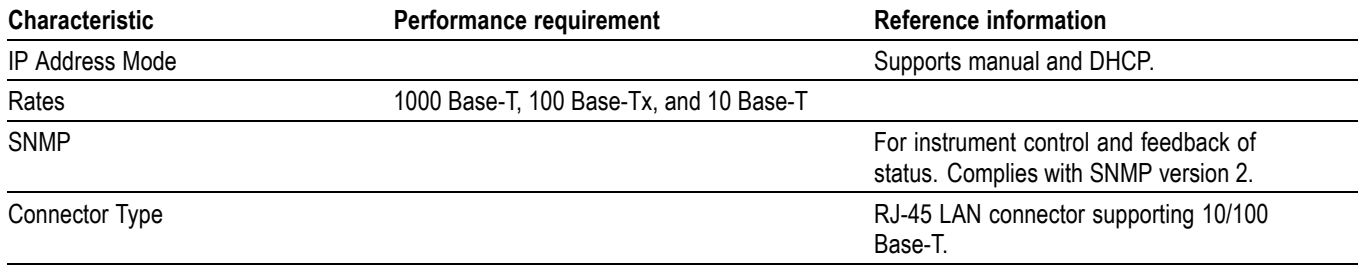

#### <span id="page-29-0"></span>**Table 26: USB**

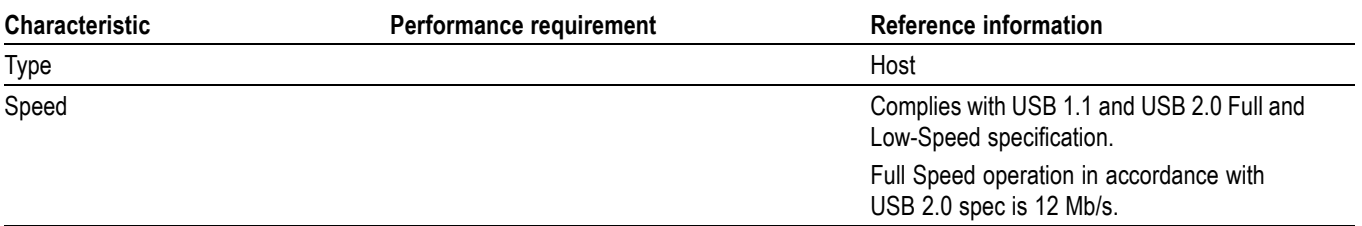

#### **Table 27: Power source**

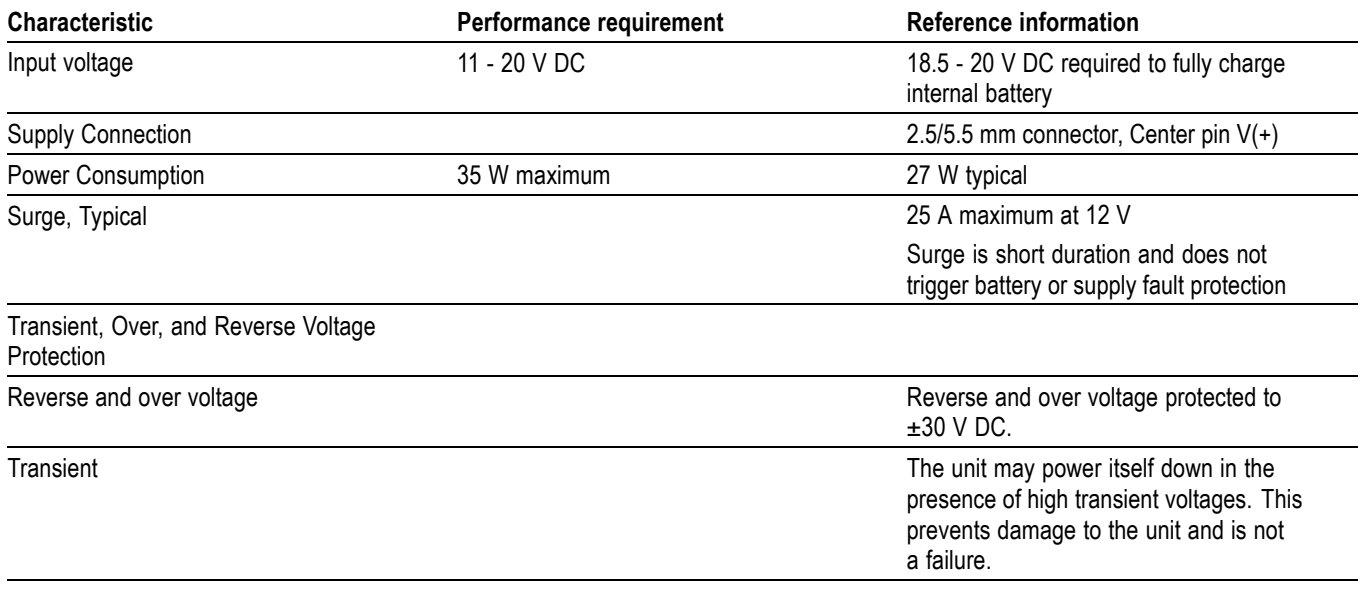

#### **Table 28: Miscellaneous**

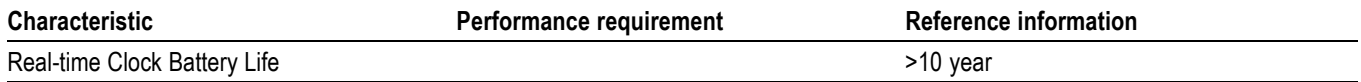

# <span id="page-30-0"></span>**Physical specifications**

#### **Table 29: Physical characteristics**

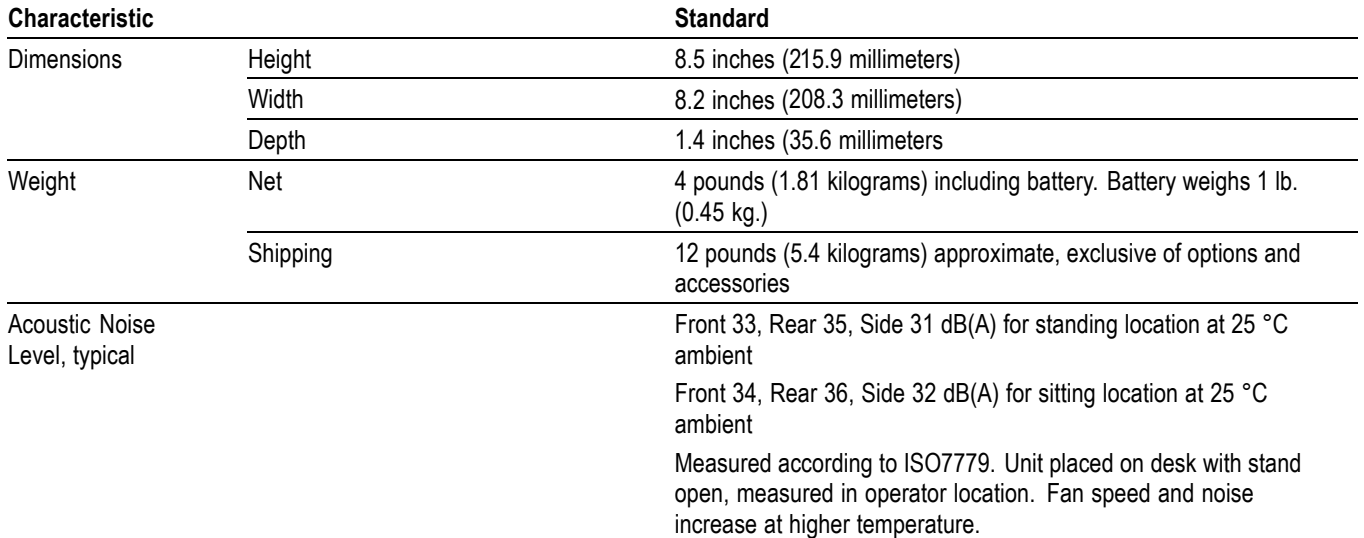

#### **Table 30: Environmental performance**

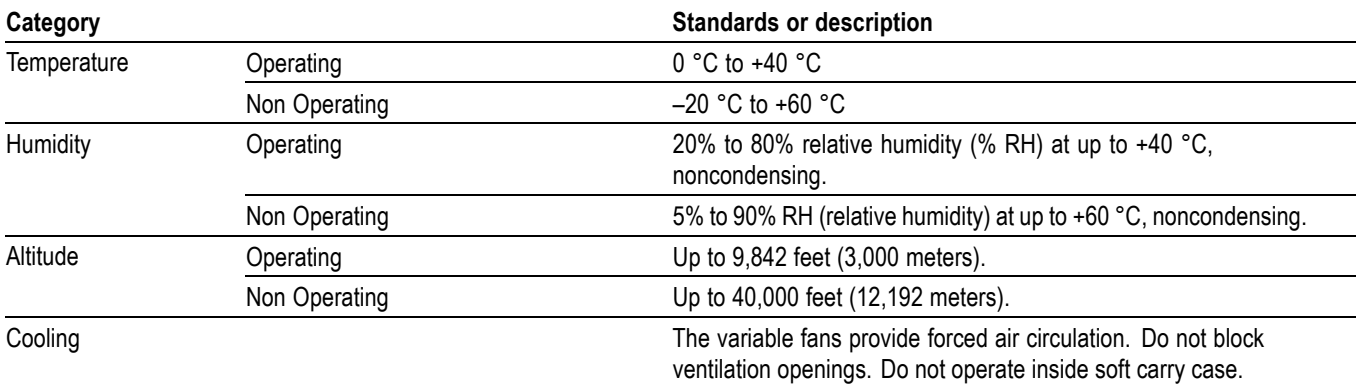

## <span id="page-31-0"></span>**Supported input formats and allowed references**

An X in the following three tables indicates that this combination is supported. Other combinations within each of these tables may work, but are unverified and only supported on a best effort basis.

Operation with an input from one of these three tables and a reference from another table is not supported (for example, a 1080i 50 input will not work with a 1080i 60 reference). Such mismatches may be reported on the display, and/or the display will "roll" due to the inherent incompatibility between the standards.

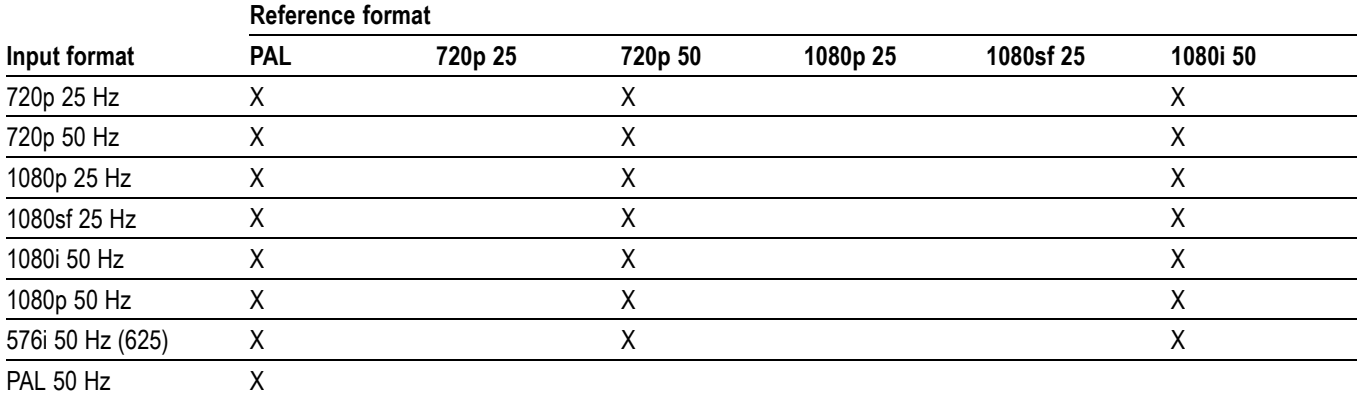

#### **Table 31: 25 Hz and 50 Hz frame and field rates**

#### **Table 32: 59.94 Hz, 23.98 Hz, and 29.97 Hz frame and field rates**

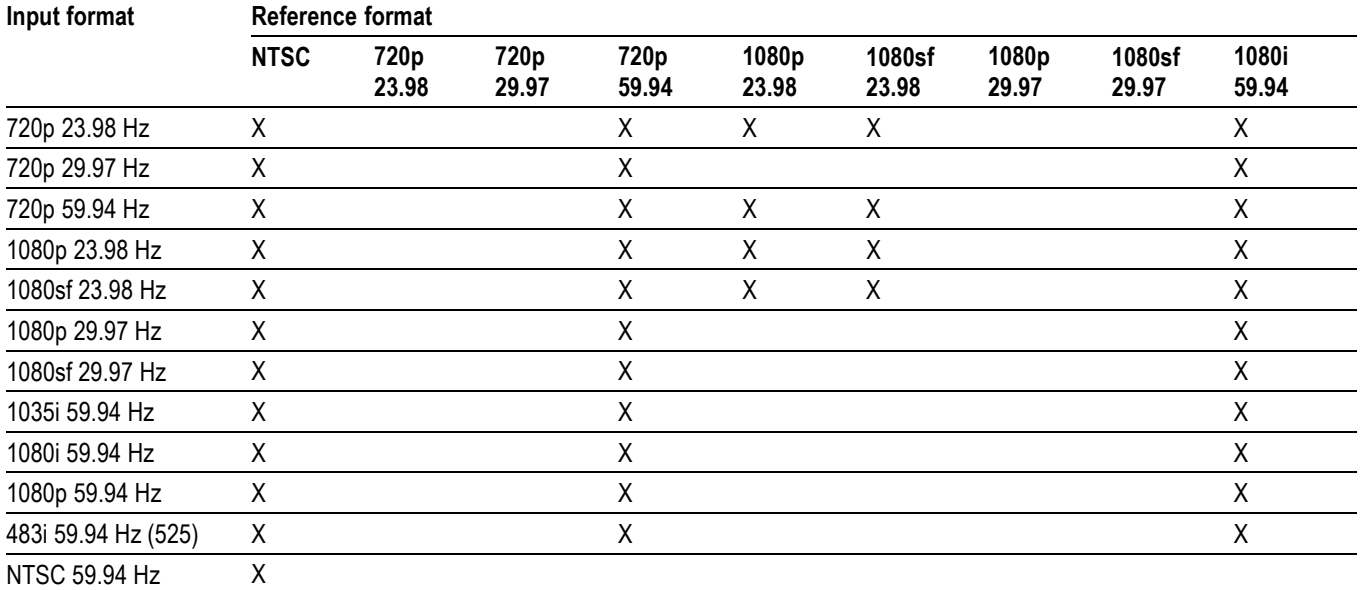

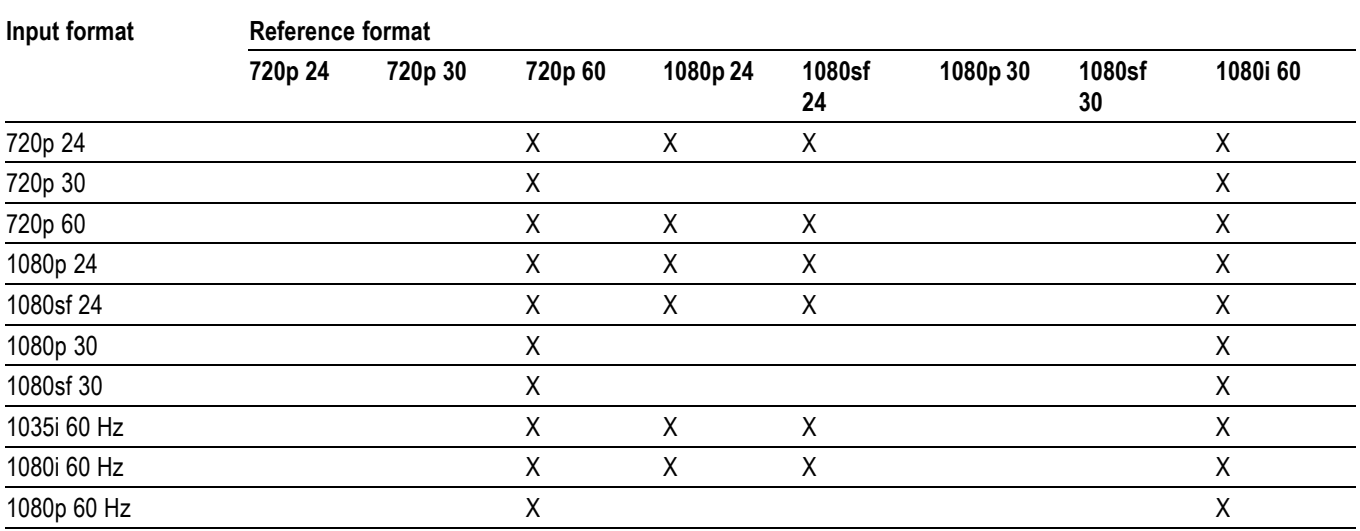

#### <span id="page-32-0"></span>**Table 33: 24 Hz, 30 Hz, and 60 Hz frame and field rates**

Option 3G is required for operation over SMPTE 424M/425M interfaces. Standard and Interface designators are SMPTE unless otherwise noted.

#### <span id="page-33-0"></span>**Table 34: Supported digital standards**

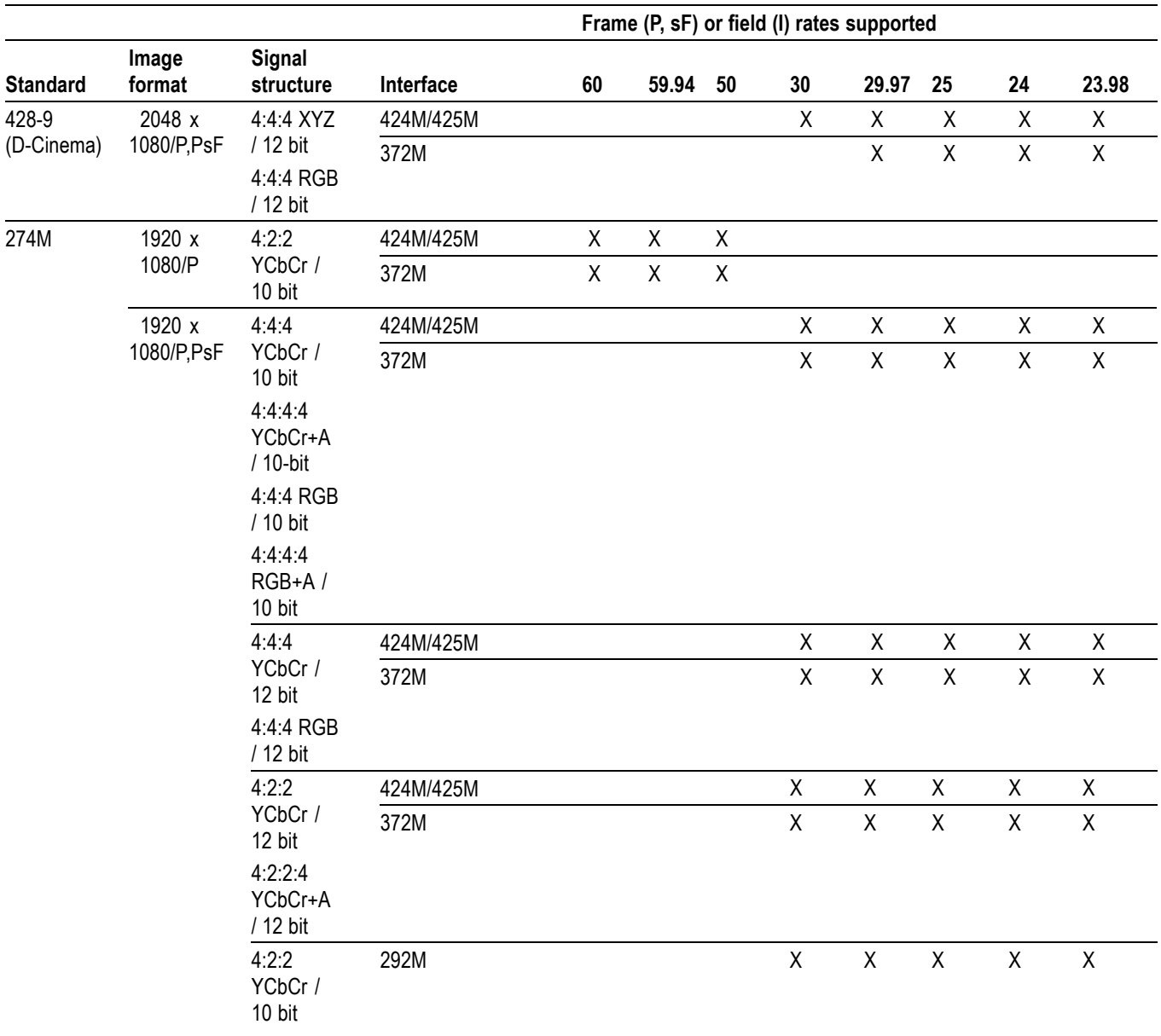

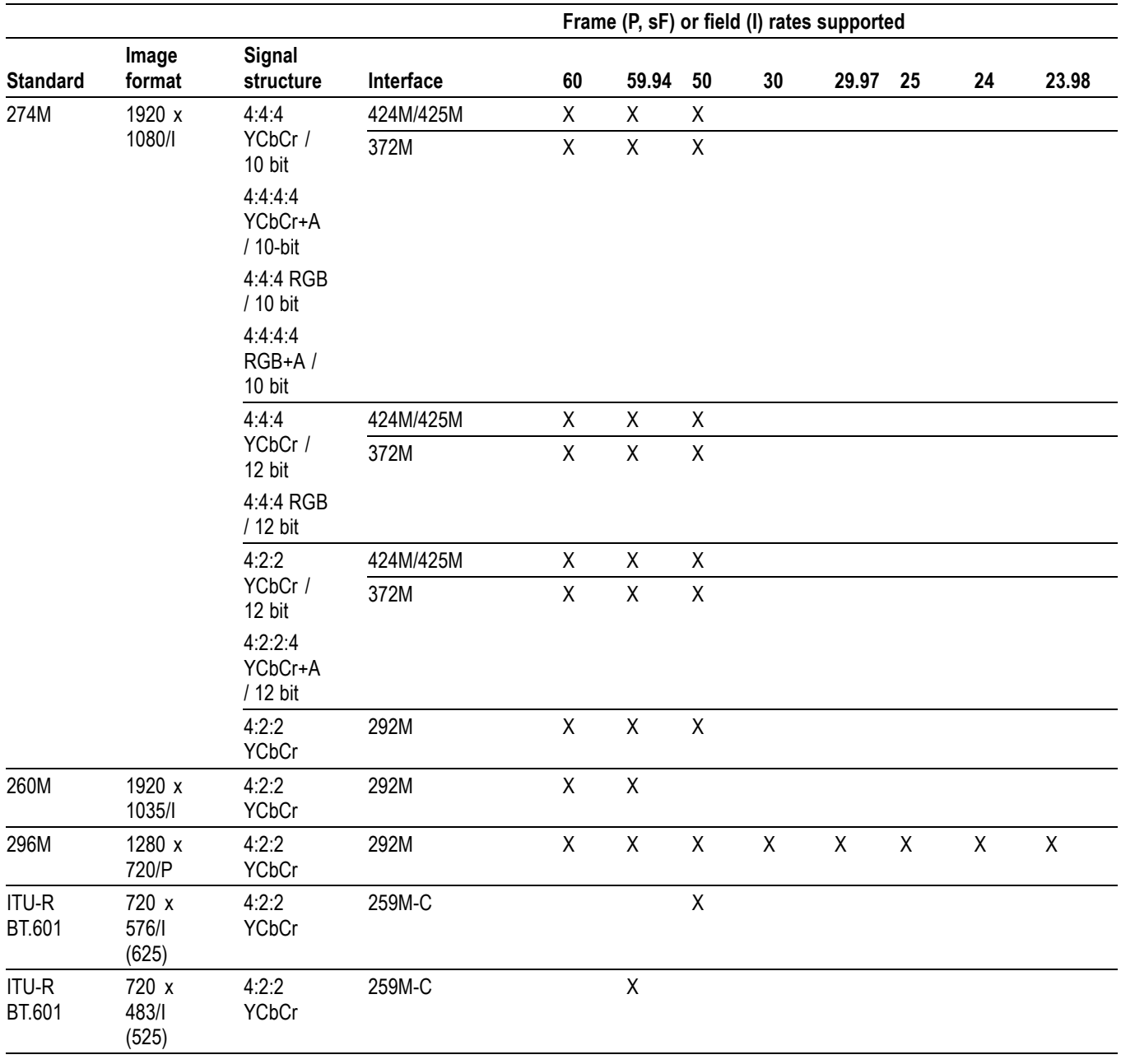

#### **Table 34: Supported digital standards (cont.)**

## <span id="page-35-0"></span>**Alarms**

The following tables list the alarms that may be set for the waveform monitors.

#### **Table 35: Common alarms**

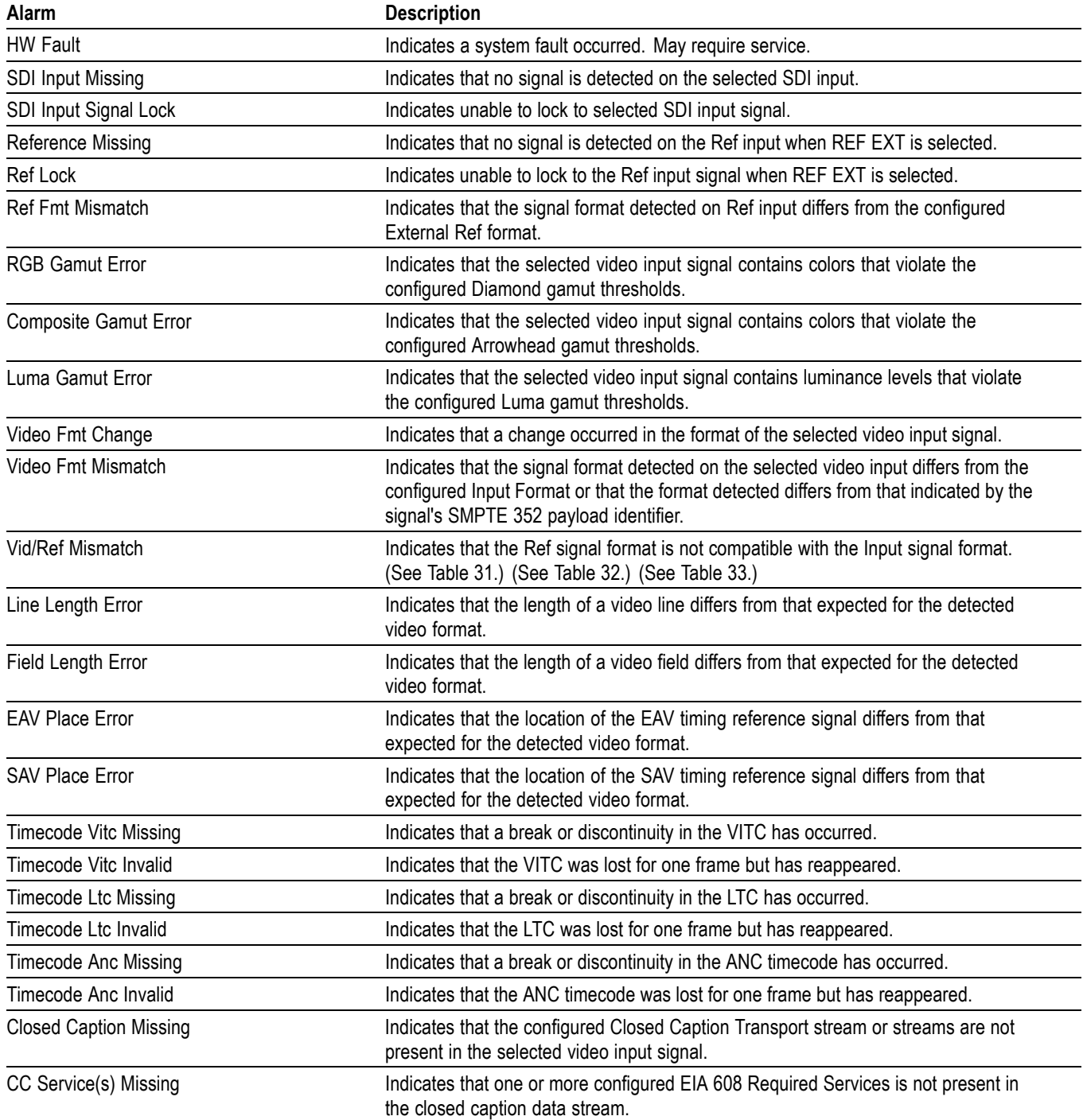
## **Table 35: Common alarms (cont.)**

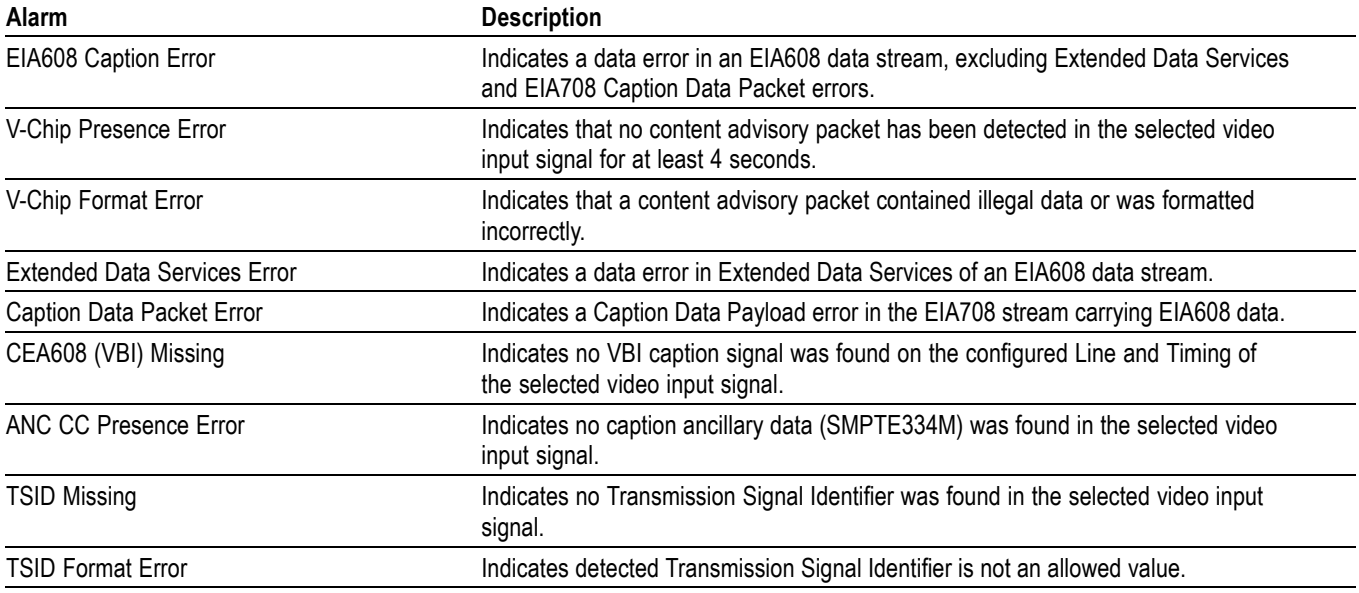

## **Table 36: HD specific alarms**

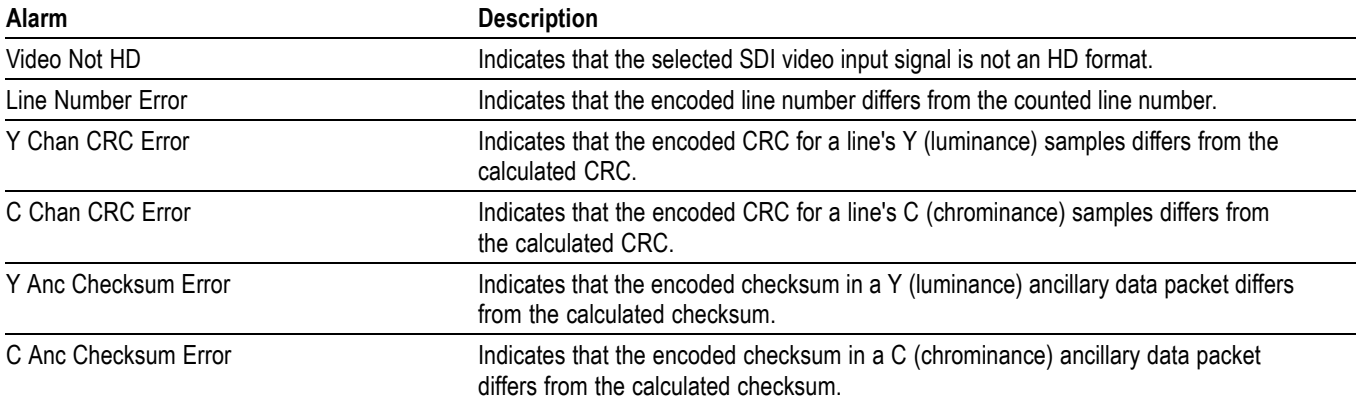

### **Table 37: SD specific alarms**

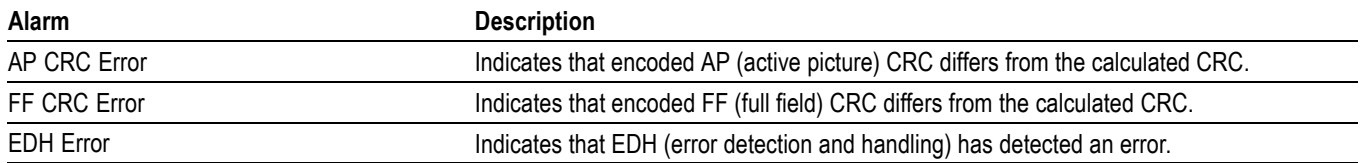

## **Table 38: Audio alarms**

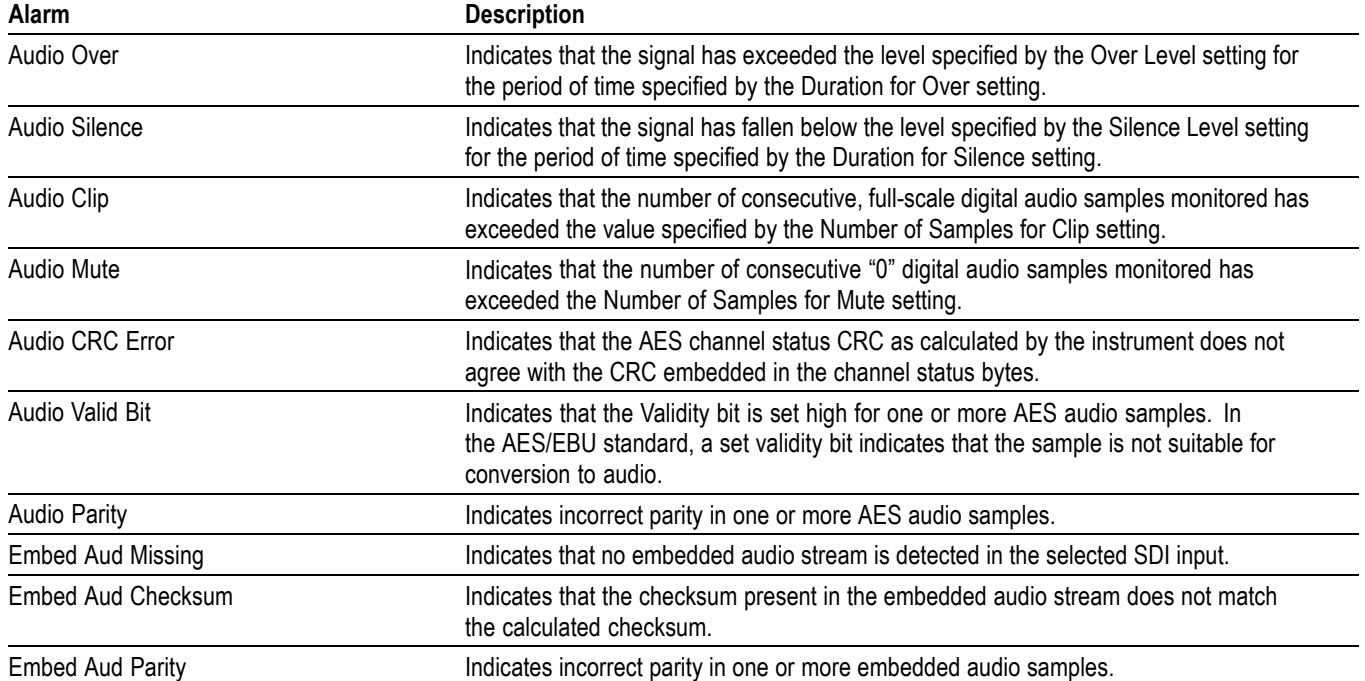

# **Performance verification**

This section contains a collection of manual procedures for verifying that the following waveform monitor products perform as warranted:

 $\Box$ WFM2200 models and related options

This chapter is divided into two sections: *Incoming Inspection Procedures* and *Performance Verification Procedures*. The test procedures in this chapter provide for an extensive confirmation of performance and functionality.

*NOTE. Before performing any of the procedures and tests in this manual, the waveform monitor must have been operating for a warm-up period of at least 20 minutes. [\(See Table 30 on page 17.\)](#page-30-0)*

# **Test records**

Use the following tables to record the measured performance or Pass/Fail status for each step of the specified test procedure. In cases where a measurement is made in different units than specified in the manual, the actual measured values that correspond to the specification limits are shown in parentheses.

# **Test record - function tests**

#### **Table 39: WFM2200 waveform monitor functional test record**

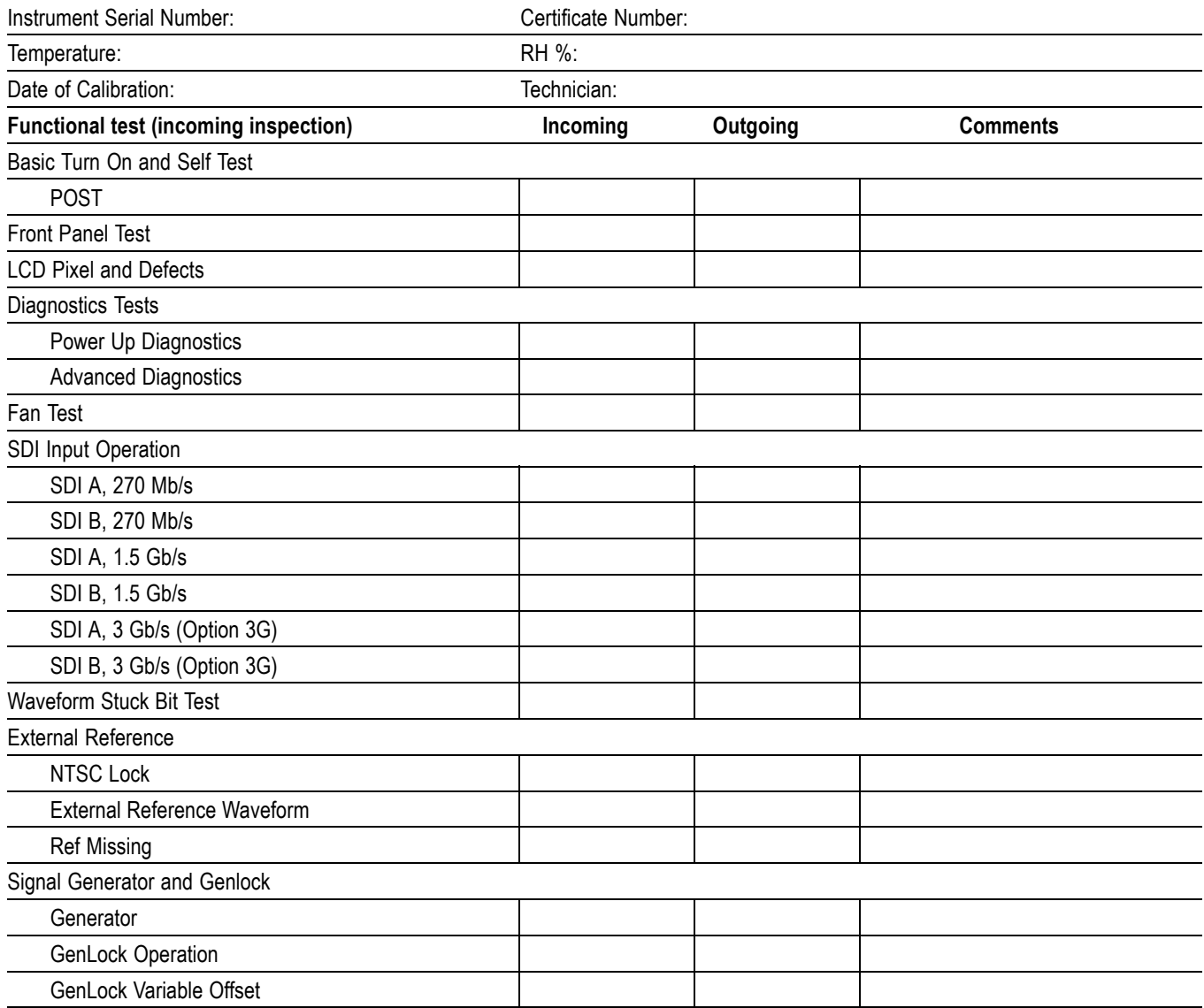

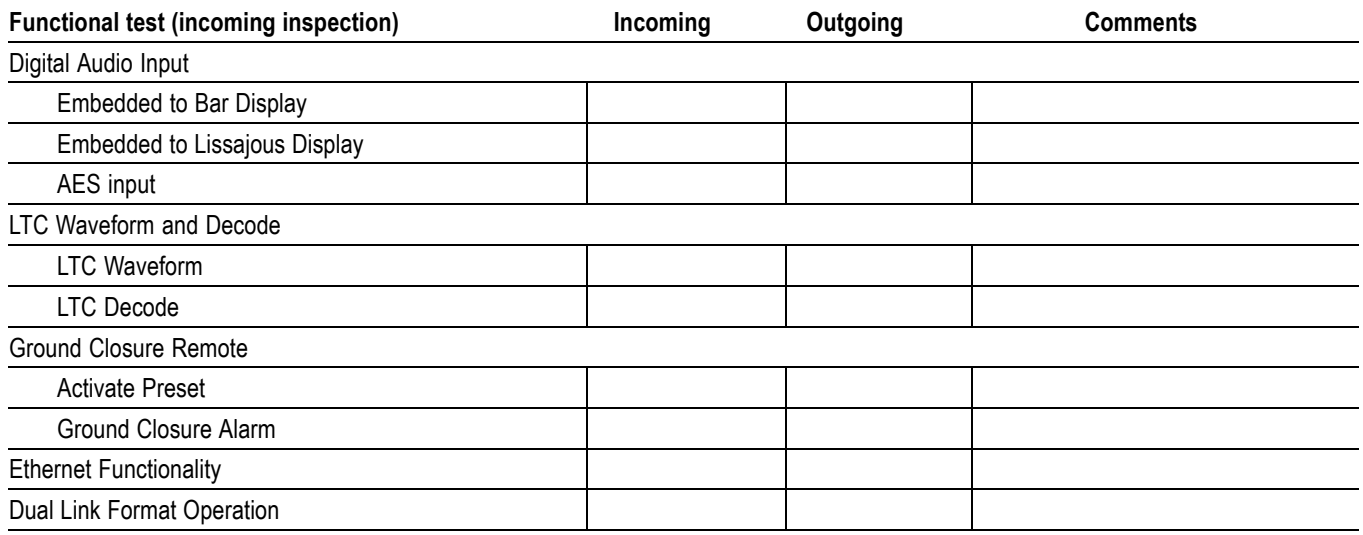

## **Table 39: WFM2200 waveform monitor functional test record (cont.)**

# **Video performance test record**

The following test record applies to all instruments.

### **Table 40: WFM2200 waveform monitor video performance test record**

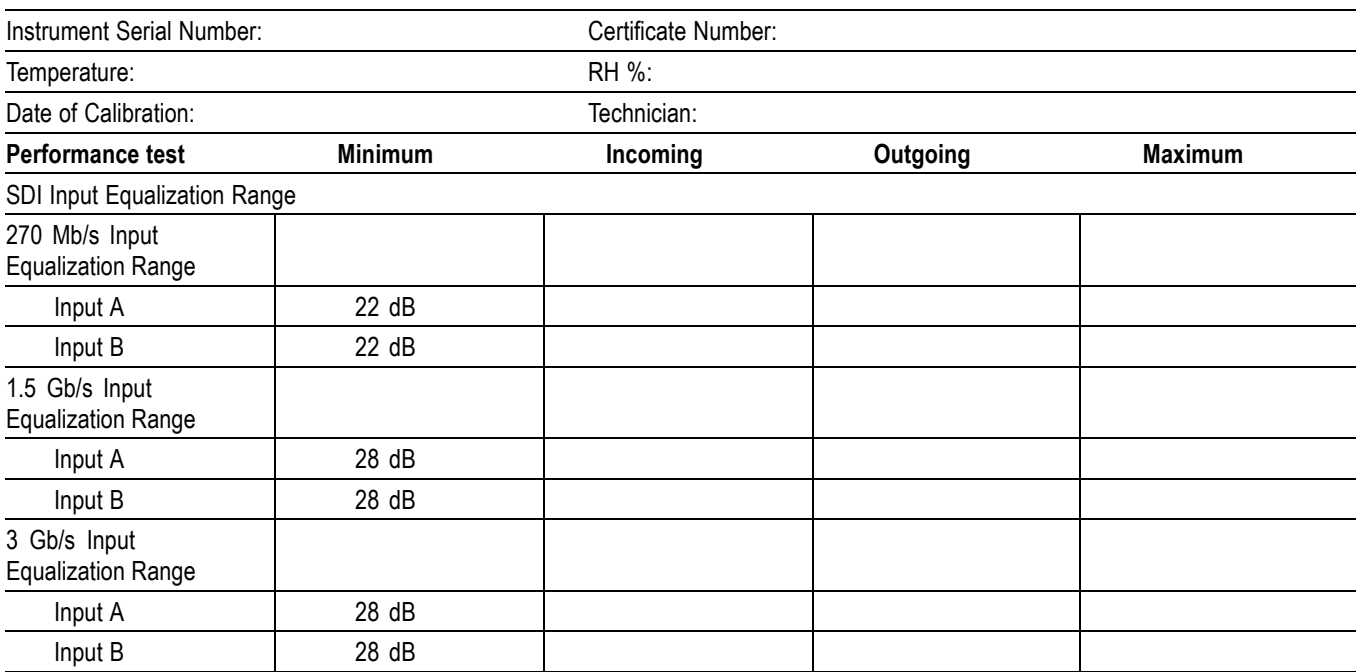

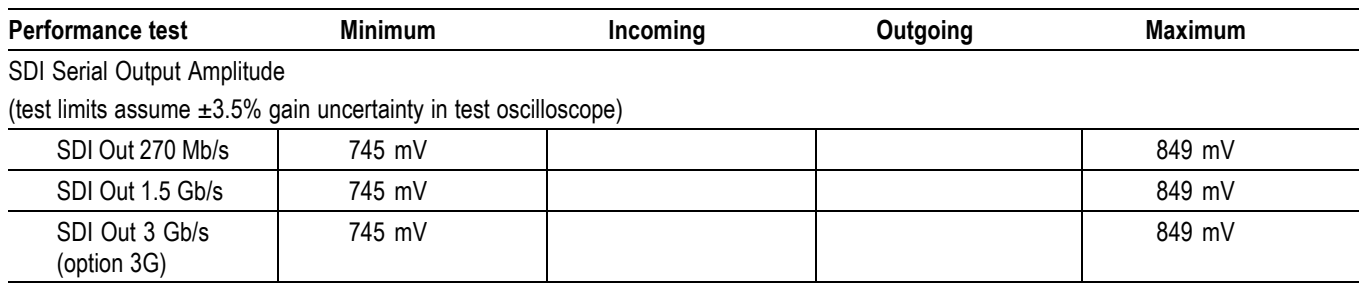

### **Table 40: WFM2200 waveform monitor video performance test record (cont.)**

# **Audio test record**

### **Table 41: Audio test record**

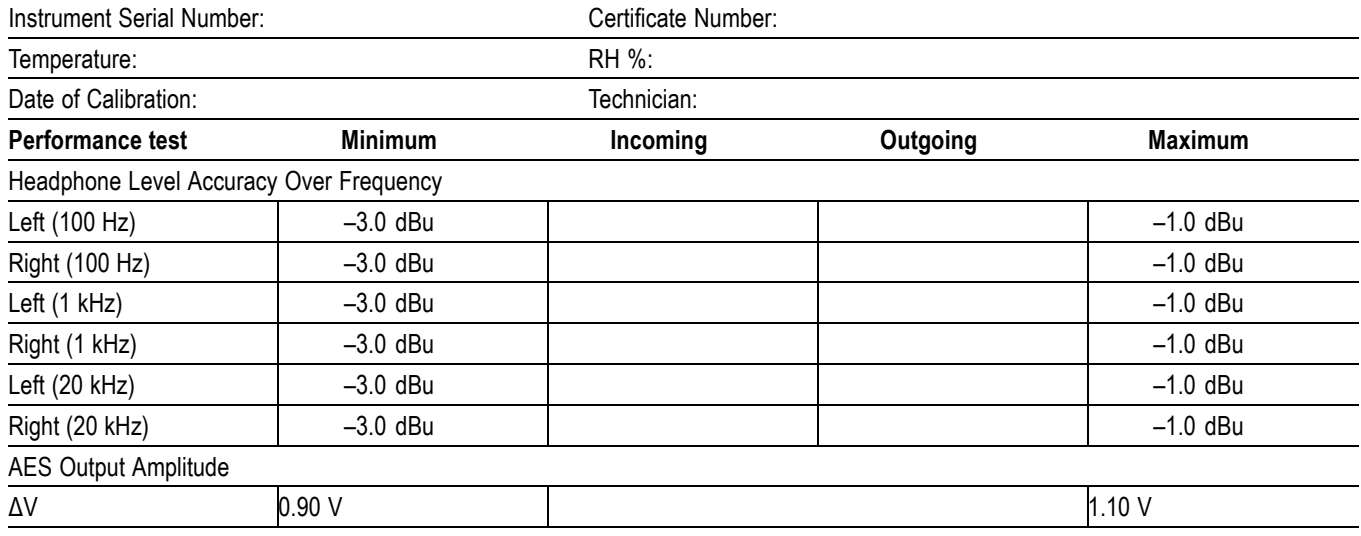

# **Incoming inspection**

This section contains functional/operational checks appropriate to an incoming inspection.

The waveform monitor must have been operating for a warm-up period of at least 20 minutes. [\(See Table 30 on page 17.\)](#page-30-0)

Use the following procedures to check the basic functionality of WFM2200 waveform monitor. The checks are arranged by model and option so that you can choose the sections that are appropriate for your instrument. The last two sections are for less critical waveform monitor features: the ground closure and Ethernet ports. You need only test these if you intend to use them. In general, you should test in the order presented, since later tests might depend on items checked in the earlier tests.

# **Required equipment**

The following equipment is required to perform the incoming inspection procedure.

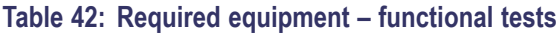

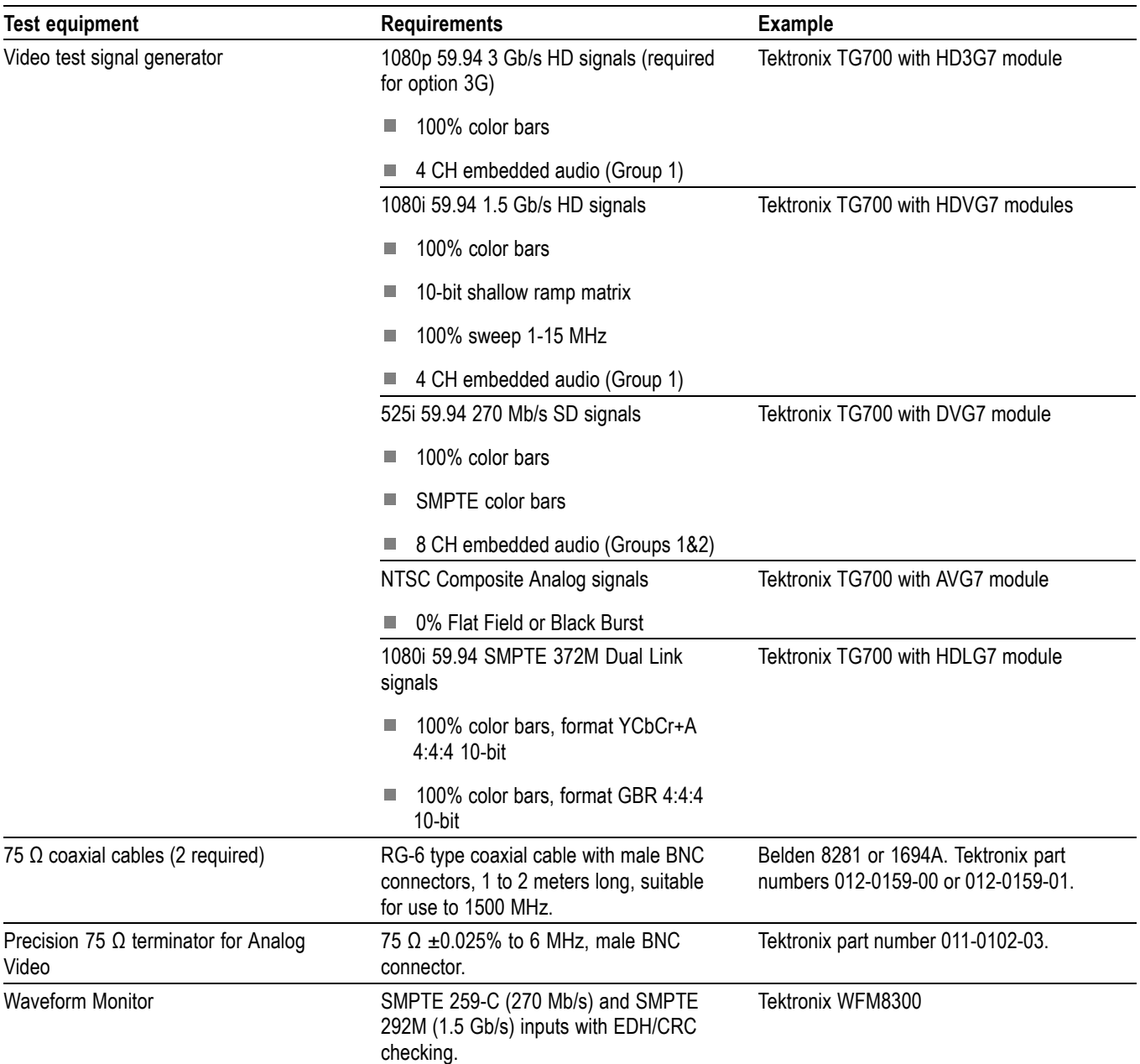

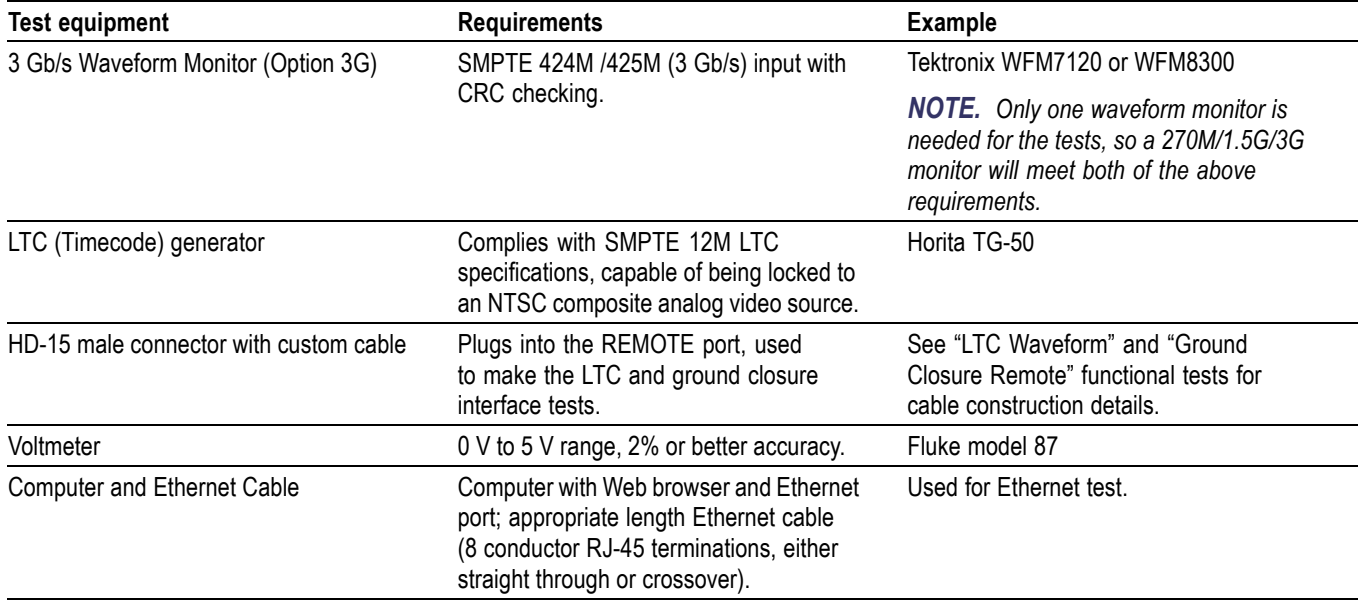

## **Table 42: Required equipment – functional tests (cont.)**

# **Incoming inspection tests**

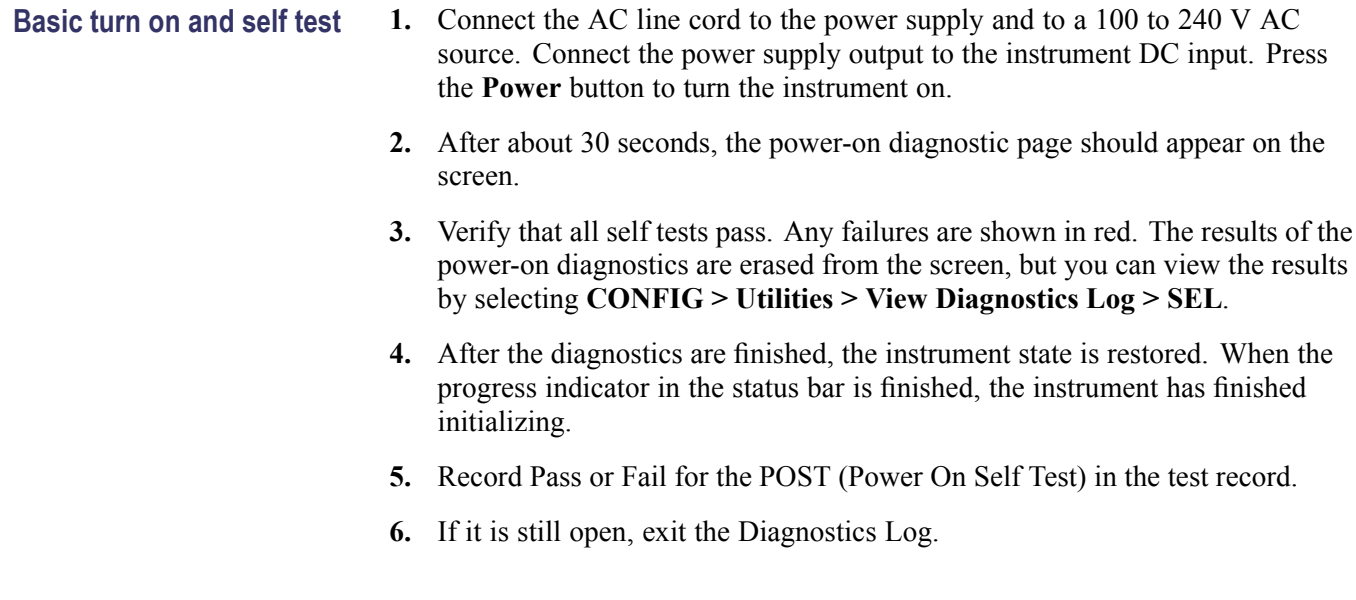

- 
- <span id="page-45-0"></span>**Restore the factory presets** 1. Follow these steps to reset the waveform monitor to the Factory Presets:
	- **a.** Press and hold the **PRESET** button.
	- **b.** Select **Recall Preset > Recall Factory Preset**.
	- **c.** Press the **SEL** button. Wait for the process to complete as indicated by the progress indicator.
	- **Set display select button for tile navigation**
- **1.** Follow these steps to set the **DISPLAY SELECT** button for tile navigation:
	- **a.** Press the **Main** button.
	- **b.** Select **Display Select**.
	- **c.** Press the **SEL** button to highlight and select **Tile Sel**.
	- **d.** Press the **Main** button to dismiss the pop-up menu.
	- **2.** To toggle between 4-tile and full-screen views of the active tile, press and hold the **DISPLAY SELECT** button.
		- **Front panel test 1.** Set the waveform monitor to the Factory Presets. (See page 32, *Restore the factory presets*.)
			- **2.** Press **HELP** to display the online help.
			- **3.** Press each of the front panel buttons, except for the **HELP** and **Power** buttons.

Each button should flash as you press it. Most buttons will show help text related to that button in the right pane of the help screen. Some buttons, such as the presets, all show the same information, so you may need to alternate between preset buttons and another button to see the text change. The navigation keys (the four arrow keys and the **SEL** key) do not show help text. They are used to navigate the help panes and content.

- **4.** Press the right arrow key until the Help Contents pane in the upper-left corner is highlighted.
- **5.** Turn the knob and verify the selector box moves up and down the list of topics.
- **6.** Press **HELP** to exit help.
- **7.** Record Pass or Fail for Front Panel Test in the test record.
- **LCD pixel defects 1.** Set the waveform monitor to display a white screen:
	- **a.** Press the **CONFIG** button.
	- **b.** Select **Utilities > Screen Solid Color > Select Color > White**.
	- **c.** Press the **SEL** button.
	- **2.** Count any pixels stuck low (not white).

**3.** While the screen is all white, inspect for visible defects that exceed the limits. (See Table 43.)

*NOTE. Inspection should be done from 18˝ away from the display, under normal room lighting. Loose dust on the front of the screen does not constitute a defect.*

- **4.** Press the **SEL** button to cancel the white screen.
- **5.** Set the waveform monitor for an all black screen:
	- **a.** Select **Utilities > Screen Solid Color > Select Color > Black**.
	- **b.** Press the **SEL** button.
- **6.** Count any pixels stuck high (not black).
- **7.** Press the **SEL** button to cancel the black screen.
- **8.** Check that the total number of pixels counted in steps [2](#page-45-0) and 6 is less than six.

#### **Table 43: LCD visual defects**

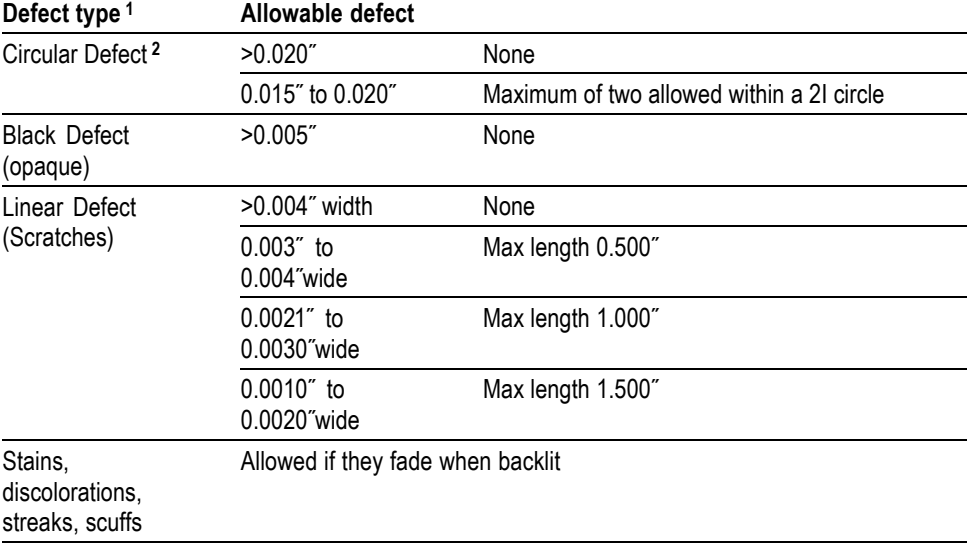

**1** Defects should be visible from 18″ under normal lighting. If you have to hold it closer or use special lighting to see the defect, it is not a rejectable defect.

**2** For irregular defects, use (LengthxWidth)/2.

**9.** Record pass or fail for Pixel Defect in the test record.

**10.** Press the **CONFIG** button to close the configuration menu.

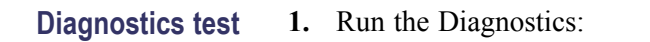

- **a.** Press the **CONFIG** button.
- **b.** Select **Utilities > Run Diagnostics**.
- **c.** Press the **SEL** button. The diagnostics screen will appear.
- **d.** Use the left/right arrow keys to select "Run Power Up Diagnostics", then press **SEL**.
- **2.** Verify that all the tests have a green Pass status. Record pass or fail for "Power Up Diagnostics" in the test record.
- **3.** Use the left/right arrow keys to select "Run Advanced Diagnostics", then press **SEL**.
- **4.** Verify that all the tests have a green Pass status. Record pass or fail for "Advanced Diagnostics" in the test record.
- **5.** Exit the Diagnostics screen.
- **Fan test** You should be able to hear the fans and feel air coming out the back of the instrument. At low temperatures the fans will turn slowly and be very quiet. Record Pass or Fail for Fan Test in the test record.

#### **SDI input operation test 1.** Set the video test generator to output the following SDI signals:

- **a.** 270 Mb/s: 525i 59.94, 100% Color Bars, Group 1 embedded audio ON
- **b.** 1.5 Gb/s: 1080i 59.94, 100% Color Bars, Group 1 embedded audio ON
- **c.** (Option 3G only) 3 Gb/s: 3G Level A, 1080p 59.94 YCbCr 10 bit, 100% Color Bars, Group 1 embedded audio ON
- **2.** Perform the following steps to set the TG700 DVG7 module (270 Mb/s):
	- **a.** Restore the Factory Preset.
	- **b.** Press the **MODULE** button until DVG7 appears.
	- **c.** Press the **FORMAT** button until 525-270 appears and then press **ENTER**.
	- **d.** Press the **CANCEL** button.
	- **e.** Press the up/down arrows until Audio (Embedded) appears. If Group 1 is not indicated then press the right/left arrows until Group 1 appears. Press **ENTER**.
	- **f.** Use the right/left arrows until Status: Enable appears, then press **ENTER**.
	- **g.** Repeatedly press the **COLOR BAR** button until 100% Color Bars appears.
- <span id="page-48-0"></span>**3.** Perform the following steps to set the TG700 HDVG7 module (1.5 Gb/s):
	- **a.** Press the **MODULE** button until HDVG7 appears.
	- **b.** Press the **FORMAT** button until 1080 59.94i appears and then press **ENTER**.
	- **c.** Press the **CANCEL** button.
	- **d.** Press the up/down arrows until Audio (Embedded) appears. If Group 1 is not indicated then press the right/left arrows until Group 1 appears. Press **ENTER**.
	- **e.** Use the right/left arrows until Status: Enable appears, then press **ENTER**.
	- **f.** Repeatedly press the **COLOR BAR** button until 100% Color Bars appears.
- **4.** (Option 3G only) Perform the following steps to set the TG700 HD3G7 module (3 Gb/s):
	- **a.** Press the **MODULE** button until HDVG7 appears.
	- **b.** Press the **FORMAT** button until 1080 59.94p appears and then press **ENTER**.
	- **c.** Press the **CANCEL** button.
	- **d.** Press the up/down arrows until Audio (Embedded) appears. If Group 1 is not indicated then press the right/left arrows until Group 1 appears. Press **ENTER**.
	- **e.** Use the right/left arrows until Status: Enable appears, then press **ENTER**.
	- **f.** Repeatedly press the **COLOR BAR** button until 100% Color Bars appears.
- **5.** Connect the 525/270 color bar signal from the DVG7 to the SDI A input. Connect the SDI Out to the input of a second waveform monitor that has 270 Mb/s EDH/CRC check capability.
- **6.** Set the waveform monitor to the Factory Preset. [\(See page 32](#page-45-0), *[Restore the](#page-45-0) [factory presets](#page-45-0)*.)
- **7.** Press **DISPLAY SELECT** to select the upper right tile.
- **8.** Press and hold the **STATUS** button. Select **Display Type > Video Session**. Press **STATUS** to close the pop-up menu.
- **9.** A 4-tile display consisting of waveform, video session status, picture, and audio level bars should appear. Check that:
	- **a.** The waveform display shows a stable YPbPr parade, with all three components present and each being  $700 \text{ mV}_{p-p}$ .
	- **b.** The Video Session screen indicates "OK" for CRC errors.
- <span id="page-49-0"></span>**c.** A full field color bar waveform appears in the Picture display.
- **d.** Audio bars appear for Channels 1-4 (nominally at –20 dBFS).
- **e.** The lower left corner readout indicates "525i 59.94".
- **10.** On the second waveform monitor, check that a color bar signal is being received and that no EDH/CRC errors are present.
- **11.** Record Pass or Fail for SDI A, 270 Mb/s in the test record.
- **12.** Move the generator test signal from the SDI 1A input to the SDI B input. Select input **1B**.
- **13.** Repeat step[s 9](#page-48-0) and 11 above. Record pass or fail for SDI B, 270 Mb/s in the test record.
- **14.** Connect the 1.5 Gb/s 1080i/59.94 color bar signal from the HDVG7 to the SDI B input. Connect the SDI Out to the input of a second waveform monitor that has 1.5 Gb/s CRC check capability. Input **B** should be selected.
- **15.** A 4-tile display consisting of waveform, video session status, picture, and audio level bars should appear. Check that:
	- **a.** The waveform display shows a stable YPbPr parade, with all three components present and each being  $700 \text{ mV}_{p-p}$ .
	- **b.** The Video Session screen indicates "OK" for CRC errors.
	- **c.** A full field color bar waveform appears in the Picture display.
	- **d.** Audio bars appear for Channels 1-4 (nominally at –20 dBFS).
	- **e.** The lower left corner readout indicates "1080i 59.94".
- **16.** On the second waveform monitor, check that a color bar signal is being received and that no CRC errors are present.
- **17.** Record Pass or Fail for SDI B, 1.5 Gb/s in the test record.
- **18.** Repeat steps 16 through 17 above for the SDI A input. Record Pass or Fail for SDI A, 1.5 Gb/s in the test record. Skip to the next section unless Option 3G is installed.
- **19.** (Option 3G only) Connect the 3 Gb/s 1080p/59.94 color bar signal from the HD3G7 to the SDI A input. Connect the SDI Out to the input of a second waveform monitor that has 3 Gb/s CRC check capability. Input 1A should be selected.
- **20.** A 4-tile display consisting of waveform, video session status, picture, and audio level bars should appear. Check that:
	- **a.** The waveform display shows a stable YPbPr parade, with all three components present and each being  $700 \text{ mV}_{p-p}$ .
	- **b.** The Video Session screen indicates "OK" for CRC errors.
- <span id="page-50-0"></span>**c.** A full field color bar waveform appears in the Picture display.
- **d.** Audio bars appear for Channels 1-4 (nominally at –20 dBFS).
- **e.** The lower left corner readout indicates "1080p 59.94".
- **21.** On the second waveform monitor, check that a color bar signal is being received and that no CRC errors are present.
- **22.** Record Pass or Fail for SDI A, 3 Gb/s in the test record.
- **23.** Repeat step[s 20](#page-49-0) and 21 above for the SDI B input. Record Pass or Fail for SDI B, 3 Gb/s in the test record.

#### **Waveform signal path stuck bit test.**

- **1.** Connect a 1.5 Gb/s 1080i 59.94 10-bit shallow ramp matrix signal from the HDVG7 module to the SDI A input of the instrument under test. (The shallow ramp matrix signal can be found under the LINEARITY button).
- **2.** Set the waveform monitor to Factory Presets. [\(See page 32,](#page-45-0) *[Restore the](#page-45-0) [factory presets](#page-45-0)*.) A YPbPr parade should be displayed in Tile 1.
- **3.** Turn off the Pb waveform:
	- **a.** Press and hold the **WFM** button to display the waveform menu.
	- **b.** Select **Pb**.
	- **c.** Use the **SEL** button to select **Off**.
	- **d.** Press the **WFM** button to close the menu.
- **4.** Press and hold the **DISPLAY SELECT** button to expand the waveform tile to full screen.
- **5.** Inspect the Y and Pr waveforms. Each should contain a series of equally spaced shallow ramps. Each ramp should increase monotonically. Stuck bits will show as coarse steps or discontinuities in the ramps. The standard HDVG7 signal set will show 11 ramps of 70 mV each.
	- **a.** Press and hold the **GAIN** button to display the Gain menu.
	- **b.** Select **Gain Settings**.
	- **c.** Use the arrow keys to select **x10**.
	- **d.** Press the **GAIN** button once to close the Gain menu. The **GAIN** button should remain lighted.
- **6.** Inspect one shallow ramp in each of the Y and Pr waveforms. Small steps will be visible in the ramp. The steps should always step upward in equal increments over the entire ramp. Check for 11 to 13 even vertical steps over a major division (10 mV).
- **7.** Press the **GAIN** button to return the instrument to x1 gain.
- **8.** Change the input signal to a 100% sweep 1-15 MHz.
- **9.** Verify that the sine waves are uniform and do not have steps. Also check that the amplitude is 700 mV.
- **10.** Move the input signal to the SDI B input and press the Input **B** button. Select the shallow ramp matrix on the test signal generator.
- **11.** Repeat steps [5](#page-50-0) through 9 for the SDI B input.
- **12.** Record Pass or Fail for the Waveform Stuck Bit Test in the test record.

#### **External reference 1.** Restore the Factory Preset. [\(See page 32,](#page-45-0) *[Restore the factory presets](#page-45-0)*.)

- **2.** Connect a 525/270 color bars signal from a DVG7 module to the SDI A input of the instrument under test.
- **3.** Apply an NTSC 0% Flat Field signal from an AVG7 module to the **REF IN** input of the instrument under test. The AVG7 and DVG7 must be installed in the same TG700 mainframe or, if not, the signals must be genlocked.
- **4.** Press **EXT REF** on the instrument front panel.
- **5.** The status bar in the lower left corner of the display should display Ref: NTSC.
- **6.** Verify that the waveform displayed in tile 1 is stable.
- **7.** Record Pass or Fail for NTSC Lock in the test record.
- **8.** Change the signal applied to the EXT REF input to NTSC 100% Flat Field.
- **9.** Press and hold the **WFM** button, select **Display Type**, then select **Ref Waveform**.
- **10.** Press the **WFM** button briefly to dismiss the menu.
- **11.** Check that there is a stable display of the 100% flat field signal.
- **12.** Check the vertical scale. If the displayed values range from -40 to 100, then go to the next step. Otherwise, restore the IRE scale as follows:
	- **a.** Press CONFIG, then select External Reference, Lock to Format, PAL.
	- **b.** Press SEL.
	- **c.** Return selection to Auto.
	- **d.** Press SEL.
	- **e.** Press CONFIG to dismiss the menu.
- **13.** Press **POS** to enable position control using the knob (H an V will appear). Press the left or right arrow button to select vertical position (V). Use the knob to center the sync tip over the -40 IRE graticule line. (Sync tip is the most negative section of the waveform.)
- **14.** Check that the top of the waveform lies between 90 IRE and 110 IRE using the left vertical scale.
- **15.** Record Pass or Fail for External Reference Waveform in the test record.
- **16.** Press and hold the **WFM** button, select **Display Type**, then **Waveform** to display the SDI color bars waveform. Press **WFM** briefly to dismiss the menu.
- **17.** Remove the NTSC signal from the EXT REF input.
- **18.** The waveform displayed in tile 1 should "unlock" and scroll.
- **19.** The status bar in the lower left corner of the display should display Ref: Ext Missing.
- **20.** Record Pass or Fail for Ref Missing in the test record.

*NOTE. This test verifies the operation of the internal signal generator, including the genlock feature.*

### **Signal generator and genlock**

- **1.** Restore the Factory Preset. [\(See page 32](#page-45-0), *[Restore the factory presets](#page-45-0)*.)
- **2.** On the waveform monitor, connect a cable between the SDI OUT and SDI A input connectors.
- **3.** Press the **DISPLAY SELECT** button briefly to select tile 2 (the upper right tile).
- **4.** Press and hold the **GEN** button to display the Generator Status menu.
- **5.** Select **Display Type > Generator Status** to select the Generator Status display.
- **6.** Select **GenLock > Disable**.
- **7.** Select **SDI Output > Test Signal**.
- **8.** Press and hold the **VOL** button to mute the speakers.
- **9.** Press the **VOL** button briefly to dismiss the menu.
- **10.** Tiles 1, 3 and 4 show the content of the SDI signal from the generator. Check the following:
	- **COLLECTION** In tile 1, the Waveform display shows a stable YPbPr parade waveform.
	- $\equiv$ In tile 3, the Picture display shows a full field color bar picture.
	- In tile 4, the Audio display shows audio bars at  $-20$  dBFS for channels  $1 8$ .  $\sim$
	- $\sim$ In the lower left corner of the Status bar, the readout shows **525i 59.94**.
- **11.** Record Pass or Fail for Generator in the test record.
- **12.** Apply an NTSC 0% Flat Field signal from an AVG7 module to the REF IN input of the waveform monitor.
- **13.** On the waveform monitor, press the **EXT** button to enable external reference.
- **14.** Press **DISPLAY SELECT** briefly to select tile 3, then press the **MEAS** button briefly to select the Timing Measurement display.
- **15.** Press and hold the **MEAS** button, to open the Measurement menu.
- **16.** Select **Relative To > Serial (0H)**, and then press the **MEAS** button briefly to close the menu.
- **17.** The waveform monitor should now be displaying the internal generator signal referenced to the external reference signal. Since the generator is not synchronized to the reference, verify the following
	- $\mathcal{L}_{\mathcal{A}}$ The Waveform and Timing displays are offset or sliding.
	- The Generator Status display indicates **GenLock Status: Disable**.
	- $\blacksquare$ The round Genlock Status icon in the Status Bar is blue.
- **18.** Press the **DISPLAY SELECT** button briefly until the Generator Status tile is selected.
- **19.** Press and hold the **GEN** button to open the Generator menu, and then select **GenLock > Enable**.
- **20.** Press the **GEN** button briefly to close the menu.
- **21.** Wait few seconds to allow the generator to lock to the reference input.
- **22.** Check for the following:
	- The Generator Status display indicates **Genlock Status: Locked**.
	- The Waveform display is stationary.
	- The Timing display indicates a Vertical Offset of zero lines and a small Horizontal Offset, typically less than 0.1 μs.
	- The round Genlock Status icon in the Status Bar is green.
- **23.** Record Pass or Fail for GenLock Operation in the test record.
- **24.** Press and hold the **GEN** button to open the Generator menu.
- **25.** Select **GenLock Offset V** and use the General knob to adjust the setting for several lines of offset.
- **26.** Select **GenLock Offset H** and use the General knob to adjust the setting for several μs of offset.
- **27.** Check that the Timing display indicates the offset values you just entered. Positive or negative GenLock offset values result in delayed or advanced readings in the timing display. Horizontal Offset typically matches within  $0.1$  μs.
- **28.** Record Pass or Fail for GenLock Variable Offset in the test record.
- <span id="page-54-0"></span>**Digital audio input 1.** Set the video test signal generator to output a 270 Mb/s 525 line color bar signal with Group 1 and 2 embedded audio set as follows:
	- Group 1, Channel 1 (Ch 1): 50 Hz, –35 dBFS  $\equiv$
	- Group 1, Channel 2:(Ch 2): 100 Hz, –30 dBFS
	- Group 1, Channel 3 (Ch 3): 150 Hz, –25 dBFS  $\equiv$
	- Group 1, Channel 4 (Ch 4): 200 Hz, –20 dBFS
	- Group 2, Channel 1 (Ch 5): 250 Hz, –15 dBFS
	- Group 2, Channel 2 (Ch 6): 300 Hz, –10 dBFS
	- Group 2, Channel 3 (Ch 7): 400 Hz, –5 dBFS
	- Group 2, Channel 4 (Ch 8): 500 Hz, 0 dBFS

If using a TG700 DVG7 module, use the following procedure to configure the embedded audio:

- **a.** Press **MODULE** repeatedly until DVG7 is displayed.
- **b.** If 525-270 does not show, press **FORMAT** repeatedly until 525-270 is displayed and then press **ENTER**.
- **c.** Press **CANCEL** to return to the top menu.
- **d.** Press the up/down arrow keys until AUDIO (EMBEDDED) is displayed. Use the left/right arrow keys to select "Group 1", then press **ENTER**.
- **e.** Press the up/down arrow keys until "Status" is displayed, then use the left/right arrow keys to select "Enable", then press **ENTER**.

*NOTE. It is important to press the Enter key even if Status: Enable is displayed, to ensure that the Embedded Audio is actually turned on.*

- **f.** Press the up/down arrow keys until "Channel" is displayed. Then press the left/right arrow keys until "Channel 1" appears. Press **ENTER**.
- **g.** Press the up/down arrow keys until "Frequency" is displayed. Press the left/right arrow keys to select "50 Hz", then press **ENTER**.
- **h.** Press the up/down arrow keys until "Amplitude" is displayed. Use the left / right arrow keys to select "–35 dBFS", then press **ENTER**.
- **i.** Press the **CANCEL** key once to return to AUDIO:GRP-1:Channel. Use the left/right keys to select Channel:2, then press **ENTER**.
- **j.** Following the procedure in step[s g](#page-54-0) through i above, set channels 2, 3, and 4 to the values shown at the start of step [1](#page-54-0).
- **k.** After setting channels 1–4, press **CANCEL** twice to return to AUDIO (EMBEDDED). Press the left/right arrow keys to select "Group 2", then press **ENTER**.
- **l.** Enable the Group 2 audio, following ste[p e](#page-54-0) above.
- **m.** Set Channels 1 through 4 in Group 2 to the values shown at the start of step [1](#page-54-0), following the procedure in step[s g](#page-54-0) through i above.
- **n.** Press **CANCEL** twice to return to the AUDIO (EMBEDDED) menu.
- **o.** Press **COLOR BAR** to return to the top level menu and select a color bar signal.
- **2.** Connect the output of the DVG7 to the SDI A input of the instrument under test.
- **3.** Set the **DISPLAY SELECT** button for tile navigation. [\(See page 32,](#page-45-0) *[Set](#page-45-0) [display select button for tile navigation](#page-45-0)*.)
- **4.** Press the **Display Select** button to select the lower-right tile.
- **5.** Press and hold the **AUDIO** button to display the Audio pop-up menu.
- **6.** Select **Audio Input > Embedded**.
- **7.** Press the **AUDIO** button to clear the menu.
- **8.** Verify that the level meter bars have a stair step pattern from –35 dB on channel 1 to 0 dB on channel 8.
- **9.** Record Pass or Fail for Embedded to Bar Display in the test record.
- **10.** Press and hold the **AUDIO** button to display the AUDIO pop-up menu.
- **11.** Select **Aux Display > Phase Display**.

*NOTE. If you do not see the Phase Display, press the DISPLAY SELECT button to view the Audio Display full-screen. To view the Phase Display in 4-Tile mode, check that the other tiles have non-waveform display in them.*

- **12.** Press the left arrow key once.
- **13.** Select **Phase/Headphone Pair > 1 & 2**.
- **14.** Go through the other phase pairs  $(3 \& 4, 5 \& 6, 7 \& 8)$  and verify that the phase display changes as each pair is selected.
- **15.** Record Pass or Fail for Embedded to Lissajous Display in the test record.
- **AES input check** This test checks functionality of the AES Input.
	- **1.** Set the waveform monitor to Factory Preset.
	- **2.** Press the **CONFIG** button, then select **Outputs** > **AES Output** > **Test Signal** to activate the AES output.
	- **3.** Press **CONFIG** to dismiss the menu.
	- **4.** Press the **DISPLAY SELECT** button to select the lower right tile.
	- **5.** Press and hold the **AUDIO** button, then select **Audio Input** > **AES A**.
	- **6.** Press **AUDIO** briefly to dismiss the menu.
	- **7.** Connect the waveform monitor **AES OUT** to its **AES IN** connector.
	- **8.** Check that both audio bars indicate -20 dBFS and that there are no in-bar error messages.
	- **9.** Record pass/fail in the test record for AES Input check.

#### **LTC waveform and decode test**

- **1.** Restore to Factory Presets. [\(See page 32,](#page-45-0) *[Restore the factory presets](#page-45-0)*.)
- **2.** Connect the Timecode generator output to the LTC IN connector on the waveform monitor. Use an RCA to BNC adapter as needed.
- **3.** Connect the TG700 AVG7 CH1 output to the video input of the Timecode generator. Select any NTSC signal.
- **4.** Connect a 525/270 color bar signal from the DVG7 module to the SDI A input of the instrument under test.

*NOTE. The DVG7 and AVG7 must be installed in the same TG700 mainframe so that their outputs are synchronous.*

- **5.** Press **CONFIG**.
- **6.** Select **Aux Data Settings > Timecode Source > LTC**.
- **7.** Press and hold the **WFM** button, select **Display Type**, then **LTC Waveform**.
- **8.** The LTC waveform should be displayed in the active tile. The amplitude will depend on the source. The sync packet should remain at a constant horizontal location on the sweep.
- **9.** Record Pass or Fail for the LTC waveform in the test record.
- **10.** In the lower-right corner of the screen, the time from the LTC input should be shown. It may be necessary to reset the LTC generator by using the reset switch.
- **11.** Record Pass or Fail for LTC Decode in the test record.
- **12.** Disconnect the LTC generator.
- **Ethernet test 1.** Connect the instrument's Ethernet port to a computer that has a Web browser installed. You can use a Local Area Network (LAN) to interconnect the instrument and computer, or directly connect the instrument and computer Ethernet ports. LAN interconnection is recommended as this simplifies setting the IP address.
	- **2.** To interconnect with a LAN:
		- **a.** Connect both the instrument and the computer to LAN ports using Ethernet cables.
		- **b.** Press the **CONFIG** button to display the Configuration menu.
		- **c.** Select **Network Settings > IP Config Mode**.
		- **d.** Select **DHCP**. In this mode the network will assign an IP address to the instrument. The address fields should momentarily read "Waiting on DHCP" before the assigned addresses appear.
	- **3.** To use a direct connection between the instrument and computer:
		- **a.** Connect the instrument and computer with an Ethernet cable. Either a direct or crossover cable may be used.
		- **b.** Select compatible IP addresses for the instrument and computer. Either or both addresses may be changed. A suggested approach is to set the addresses the same for the first three fields, then setting the last field one digit different. For example:

Instrument: 192.168.001.001 Computer: 192.168.001.002

*NOTE. On most Windows computers, using the command "ipconfig" in the Command Prompt window will show the computer IP address value. It may be manually set via Control Panel > Network Connections.*

**c.** To change the IP address on the instrument, press **CONFIG** and select **Network Settings > IP Config Mode > Manual**. Now select **Network Settings > IP Address**. Use the left/right arrow keys to move the highlight to each box in the address. Use the up/down arrow keys to change the number in each box as required. Accept the changes by moving the highlight to the Accept box and press **SEL**.

- **4.** Enable the instrument Web access from the Configuration menu by selecting **Network Settings > Web Enable > On**.
- **5.** Open a Web browser on the computer.
- **6.** From the computer, enter the IP address of the waveform monitor into the Web browser address line (for example, http://192.168.1.1). This is the address that appears in the field **CONFIG > Network Settings > IP Address**. Note that leading zeros are deleted in the address line.
- **7.** You should see a Web page titled **Tektronix WFM Remote Interface**. This means the Ethernet function is working.
- **8.** Record Pass or Fail for Ethernet Functionality in the test record.

#### **Dual link format verification test**

- **1.** Set up a dual link signal generator (TG700 with HDLG7 module). Connect the Link A output on the module to the SDI A input of the instrument, and the Link B output to the SDI B input of the instrument.
- **2.** Perform the following steps to set the HDLG7 module format to 1080 59.94i:
	- **a.** Press the **MODULE** button until HDLG7 appears.
	- **b.** On the signal generator, press the **FORMAT** button until 1080 59.94i appears and then press the **ENTER** button.
	- **c.** Press the **CANCEL** button.
	- **d.** Press the up/down arrows until Sample Structure/Depth appears.
	- **e.** Press the left/right arrows until "YCbCr+A 4:4:4 10 bits" appears.
	- **f.** Press the **ENTER** button.
	- **g.** Press the **COLOR BAR** button until 100% color bars appears.
- **3.** Restore the Factory Preset. [\(See page 32](#page-45-0), *[Restore the factory presets](#page-45-0)*.)
- **4.** Press the **Display Select** button to select the lower-right tile.
- **5.** Press and hold the **STATUS** button.
- **6.** Select **Display Type > Video Session**.
- **7.** Press the **Display Select** button to select the upper-right tile.
- **8.** Press and hold the **VECTOR** button to display the Vector menu.
- **9.** Select **Display Type > Lightning**.
- **10.** Press the **VECTOR** button to close the menu.
- **11.** Verify that the following are true in the specified tile or area:
	- Tile 1: YPbPrA parade waveform is displayed
	- Tile 2: Endpoints of Lightning display land within targets
	- Tile 3: Color bars picture displayed
	- Tile 4: Format indicates Auto 1080i 59.94 YCbCrA 4444 10 bit
- **12.** On the signal generator, check that HDLG7 is displayed. Press the **CANCEL** button and then press the arrow button to select Sample Structure/Depth. Next, press the left arrow button to change the HDLG7 color space from YPbPr to GBR 4:4:4 10 bit.
- **13.** Press the **ENTER** button.
- **14.** Verify that the following are true in the specified tile or area:
	- Tile 1: YPbPr parade waveform displayed and automatically converted  $\mathcal{L}_{\mathcal{A}}$ from RGB input signal
	- Tile 2: Endpoints of Lightning display land within targets
	- Tile 3: Color bars picture displayed
	- $\sim$ Tile 4: Format indicates RGB 444 10 bit
- **15.** Record Pass or Fail in the test record.

# **Video and general performance verification procedures**

This performance verification includes procedures that verify standard and option-equipped instruments.

# **Required equipment**

### **Table 44: Required test equipment (video and general performance)**

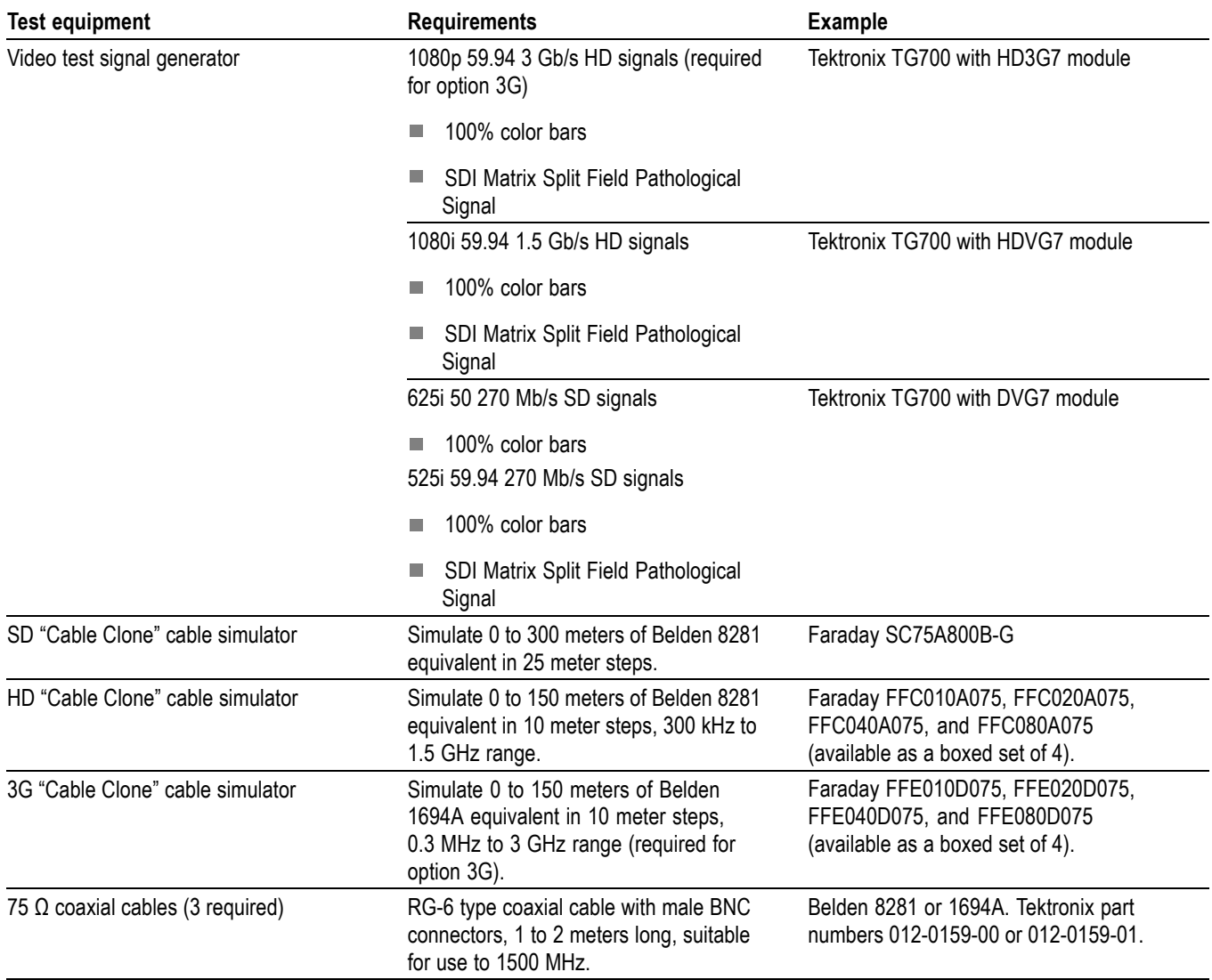

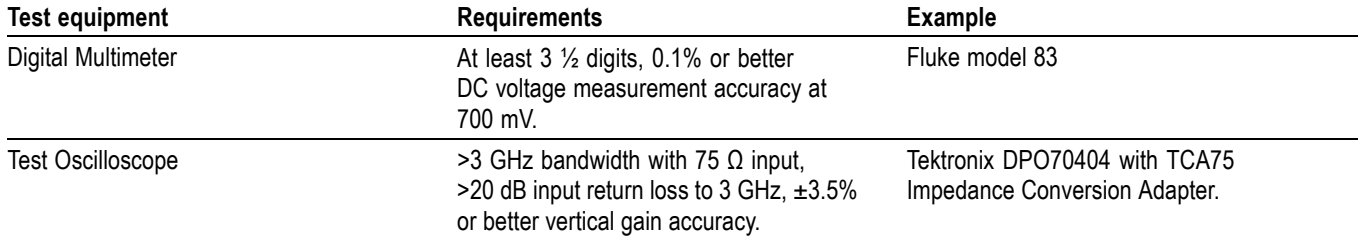

#### **Table 44: Required test equipment (video and general performance) (cont.)**

## **Instrument tests**

Connect the power cord to the power supply and to the AC mains. Connect the power supply output to the DC input on the waveform monitor. Allow at least 20 minutes for the waveform monitor to warm up before beginning any procedure.

#### **SDI input equalization range**

This test uses a cable clone to simulate cable. This verifies that the waveform monitor can receive signals that have passed through long cables.

#### **270 Mb/s checks.**

- **1.** Set the waveform monitor to the factory presets. [\(See page 32,](#page-45-0) *[Restore the](#page-45-0) [factory presets](#page-45-0)*.)
- **2.** Connect the TG700 DVG7 SIGNAL 1 output to the SDI A input.

*NOTE. All signal connections are made with 75 Ω digital video coaxial cables.*

- **3.** Set the DVG7 to 525-270 format. Select the "100% Color Bars" signal. A Color Bar signal should be displayed by the waveform monitor.
- **4.** Press the **Display Select** button to select the upper-right tile.
- **5.** Press and hold the **STATUS** button, select **Display Type** and then **Video Session**. Press the **STATUS** button to dismiss the menu.
- **6.** Connect the cable clones as follows:
	- **a.** Disconnect the DVG7 from the SDI A input. Connect the DVG7 SIGNAL 1 output to the SD Cable Clone Input.
	- **b.** Use a second cable to connect the SD Cable Clone Output to the 80 m section of the HD Cable Clone Input (FFC model, Belden 8281, 300 kHz to 1.5 GHz).
	- **c.** Connect the HD Cable Clone Output directly to the SDI A input.

*NOTE. It is important to use the combination of SD and HD cable clones as described. Some SD cable clones do not properly simulate cable loss at very high frequencies. This can cause modern multi-rate SDI Equalizer circuits to malfunction. The 80 m HD Cable Clone isolates the Equalizer from the SD Cable Clone. If desired, an 80 m length of actual Belden 8281 coaxial cable can be substituted for the HD Cable Clone.*

- **7.** Set all switches on the Cable Clone to the "out" position.
- **8.** You should see a stable picture and waveform on the waveform monitor display. The FF and AP CRC Status on the Video Session screen should both read OK.
- **9.** Adjust the cable clone switches to find the longest length of "cable" that does not generate any CRC errors in a 10 second period.
- **10.** Read the switch settings to calculate the equivalent length of 8281 coaxial cable. To this value add 80 m for the HD Cable Clone. This sum is the total length of simulated 8281 cable.
- **11.** Divide the total length of Belden 8281 cable by 10 to calculate the attenuation in dB at 135 MHz.
- **12.** Record the value in the test record. Acceptable performance is 22 dB or greater.
- **13.** Starting from 6c, repeat the test for the SDI 1B input (Front Panel input **B**).

#### **1.5 Gb/s checks.**

- **1.** Connect the TG700 HDVG7 SIGNAL 1 output to the SDI A input.
- **2.** Set the HDVG7 to 1080 59.94i format. Select the "100% Color Bars" signal. On the waveform monitor select input **A** . A Color Bar signal should be displayed.
- **3.** Disconnect the HDVG7 from the SDI A input. Connect the cable from the HDVG7 to the 80 m HD Cable Clone Input (FFC model, Belden 8281, 300 kHz to 1.5 GHz).

<span id="page-63-0"></span>**4.** Using a 75  $\Omega$  female-to-female BNC adapter and a second cable, connect the Cable Clone Output to the SDI A input.

*NOTE. The 75 Ω BNC adapter should be included with the cable clone set.*

- **5.** Select the "SDI Matrix" signal from the TG700 HDVG7.
- **6.** You should see a stable picture and waveform on the waveform monitor display. The Y Chan and C Chan CRC Error Status on the Video Session screen should both read OK.
- **7.** Connect additional sections of the HD Cable Clone into the signal path to find the longest length of "cable" that does not generate any CRC errors in a 10-second period.
- **8.** The HD Cable Clone set described in the Required Equipment List simulates up to 150 m of Belden 8281 when all four sections are connected. If your instrument does not appear to show CRC errors at this simulated cable length, reset the CRC Err Secs readout to zero (refresh the active display by pressing a different display button and then returning to the current display). After 60 seconds, check the CRC Err Secs readouts. A "0" reading for both CRCs indicates that the Cable Accommodation range is  $\geq$ 150 m of Belden 8281.

*NOTE. If additional HD Cable Clone sections are available, the test may be continued to find the point where CRC errors occur.*

- **9.** Add the HD Cable Clone section lengths to get the total length in meters of Belden 8281 cable. Divide by 4 to calculate attenuation in dB at 750 MHz.
- **10.** Record the value in the test record. Acceptable performance is 28 dB or greater.
- **11.** Starting from step 3, repeat the test for the SDI B input (Front Panel input **B**).

#### **3 Gb/s checks (Option 3G only).**

- **1.** Connect the TG700 HD3G7 SIGNAL 1 output to the SDI A input.
- **2.** Set the HD3G7 to 1080 59.94p format. Select the "100% Color Bars" signal. On the waveform monitor select input **A**. A Color Bar signal should be displayed.
- **3.** Disconnect the HD3G7 from the SDI A input. Connect the cable from the HD3G7 to the 80 m 3G Cable Clone Input (FFE model, Belden 1694A, 0.3 MHz to 3 GHz).

**4.** Using a 75 Ω female-to-female BNC adapter and a second cable, connect the Cable Clone Output to the SDI A input.

*NOTE. The 75 Ω BNC adapter should be included with the cable clone set.*

- **5.** Select the "SDI Matrix" signal from the TG700 HD3G7.
- **6.** You should see a stable picture and waveform on the waveform monitor display. The Y Chan and C Chan CRC Error Status on the Video Session screen should both read OK.
- **7.** Connect additional sections of the 3G Cable Clone into the signal path to find the longest length of "cable" that does not generate any CRC errors in a 10-second period.
- **8.** The 3G Cable Clone set described in the Required Equipment List simulates up to 150 m of Belden 1694A when all four sections are connected. If your instrument does not appear to show CRC errors at this simulated cable length, reset the CRC Err Secs readout to zero (refresh the active display by pressing a different display button and then returning to the current display). After 60 seconds check the CRC Err Secs readouts. A "0" reading for both CRCs indicates that the Cable Accommodation range is ≥150 m of Belden 1694A.

*NOTE. If additional 3G Cable Clone sections are available, the test may be continued to find the point where CRC errors occur.*

- **9.** Add the 3G Cable Clone section lengths to get the total length in meters of Belden 1694A cable. Divide by 4 to calculate attenuation in dB at 1500 MHz.
- **10.** Record the value in the test record. Acceptable performance is 28 dB or greater.
- **11.** Starting from ste[p 3](#page-63-0), repeat the test for the SDI B input (Front Panel input **B**).

This completes the SDI Input Equalization Range checks.

**SDI serial output amplitude** This test verifies that the Serial Output signal amplitude is within specifications.

All instruments have an SDI OUT signal output on the rear panel. The content of this signal can be determined by the **Config > Outputs > SDI Output** settings.

#### **Serial output check.**

- **1.** Set the waveform monitor to the Factory Preset.
- **2.** Connect the TG700 DVG7 SIGNAL 1 output to the SDI A input on the waveform monitor.
- **3.** Set the DVG7 to provide a 525 270 Mb/s 100% color bar signal.
- **4.** Input **A** should be selected on the waveform monitor. You should see a stable color bar picture and waveform display.
- **5.** Install the TCA75 adapter in the test oscilloscope CH 1 input. Connect the waveform monitor SDI OUT to the oscilloscope CH 1 input.
- **6.** Set the test oscilloscope as follows:

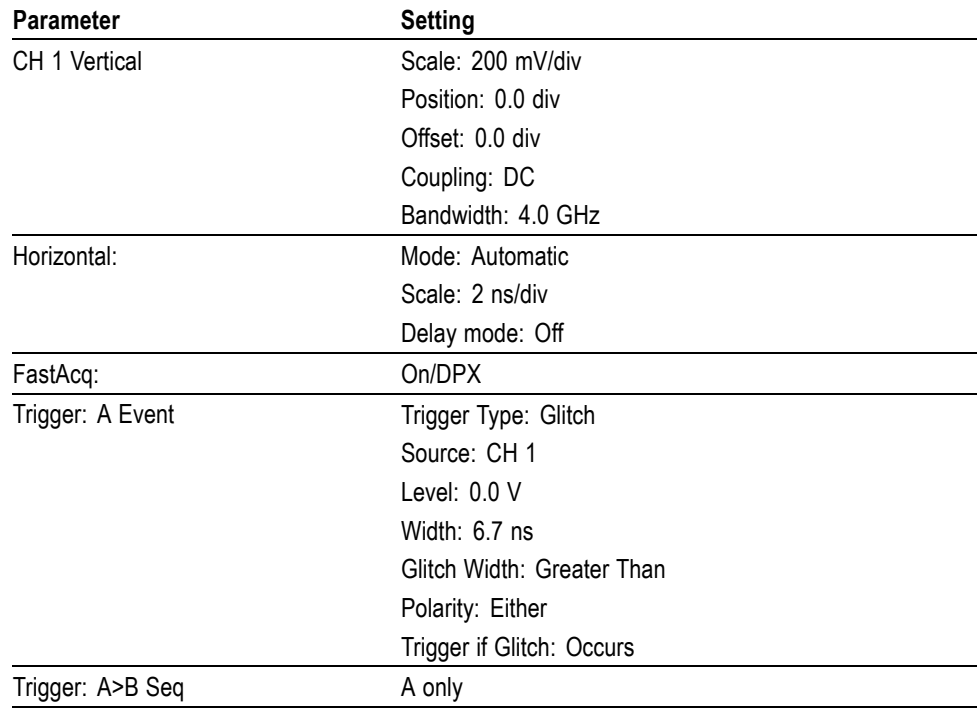

**7.** Activate the test oscilloscope "H Bars" cursors. Set Cursor 1 to the middle of the bottom trace and Cursor 2 to the middle of the upper trace. Use the 7 ns wide region that does not contain transitions to align the cursors. See the following figure.

<span id="page-66-0"></span>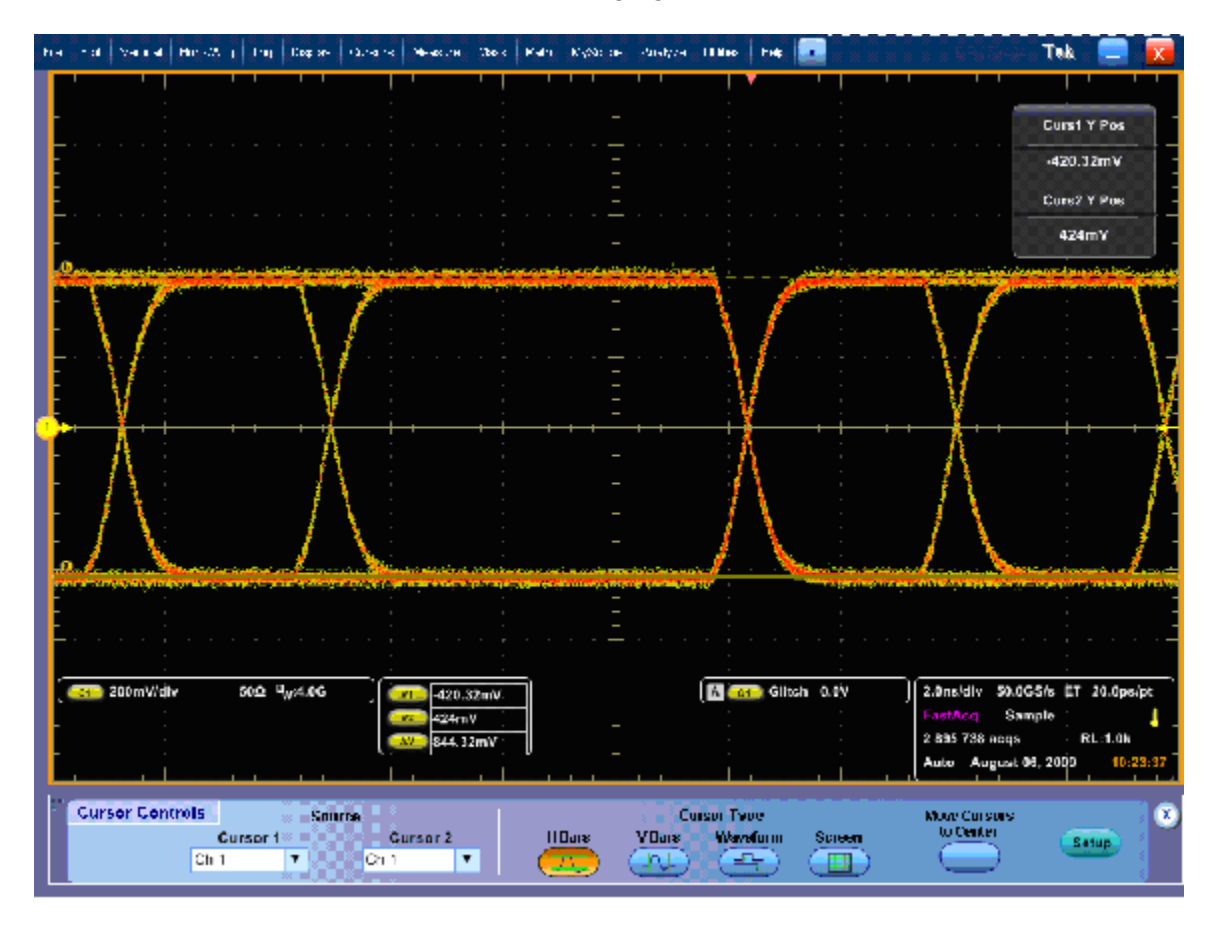

#### **Figure 1: Serial output at 270 Mb/s, using glitch trigger mode**

**8.** Record the amplitude  $(\Delta V)$  in the test record for 270 Mb/s. Amplitudes between 745 mV and 849 mV are acceptable.

*NOTE. The specification range for the SDI outputs is 720 mV to 880 mV (800 mV ±10%). The test limits are narrower than this to allow for the ±3.5% amplitude uncertainty in the oscilloscope system (±2% for the oscilloscope mainframe and ±1.5% for the TCA75 adapter).*

**9.** Move the cable connection from the TG700 DVG7 to the HDVG7 SIGNAL 1 output. The waveform on the test oscilloscope will change, reflecting the 1.5 Gb/s serial rate. Select 100% color bars on the HDVG7.

**10.** Check the signal amplitude, using the 7 ns wide region without transitions. The amplitude should be very similar to that observed in step [7](#page-66-0). Outside the 7 ns region, check that the eye is open between transitions. See the following figure.

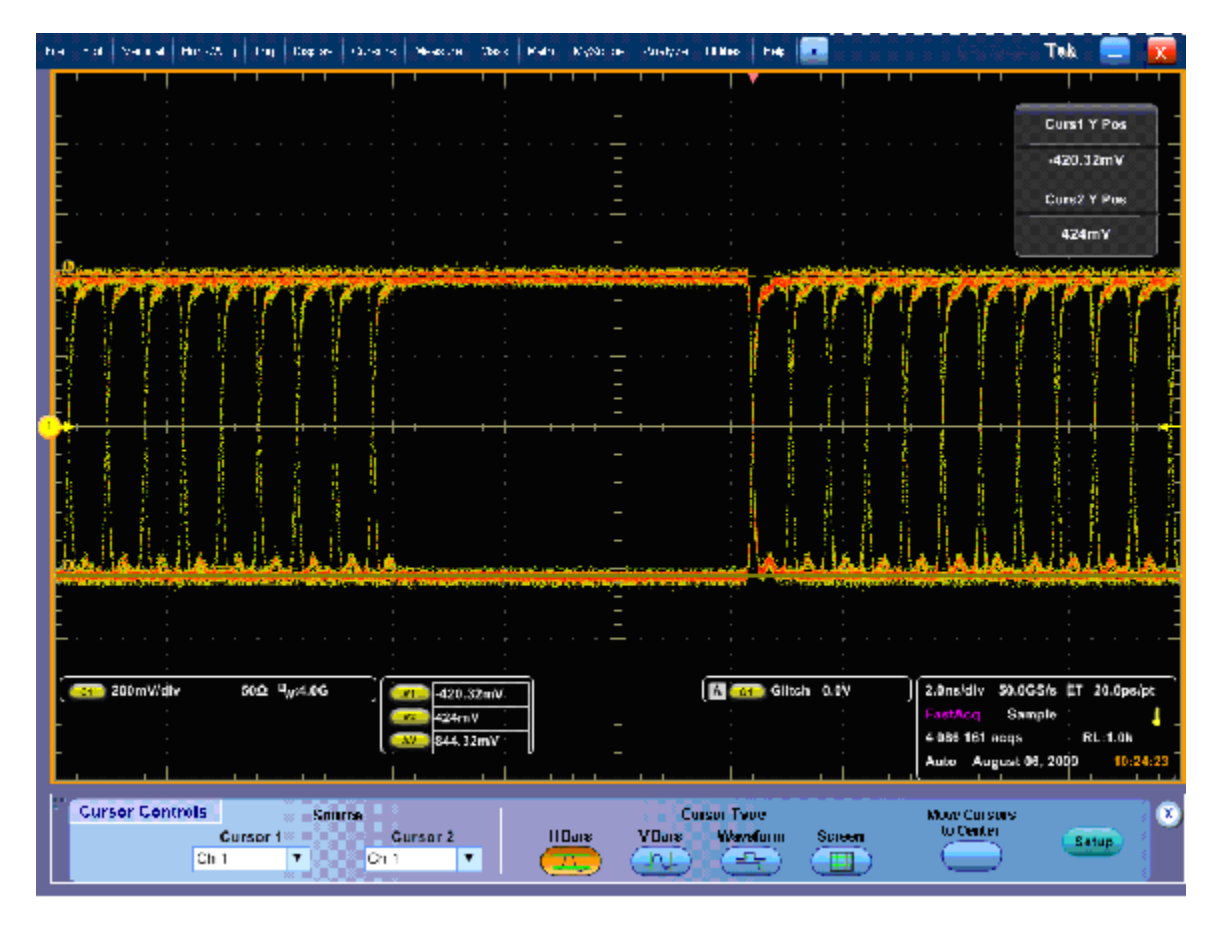

**Figure 2: Serial output at 1.5 Gb/s, using glitch trigger mode**

- **11.** Record the amplitude  $(\Delta V)$  in the test record for 1.5 Gb/s. Amplitudes between 745 mV and 849 mV are acceptable.
- **12.** If your instrument has Option 3G, perform steps 13 through [15.](#page-68-0)
- **13.** Move the cable connection from the TG700 HDVG7 to the HD3G7 SIGNAL 1 output. The waveform on the test oscilloscope will change, reflecting the 3 Gb/s serial rate. Select 100% color bars on the HD3G7.

**14.** Check the signal amplitude, using the 7 ns wide region without transitions. The amplitude should be very similar to that observed in ste[p 7.](#page-66-0) Outside the 7 ns region, check that the eye is open between transitions. See the following figure.

<span id="page-68-0"></span>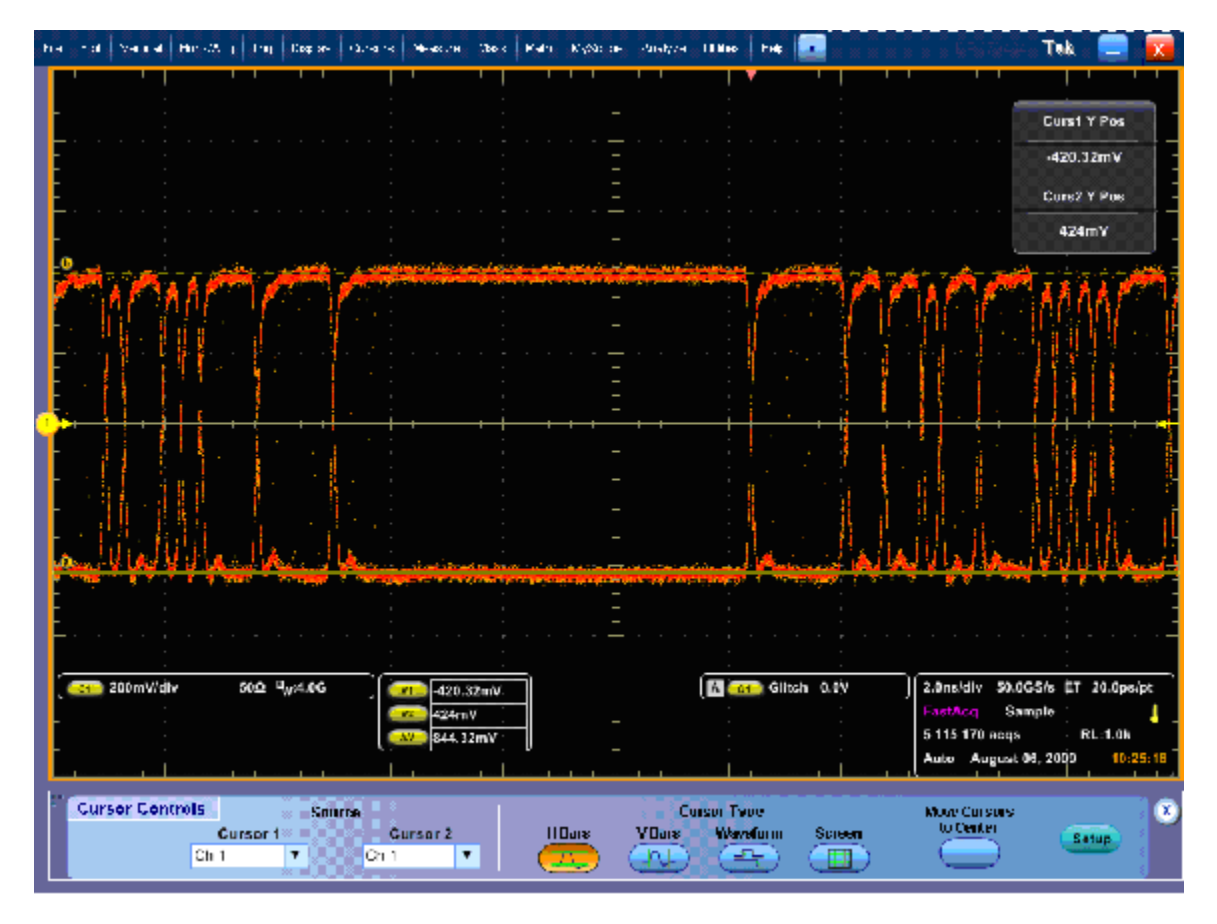

**Figure 3: Serial output at 3 Gb/s, using glitch trigger mode**

**15.** Record the amplitude  $(\Delta V)$  in the test record for 3 Gb/s. Amplitudes between 745 mV and 849 mV are acceptable.

# **Audio performance verification procedures**

# **Required equipment**

## **Table 45: Required test equipment (audio)**

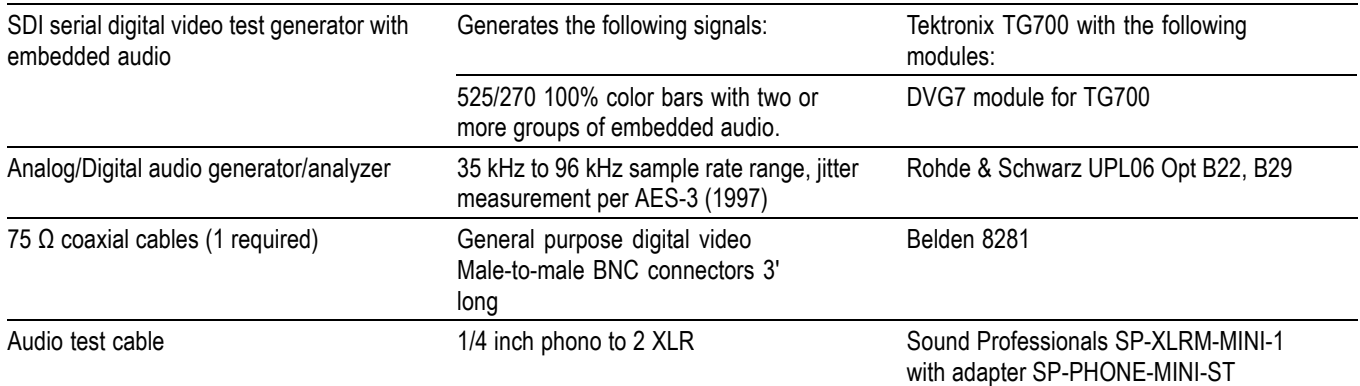

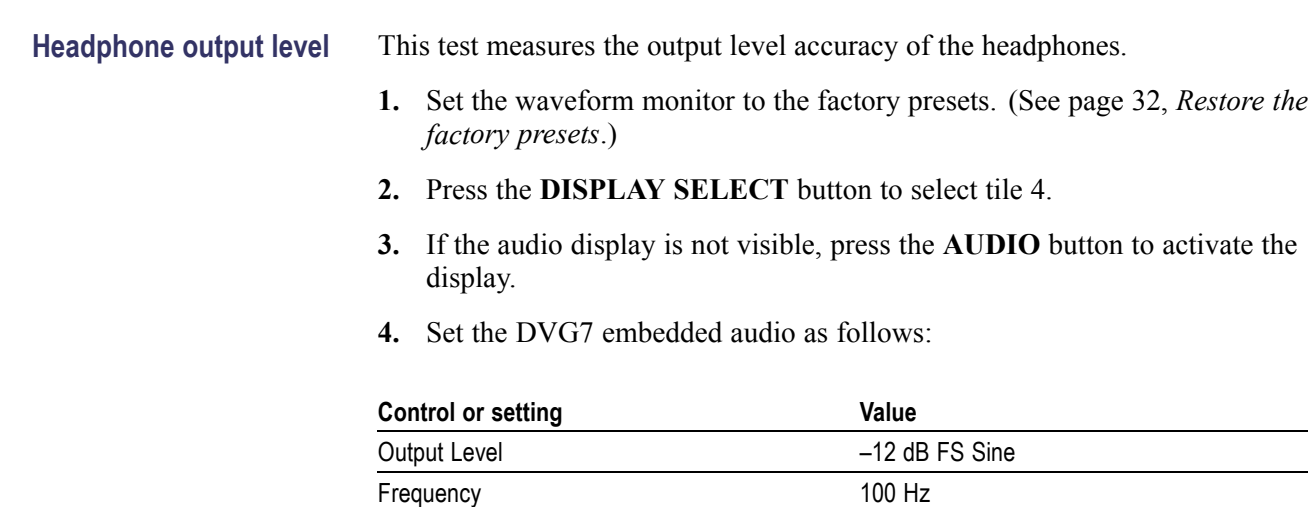

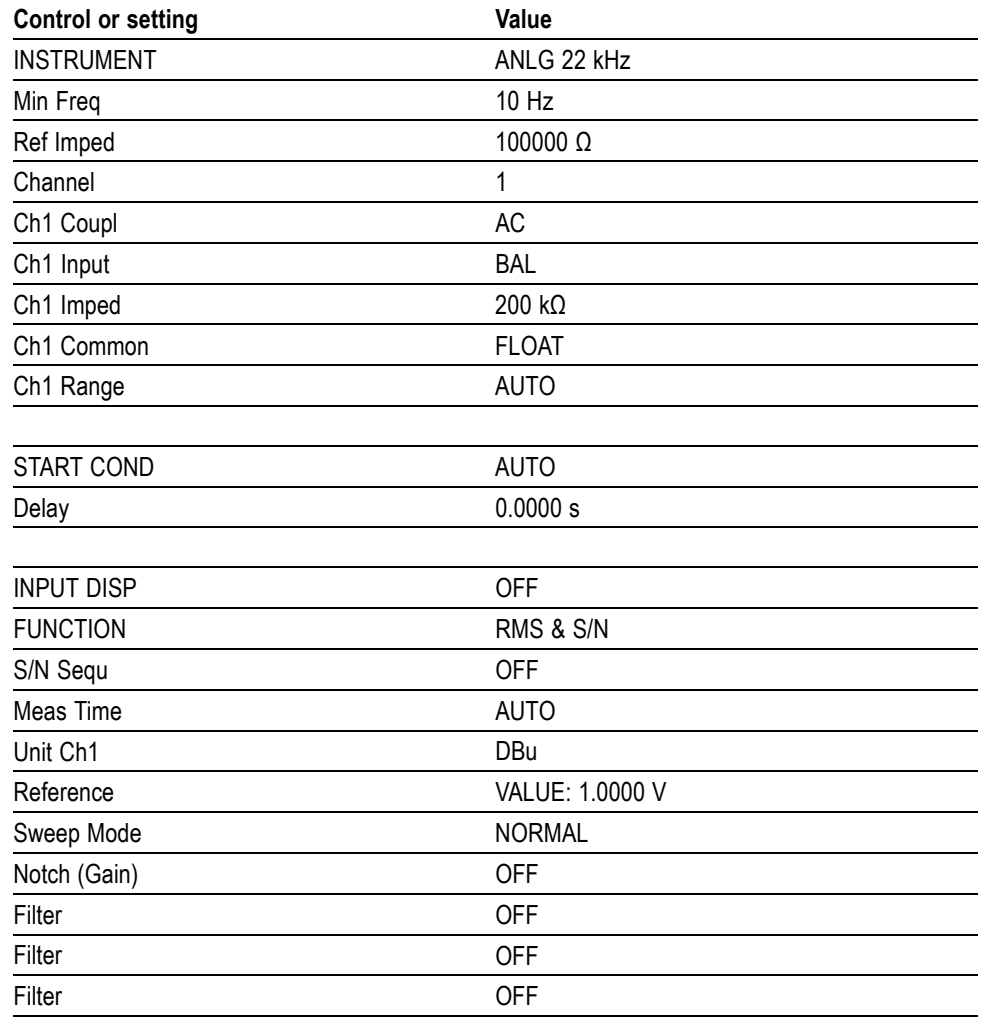

<span id="page-70-0"></span>**5.** Set the parameters in the ANALYZER panel as follows:

- **6.** Connect the DVG7 generator output to the waveform monitor SDI A connector, using a 75  $\Omega$  cable.
- **7.** Enable the Audio groups in the DVG7 module in the **Audio (Embedded)** > **Group [x]** menu.
- **8.** Verify that the numbers 1,2 are visible under the headphone icon, in the audio tile.
- **9.** Set the headphone output volume to maximum by turning the **Horz** (Volume) knob clockwise.
- **10.** Connect the 1/4I male phono connector from the headphone test cable to the waveform monitor headphone jack.
- **11.** Connect the XLR corresponding to the 'Left' channel to the analyzer balanced (BAL) analog input.
- **12.** Check for  $-2$  dBu  $\pm 1$  dB RMS on the analog analyzer. Record the result in the test record.
- **13.** Connect the XLR corresponding to the 'Right' channel to the analyzer balanced (BAL) analog input.
- **14.** Check for  $-2$  dBu  $\pm 1$  dB RMS on the analog analyzer. Record the result in the test record.
- **15.** Set the DVG7 generator as follows:

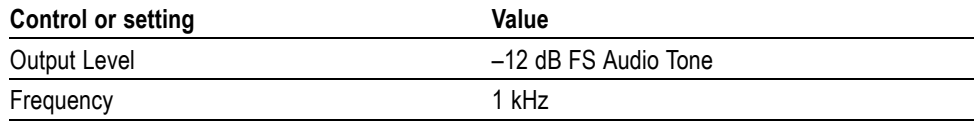

**16.** Repeat step[s 9](#page-70-0) through 12.

**17.** Set the DVG7 generator as follows:

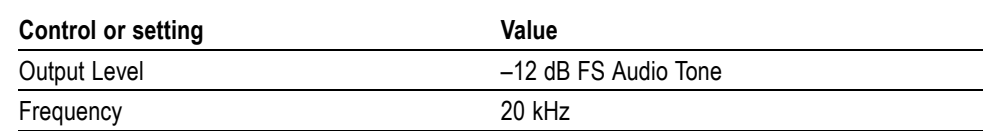

**18.** Repeat step[s 9](#page-70-0) through 12.

**AES output amplitude** This test verifies that the AES output signal amplitude is within specifications.

- **1.** Set the waveform monitor to Factory Preset.
- **2.** Connect the DVG7 generator output to the waveform monitor **SDI A** input.
- **3.** Enable the Audio groups in the DVG7 module in the AUDIO : GRP-[x] menu.
- **4.** Connect the **AES OUT** signal to the test oscilloscope vertical input using the TCA75 adapter.
- **5.** Set the oscilloscope for 200 mV/div vertical scale and 100 ns/div horizontal scale.
- **6.** Activate the test oscilloscope **H Bars** cursors. Set Cursor 1 to the middle of the bottom trace and Cursor 2 to the middle of the upper trace.
- **7.** Record the amplitude (delta-V) in the test record. Amplitudes between 0.90 V and 1.10 V are acceptable.